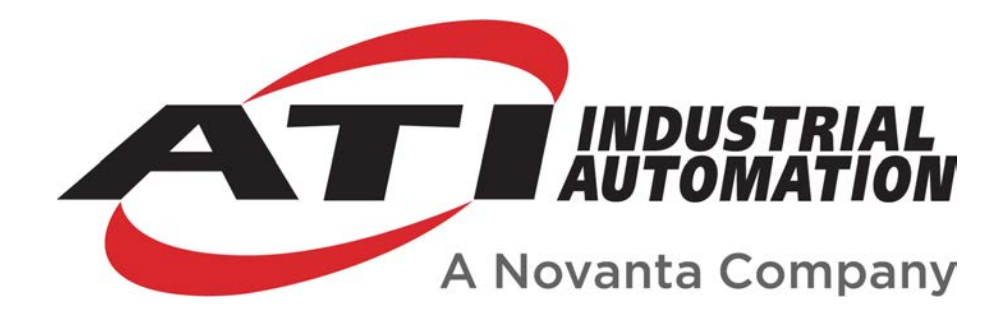

Net F/T

# **Network Force/Torque Sensor System**

**Manual** 

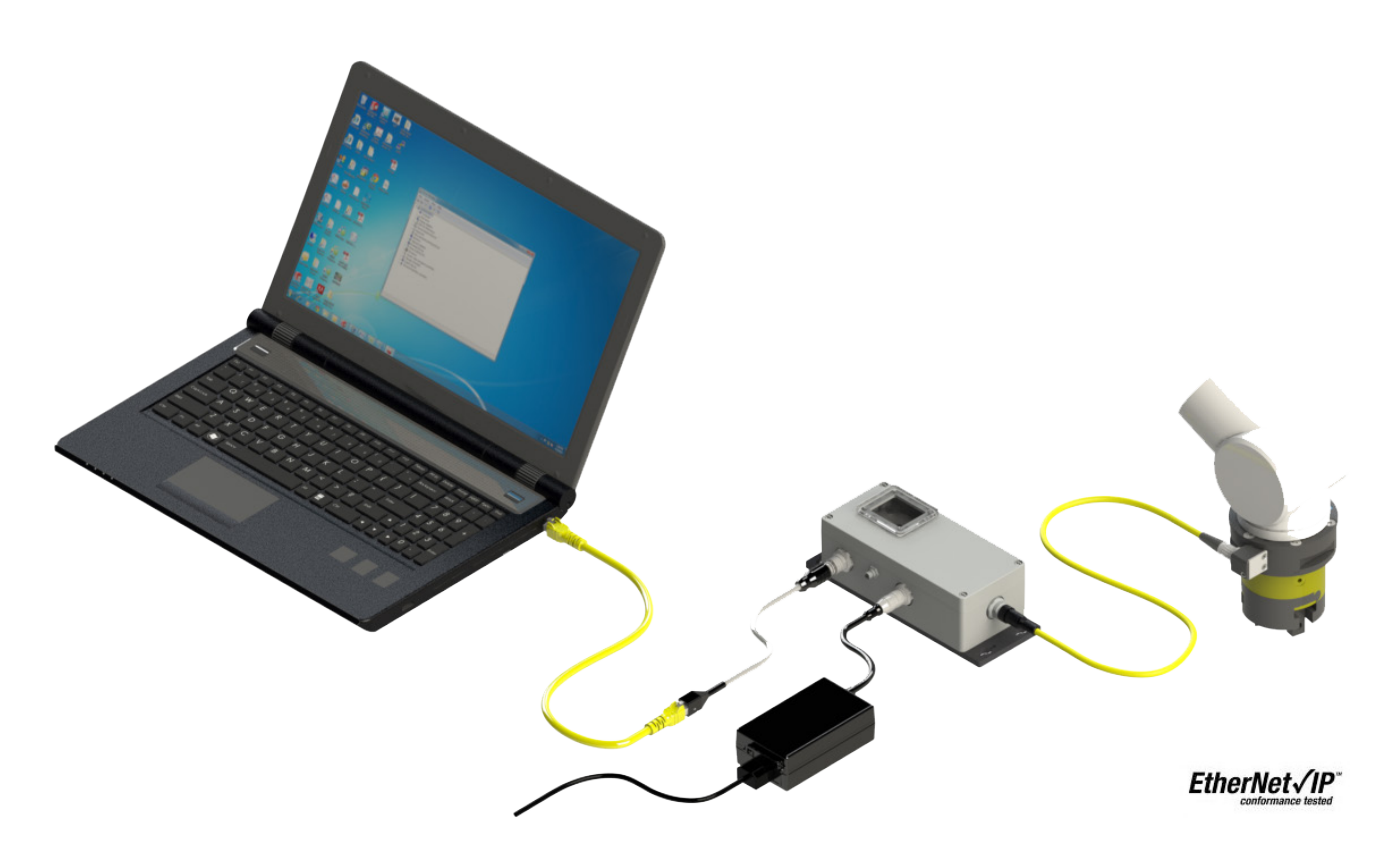

**Document #: 9620-05-NET FT**

# **Foreword**

<span id="page-1-0"></span>Information contained in this document is the property of ATI Industrial Automation, Inc. and shall not be reproduced in whole or in part without prior written approval of ATI Industrial Automation, Inc. The information herein is subject to change without notice and should not be construed as a commitment on the part of ATI Industrial Automation, Inc. This manual is periodically revised to reflect and incorporate changes made to the F/T system.

ATI Industrial Automation, Inc. assumes no responsibility for any errors or omissions in this document. Users' critical evaluation is welcome to assist in the preparation of future.

Copyright © (2023) by ATI Industrial Automation, Inc., Apex, North Carolina USA. All Rights Reserved. Published in the USA.

In consideration that ATI Industrial Automation, Inc (ATI) products are intended for use with robotic and/or automated machines, ATI does not recommend the use of its products for applications wherein failure or malfunction of a ATI component or system threatens life or makes injury probable. Anyone who uses or incorporates ATI components within any potentially life threatening system must obtain ATI's prior consent based upon assurance to ATI that a malfunction of ATI's component does not pose direct or indirect threat of injury or death, and (even if such consent is given) shall indemnify ATI from any claim, loss, liability, and related expenses arising from any injury or death resulting from use of ATI components.

*All trademarks belong to their respective owners. Oracle and Java are registered trademarks of Oracle and/or its affiliates. Windows and Excel are registered trademarks of Microsoft Corporation.*

#### Note

Please read the manual before calling customer service. Before calling, have the following information available:

- 1. Serial number (e.g., FT01234)
- 2. Transducer model (e.g., Nano17, Gamma, Theta, etc.)
- 3. Calibration (e.g., US‑15‑50, SI‑65‑6, etc.)
- 4. Accurate and complete Description of the question or problem
- 5. Computer and software information (operating system, PC type, drivers, application software, and other relevant information about the configuration)
- If possible, be near the F/T system when calling.

For additional information or assistance, please refer to one of the following contacts:

Sale, Service and Information about ATI products:

**ATI Industrial Automation (a Novanta Company)** 1031 Goodworth Drive Apex, NC 27539 USA *[www.ati‑ia.com](http://www.ati-ia.com)* Tel: +1 919-772-0115 Fax: +1 919-772-8259

**Application Engineering** E‑mail: *[ft.support@novanta.com](mailto:ft.support%40novanta.com?subject=)*

24/7 Support: +1 855 ATI-IA 00 (+1 855-284-4200)

# **Table of Contents**

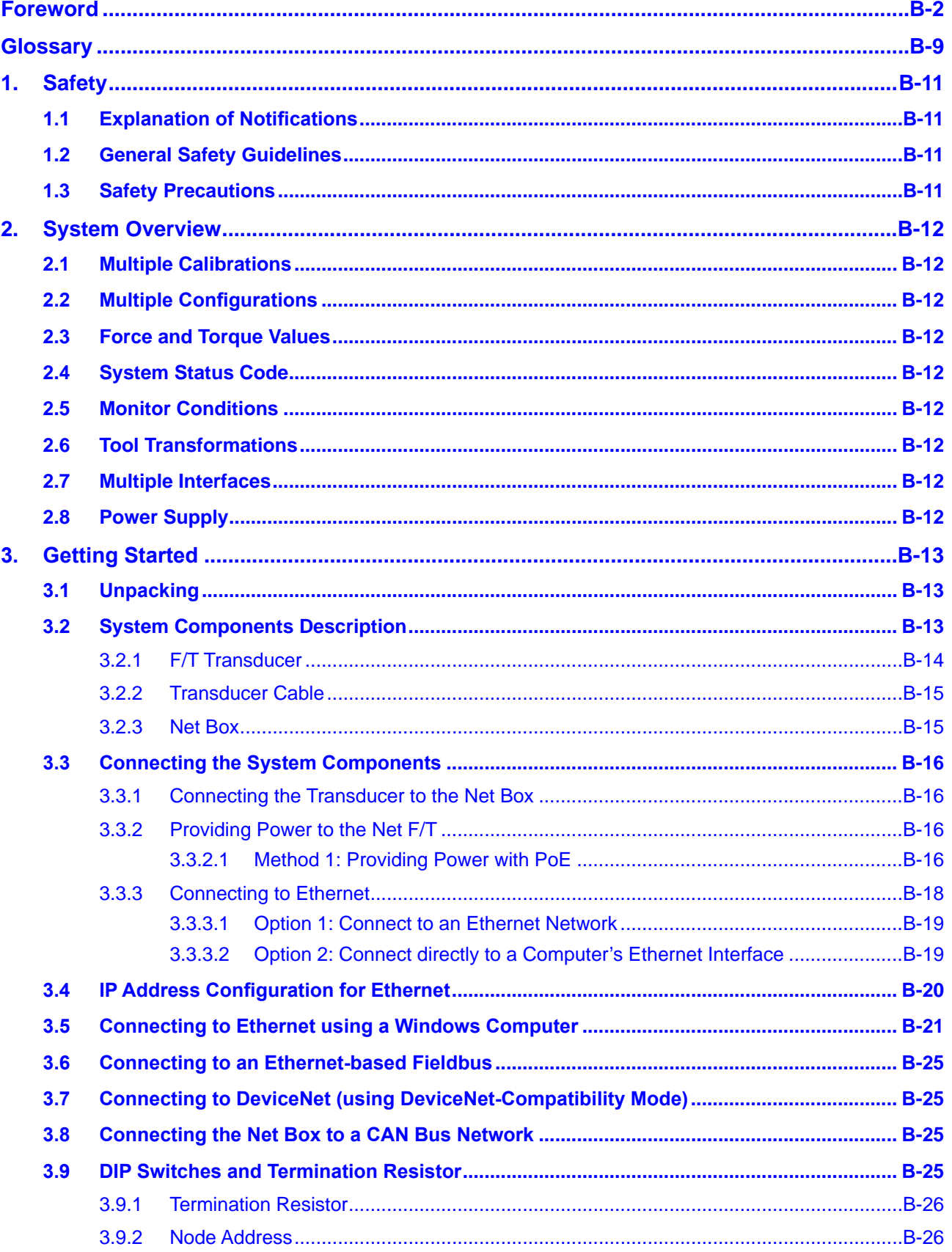

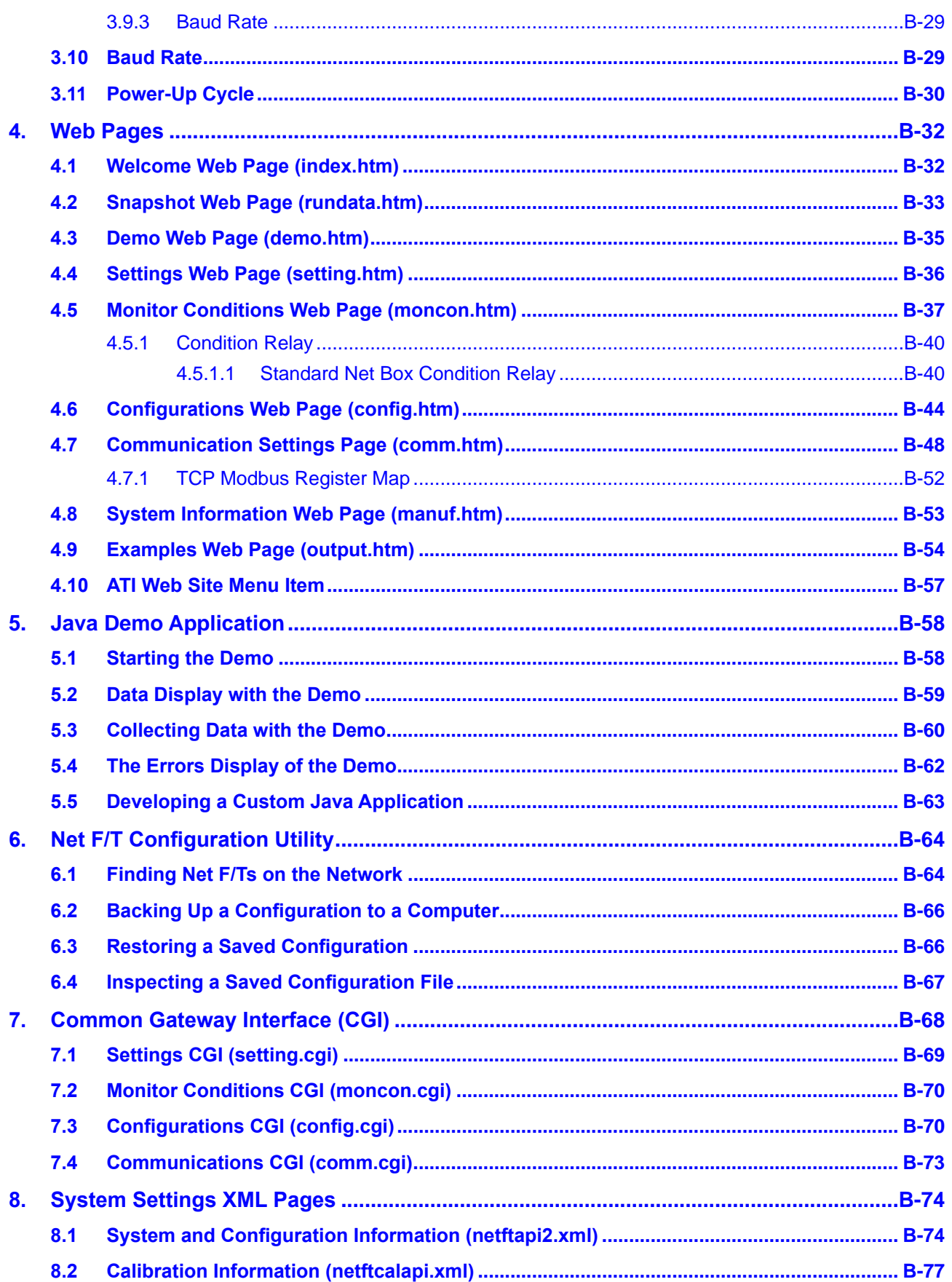

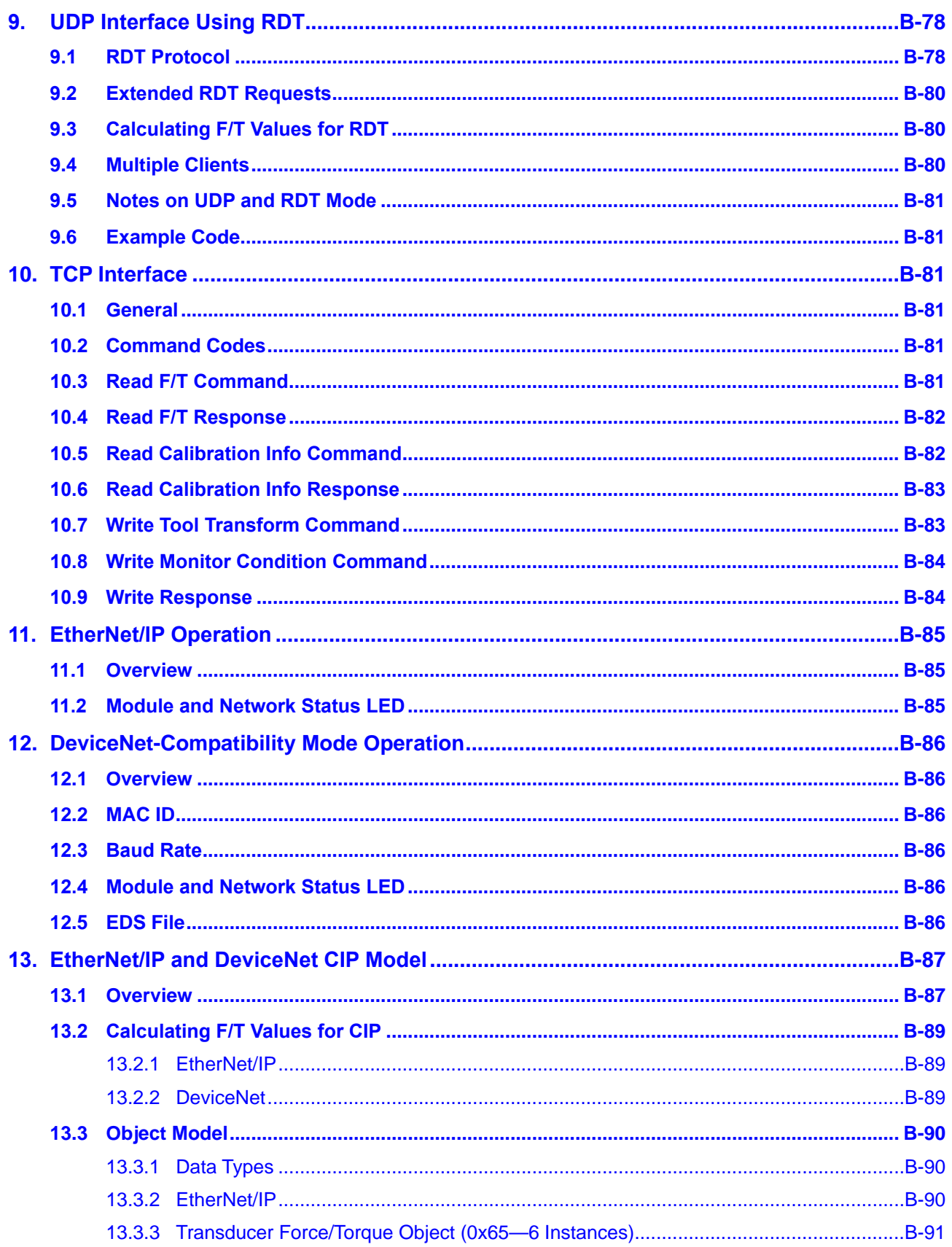

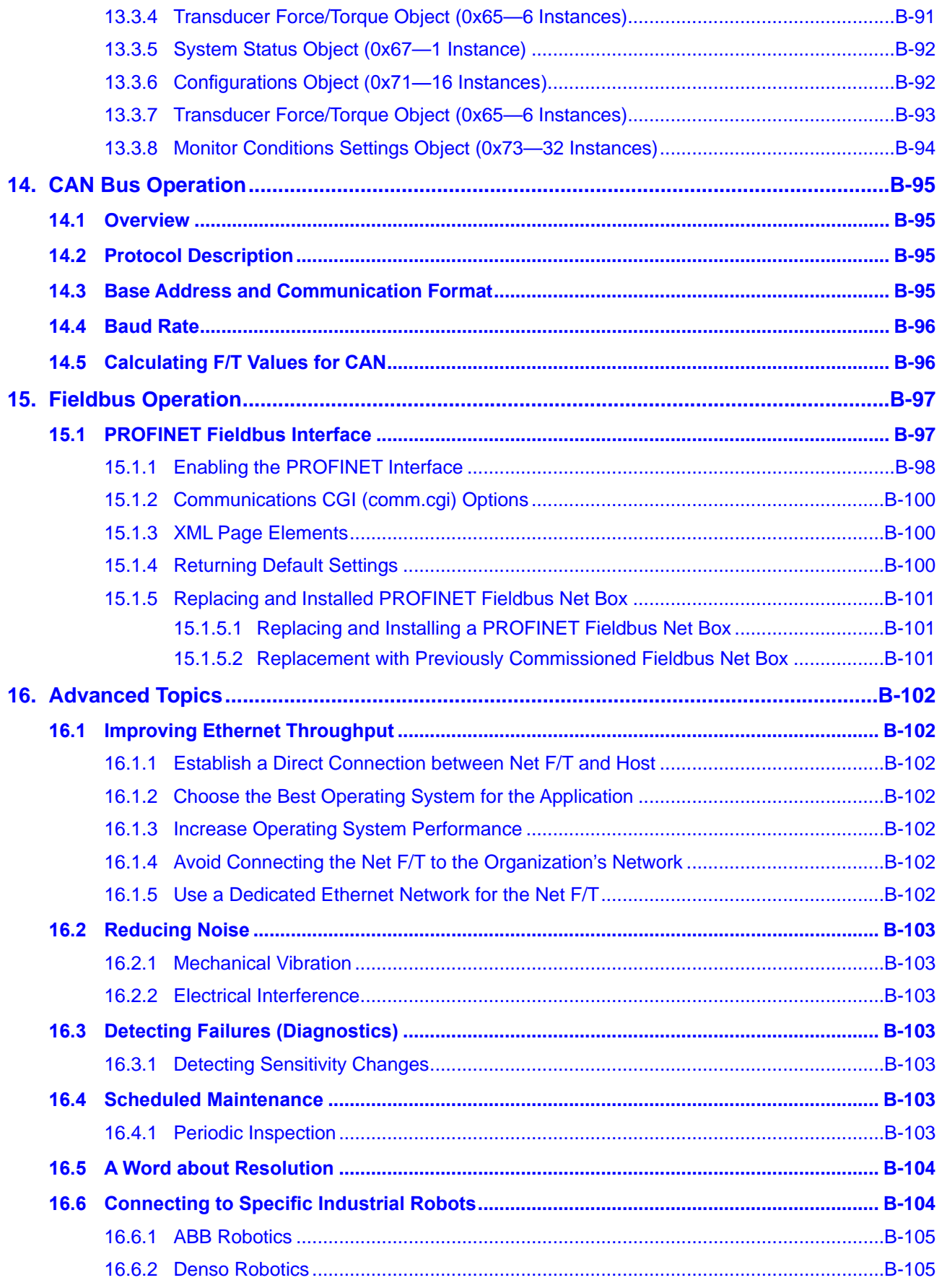

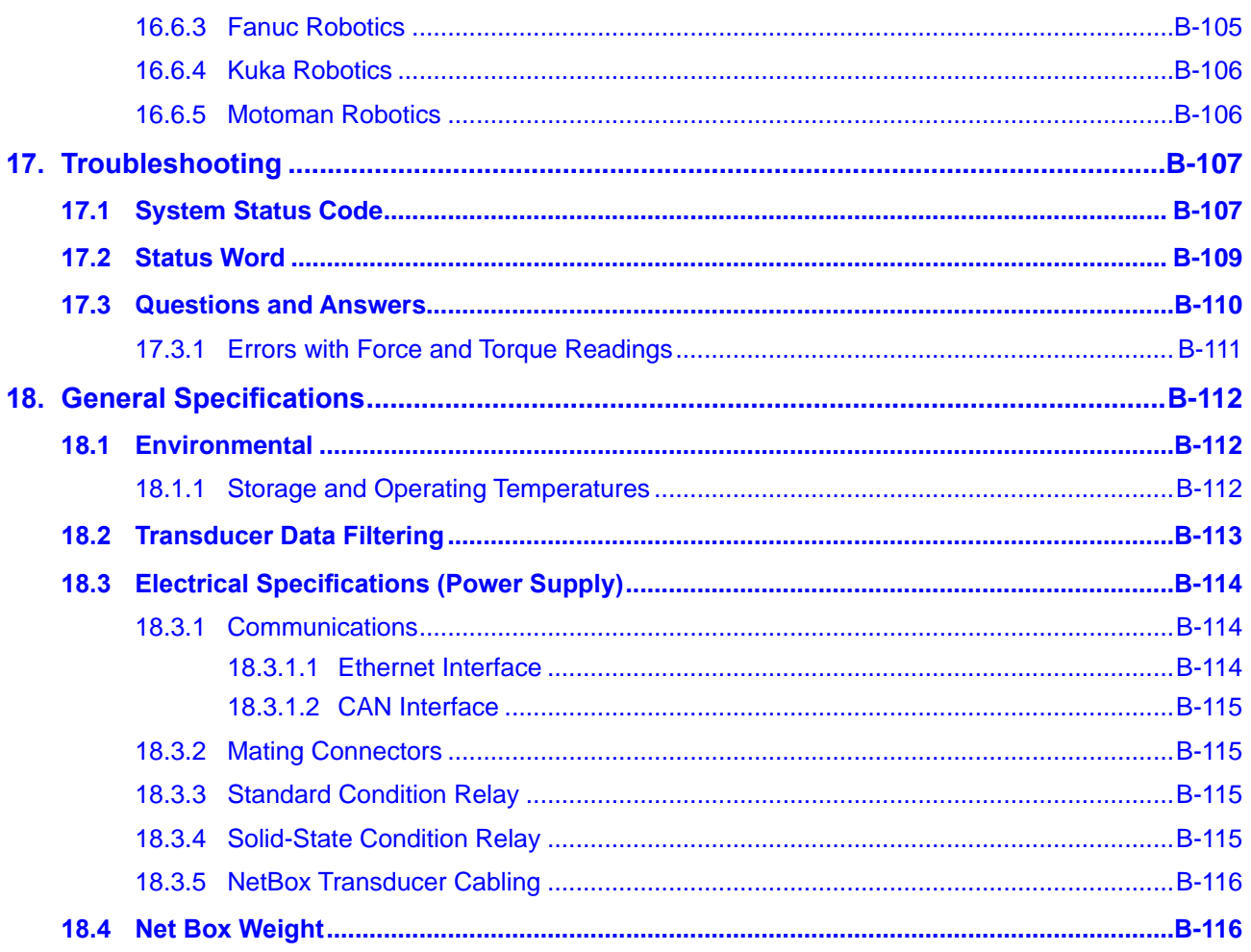

# **Glossary**

<span id="page-8-0"></span>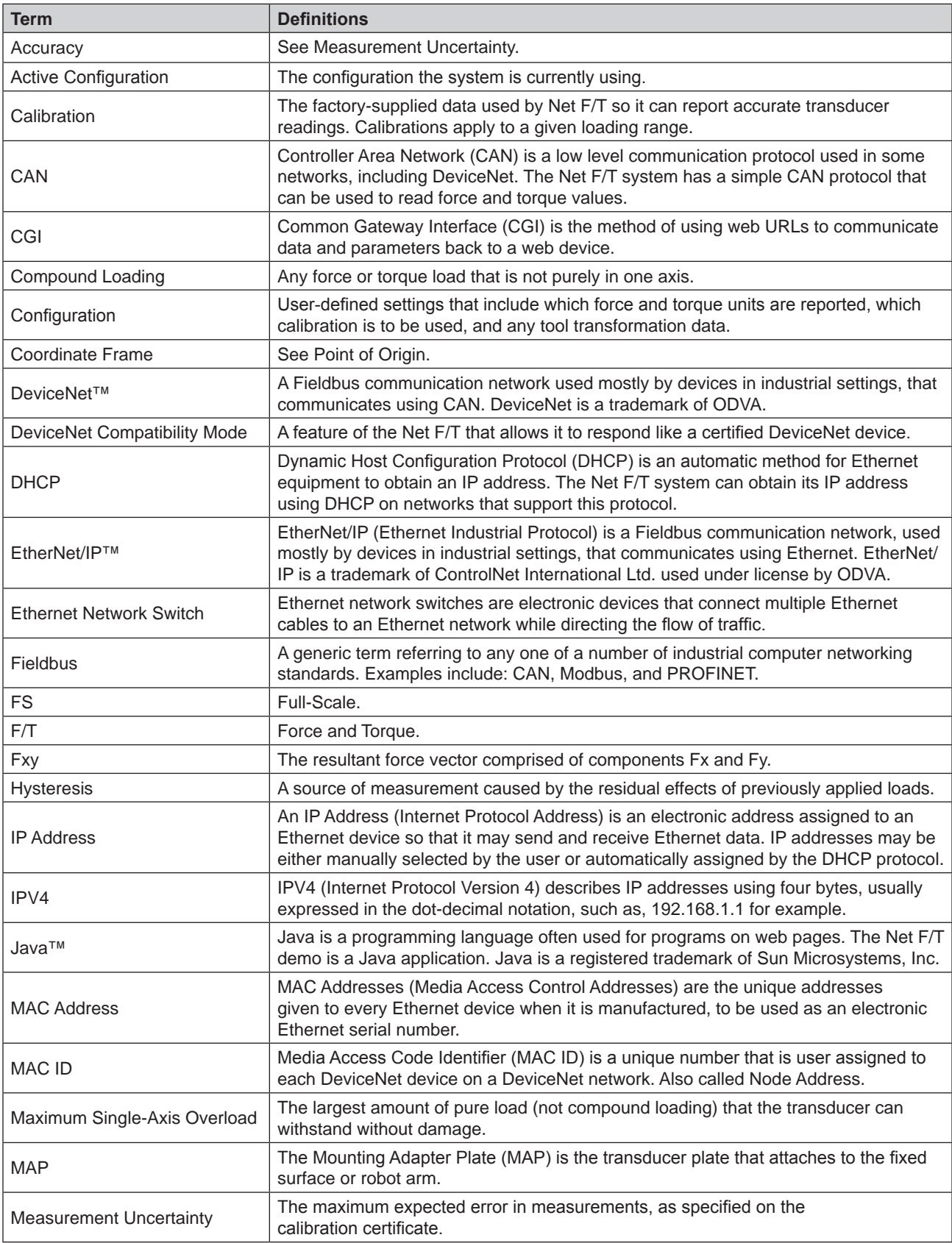

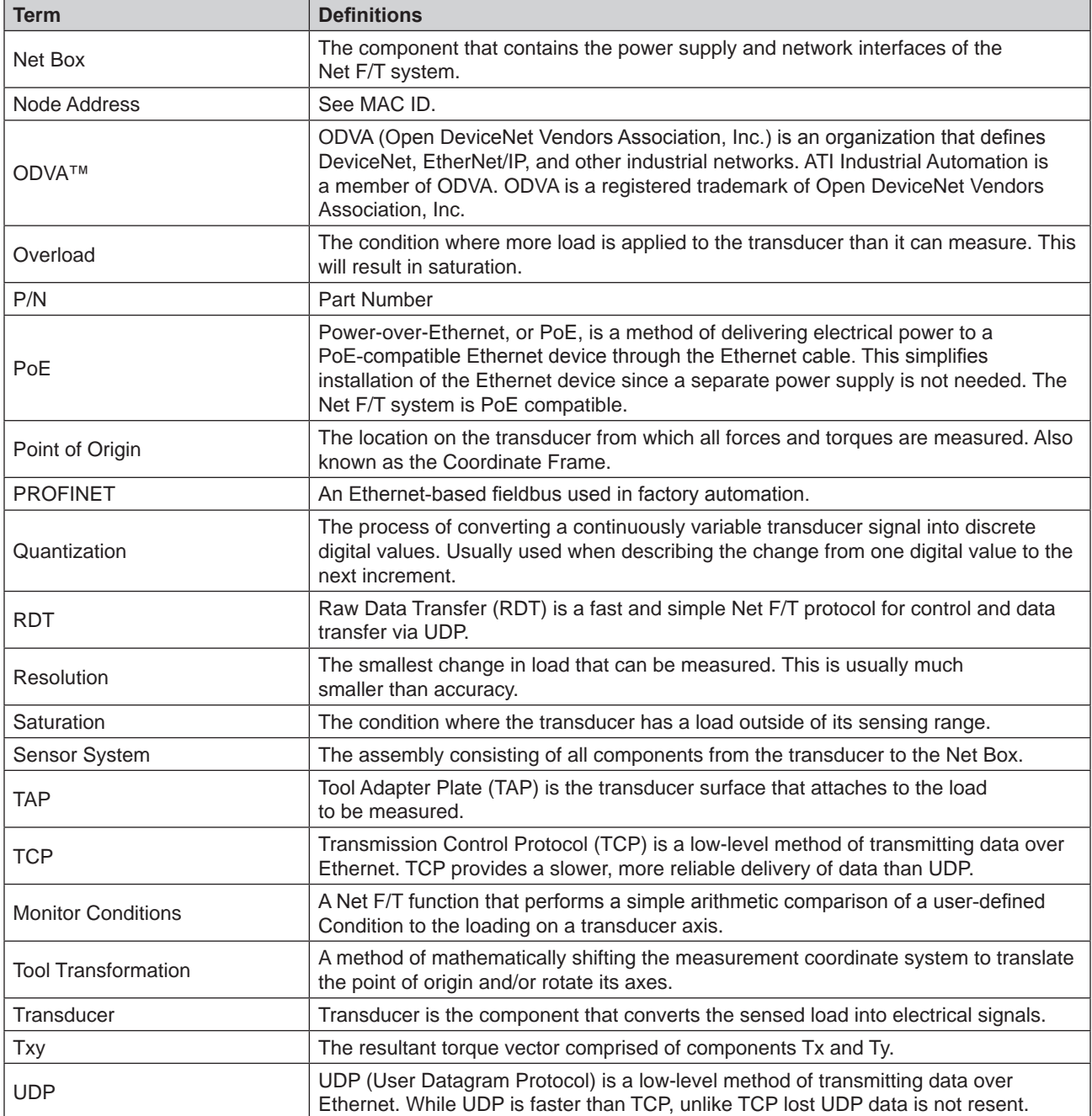

# <span id="page-10-0"></span>**1. Safety**

The safety section describes general safety guidelines to be followed with this product, explanations of the notifications found in this manual, and safety precautions that apply to the product. Product specific notifications are imbedded within the sections of this manual (where they apply).

# **1.1 Explanation of Notifications**

These notifications are used in all of ATI manuals and are not specific to this product. The user should heed all notifications from the robot manufacturer and/or the manufacturers of other components used in the installation.

**DANGER:** Notification of information or instructions that if not followed will result in death or serious injury. The notification provides information about the nature of the hazardous situation, the consequences of not avoiding the hazard, and the method for avoiding the situation.

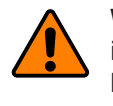

**WARNING:** Notification of information or instructions that if not followed could result in death or serious injury. The notification provides information about the nature of the hazardous situation, the consequences of not avoiding the hazard, and the method for avoiding the situation.

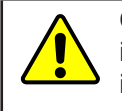

**CAUTION:** Notification of information or instructions that if not followed could result in moderate injury or will cause damage to equipment. The notification provides information about the nature of the hazardous situation, the consequences of not avoiding the hazard, and the method for avoiding the situation.

**NOTICE:** Notification of specific information or instructions about maintaining, operating, installing, or setting up the product that if not followed could result in damage to equipment. The notification can emphasize, but is not limited to: specific grease types, best operating practices, and maintenance tips.

# **1.2 General Safety Guidelines**

The customer should verify that the transducer selected is rated for maximum loads and moments expected during operation. For assistance, refer to F/T Transducer Manual (*[9620‑05‑Transducer Section](https://www.ati-ia.com/app_content/documents/9620-05-Transducer%20Section.pdf)*—Installation and Operation Manual) or contact ATI Industrial Automation. Particular attention should be paid to dynamic loads caused by robot acceleration and deceleration. These forces can be many times the value of static forces in high acceleration or deceleration situations.

# **1.3 Safety Precautions**

**CAUTION:** Do not remove any fasteners or disassemble transducers without a removable mounting adapter plate. These include Nano, Mini, IP-rated, and some Omega transducers. This will cause irreparable damage to the transducer and void the warranty. Leave all fasteners in place and do not disassemble the transducer.

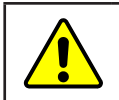

**CAUTION:** Do not probe any openings in the transducer. This will damage the instrumentation.

**CAUTION:** Do not exert excessive force on the transducer. The transducer is a sensitive instrument and can be damaged by applying force exceeding the single-axis overload values of the transducer and cause irreparable damage. Small Nano and Mini transducers can easily be overloaded during installation. For specific transducer overload values, refer to the F/T Transducer manual (*[9620-05-Transducer Section](https://www.ati-ia.com/app_content/documents/9620-05-Transducer%20Section.pdf)*).

# <span id="page-11-0"></span>**2. System Overview**

The Network Force/Torque (Net F/T) sensor system is a multi-axis force and torque sensor system that simultaneously measures forces Fx, Fy, and Fz and torques Tx, Ty, and Tz. The Net F/T system communicates via EtherNet/IP, CAN Bus, Ethernet, and is compatible with DeviceNet. Optional fieldbus interfaces are also available. Use the Net F/T's web pages to ease installation and monitor the sensor system (refer to *Section [4—Web Pages](#page-31-1)*).

The Net F/T system supports the following features:

# **2.1 Multiple Calibrations**

The Net F/T can hold up to sixteen different transducer calibrations, and each can have a different sensing range. The different calibrations are created with different load scenarios during the calibration process at the factory and stored in the Net F/T.

Multiple calibrations allow for a larger calibration for coarse adjustments and smaller calibrations for fine adjustments, or to use the same transducer in two or more very different loading regimes. Contact ATI Industrial Automation for information on obtaining additional transducer calibrations.

To use a particular calibration, select that calibration in the active configuration.

# **2.2 Multiple Configurations**

The Net F/T also holds up to sixteen different user configurations. Each configuration is linked to a user‑selected calibration and may have its own tool transformation. Configurations are useful when the Net F/T is used in a variety of tasks. The currently active configuration is user selected on the Net F/T's *Settings* web page (*Section [4.4—Settings Web Page \(setting.htm\)](#page-35-1)*).

# **2.3 Force and Torque Values**

The Net F/T outputs scaled numbers, or counts, that represent the loading of each force and torque axis. The number of counts per force unit and counts per torque unit is specified by the calibration. To use different force and torque units (i.e., a transducer is calibrated to use pounds and pound-inches, but the user prefers Newtons and Newton‑meters), change the output units on the Net F/T *Configurations* web page (*Section [4.6—Configurations Web Page \(config.htm\)](#page-43-1)*).

# **2.4 System Status Code**

Each Net F/T output data record contains a system status code which indicates the health of the transducer and the Net Box. For details, refer to *Section [17.1—System Status Code](#page-106-1)*.

# **2.5 Monitor Conditions**

The Net F/T is capable of monitoring the force and torque levels of each axis and setting an output code if a reading crosses a user defined-Condition. The Net F/T can hold up to sixteen Conditions, and each Condition can be enabled and disabled individually or as a group. Set-up Monitor Conditions on the Net F/T's *Monitor Conditions* web page (*Section [4.5—Monitor Conditions Web Page \(moncon.htm\)](#page-36-1)*).

# **2.6 Tool Transformations**

The Net F/T is capable of measuring the forces and torques acting at a point other than the factory-defined point-of-origin (also known as the sensing reference frame origin). This change of reference is called a tool transformation. Specify tool transformations for each configuration on the Net F/T's *Configurations* web page (*Section [4.6—Configurations Web Page \(config.htm\)](#page-43-1)*).

# **2.7 Multiple Interfaces**

The Net F/T system communicates via EtherNet/IP, CAN bus, Ethernet, and is compatible with DeviceNet. Each of these interfaces can be enabled and disabled on the Net F/T's *Communications* web page(*Section [4.7—Communication Settings Page \(comm.htm\)](#page-47-1)*).

# **2.8 Power Supply**

The Net F/T system accepts power through PoE (Power-over-Ethernet) or from a DC power source with an output voltage between 11V and 25V.

# <span id="page-12-0"></span>**3. Getting Started**

This section gives instructions for setting up the Net F/T system.

# **3.1 Unpacking**

- Verify that no damage occurred during shipping. Any damage should be reported to ATI Industrial Automation.
- Check the packing list for omissions.
- Standard components of a Net F/T system are:
	- Net F/T Transducer
	- Transducer cable (which may be integral to the transducer)
	- Net Box
	- ATI Industrial Automation software, calibration documents, and manuals (including this manual). This information is on the ATI website (*[https://www.ati‑ia.com/Products/ft/sensors.](https://www.ati-ia.com/Products/ft/sensors.aspx) [aspx](https://www.ati-ia.com/Products/ft/sensors.aspx)*) or sent as an e-mail upon purchase of the system.
- Optional components:
	- Power supply that plugs into a 100–240 VAC (50–60 Hz) power outlet and provides power to the Net Box through the power (Pwr)/CAN connector
	- Ethernet switch supporting Power-over-Ethernet: provides network connection and supplies power over the Ethernet connector
	- RJ45 to M12 Ethernet cable adapter
	- Mini to Micro (M12) DeviceNet adapter (for the Pwr/CAN connector)
	- DeviceNet cabling (for the Pwr/CAN connector)
	- Ethernet cabling
	- Robot-grade transducer cables of different lengths

# **3.2 System Components Description**

The Net F/T sensor system is a multi-axis force and torque sensor system that simultaneously measures forces Fx, Fy, Fz, and torques Tx, Ty, and Tz. The Net Box also responds to DeviceNet commands sent over the CAN Bus connection.

The main components of the Net F/T system are displayed in *[Figure](#page-13-1) 3.1*.

The **Net F/T Transducer** converts the force and torque loads into electrical signals and transmits them over the transducer cable. With the exception of very tiny transducers, like the Nano and Mini series, the signals are digital. Since the Nano and Mini series transducers are too small for on-board electronics, they transmit analog signals.

The **Transducer Cable** is detachable and replaceable on transducers that use digital transmission. On other transducers, like the tiny Nano and Mini series, the transducer cable is an integral part of transducer and cannot be detached.

The **Net Box** is an IP65-rated aluminum housing that contains the power supplies and network interfaces. A digital-input version of the Net Box (NETB) is used with digital transducers while an analog-input version of the Net Box (NETBA) is used with analog transducers. For customer drawings, refer to the ATI F/T webpage: *[https://www.ati-ia.com/products/ft/ft\\_literature.aspx](https://www.ati-ia.com/products/ft/ft_literature.aspx)*.

<span id="page-13-0"></span>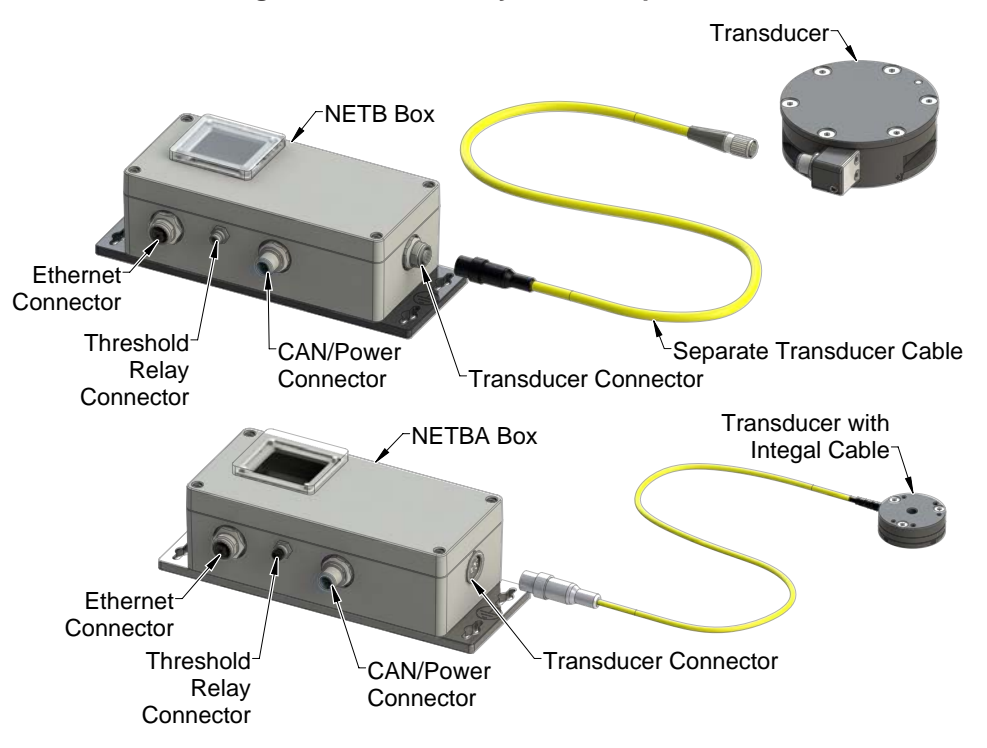

#### <span id="page-13-1"></span>**Figure 3.1—Net F/T System Components**

#### **3.2.1 F/T Transducer**

The transducer is a compact, rugged, monolithic structure that senses forces and torques.

The F/T transducer is commonly used as a wrist transducer mounted between a robot and a robot end‑effector. A sample transducer is shown in *[Figure](#page-13-2) 3.2*.

For further information, refer to F/T Transducer Manual (*[9620‑05‑Transducer Section](https://www.ati-ia.com/app_content/documents/9620-05-Transducer%20Section.pdf)*).

#### <span id="page-13-2"></span>**Figure 3.2—Sample Transducer (Omega160)**

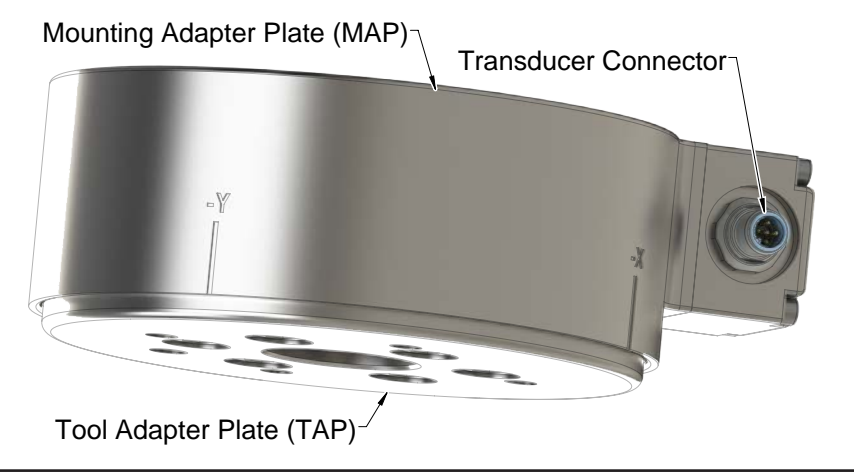

**NOTICE:** The transducer is designed to withstand extremely high overloading because of its construction using strong materials and quality silicon strain gages.

# <span id="page-14-0"></span>**3.2.2 Transducer Cable**

The transducer cable delivers power from the Net Box to the transducer and transmits the transducer's strain gage data back to the Net Box.

Transducers with on-board electronics (ATI Industrial Automation Part Number prefix 9105-NET) are connected to the Net Box (ATI Industrial Automation Part Number prefix 9105‑NETB) via industry standard M12 Micro DeviceNet cabling. Any DeviceNet-compatible cable with correct gender M12 Micro connectors can be used, but non‑IP rated transducers are not compatible with right-angled connectors. ATI Industrial Automation supplies a robotic grade high-flex transducer cable with each Net F/T system. Many other DeviceNet cable choices are available to address different requirements. In case of special requirements, contact ATI Industrial Automation or an industrial cable manufacturer (see *<www.turck.com>*, *<www.woodhead.com>*, and others) for available products.

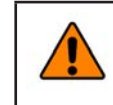

**WARNING:** Transducers are not compatible with DeviceNet. Do not attempt to directly connect a transducer to a DeviceNet network. Transducers must be connected to a Net Box.

ATI's 9105‑C‑MTS‑MS cables can connect to each other to make a multi‑section cable.

**NOTICE:** If a transducer is accidentally connected to a DeviceNet network, neither the transducer nor the network will be physically harmed. Communication errors may occur on the DeviceNet network while the transducer is connected.

Transducers that do not have on‑board electronics (ATI Industrial Automation Part Number prefix 9105‑TW) usually have integrated cabling. Those transducers that require cabling must use an ATI Industrial Automation cable specifically made for these transducers. Transducers without the on‑board electronics connect to Net Box version 9105‑NETBA.

The transducer can be used in a variety of applications that affect how best to route the cable and the proper cable bending radius. Some applications allow the transducer and the cable to remain in a static condition, and other applications require the transducer to be in a dynamic condition that subjects the cable to repetitive motion. Do not let the transducer cable connectors move as a result of this repetitive motion; properly restrain the cable close the transducer connection. For proper cable routing and bending radius instructions, refer to the *[9620‑05 Transducer](https://www.ati-ia.com/app_content/documents/9620-05-Transducer%20Section.pdf)* manual.

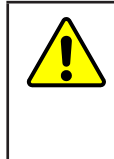

**CAUTION:** Do not subject the transducer cable connector to the repetitive motion of the robot or other device. Subjecting the connector to the repetitive motion will cause damage to the connector. Restrain the cable close to the connector to keep the repetitive motion of the robot from affecting the cable connector.

# **3.2.3 Net Box**

The primary function of the Net Box is to process and communicate the transducer's force and torque readings to the user's equipment. Communication can be done through Ethernet, EtherNet/ IP, and CAN Bus. The Net Box also responds to DeviceNet commands sent over the CAN Bus connection.

The Net Box should be mounted in an area that it is not exposed to temperatures outside of its working range (see *Section [18.1—Environmental](#page-111-1)*). It is designed to be used indoors in a non‑dynamic, non‑vibratory environment and may be mounted in any orientation. It is designed to meet IP65 ingress protection.

The Net Box should be grounded through at least one of the four mounting tabs.

The Net Box receives power through either a standard Power‑over‑Ethernet (PoE) switch or the Pwr/CAN connector.

For customer drawings, refer to the ATI F/T webpage: *[https://www.ati-ia.com/products/ft/ft\\_](https://www.ati-ia.com/products/ft/ft_literature.aspx) [literature.aspx](https://www.ati-ia.com/products/ft/ft_literature.aspx)*.

# <span id="page-15-0"></span>**3.3 Connecting the System Components**

# **3.3.1 Connecting the Transducer to the Net Box**

The Net F/T system normally ships with an off-the-shelf standard M12 DeviceNet cable to connect the transducer to the Net Box.

Plug the female M12 connector of this cable into the male M12 socket of the transducer. Then tighten its sleeve clockwise to lock the connector. For recommended connector torque values, refer to *Section [18.3.2—Mating Connectors](#page-114-1)*.

**Figure 3.3—Connecting Transducer Cable to Transducer and Net Box**

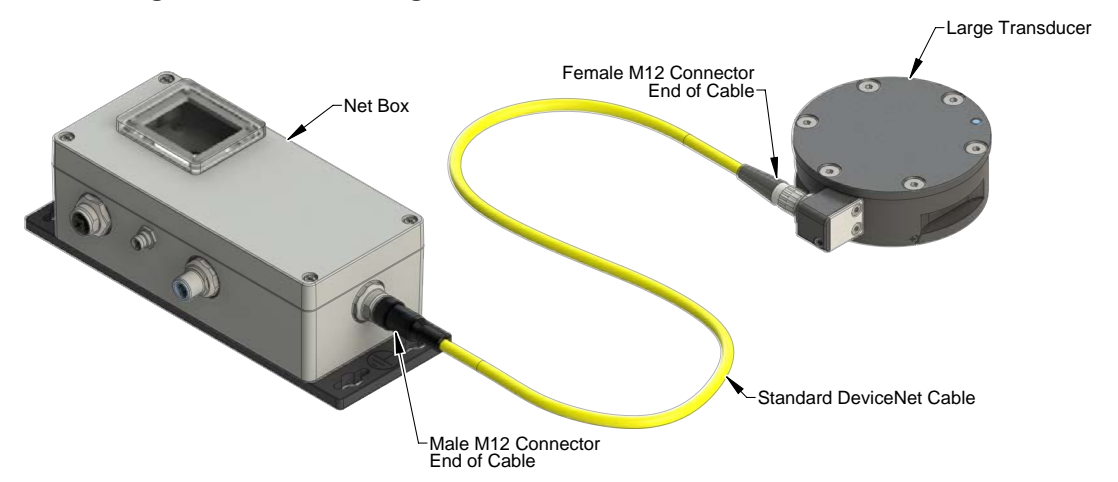

Plug the male M12 connector into the female M12 socket marked Transducer. Then turn its sleeve in a clockwise direction until tightened to lock it to the socket. See *Section [18.3.2—Mating](#page-114-1)  [Connectors](#page-114-1)* for recommended connector torque levels.

To avoid disturbed transducer signals, especially in a noisy environment and when using long transducer cables, it is highly recommended to provide a low impedance ground connection for the transducer body.

# **3.3.2 Providing Power to the Net F/T**

Two methods provide power to a standard Net F/T. Net F/Ts with an optional fieldbus interface do not support PoE and must use an external power source (Method 2).

#### **3.3.2.1 Method 1: Providing Power with PoE**

**NOTICE:** PoE is not supported by Net F/Ts that have an optional fieldbus.

The Net F/T's PoE input is compatible with IEEE 802.3af PoE specification and uses Mode A to receive power. Mode B requires eight Ethernet conductors and is not supported.

The Net F/T system optionally ships with a PoE Ethernet switch. ATI Industrial Automation P/N 9105‑POESWITCH‑1 (see *[Figure](#page-16-0) 3.4*) which provides PoE on four ports with RJ45 receptacles. Any PoE enabled device can get its power supply and communication signals from one of these ports. Any non‑PoE device connected to these ports will receive an Ethernet connection without the power delivery. The Net F/T system accepts PoE, and thus only needs one cable connection to function on an Ethernet network.

- Connect the PoE switch to its external AC power supply.
- Connect the AC power supply to the AC mains. The PWR LED should turn on and glow green.
- Connect the PoE switch to an Ethernet network and connect the Net Box via RJ45 cable to one of the PoE ports. See *Section [3.3.3—Connecting to Ethernet](#page-17-1)* for information on making an Ethernet connection.

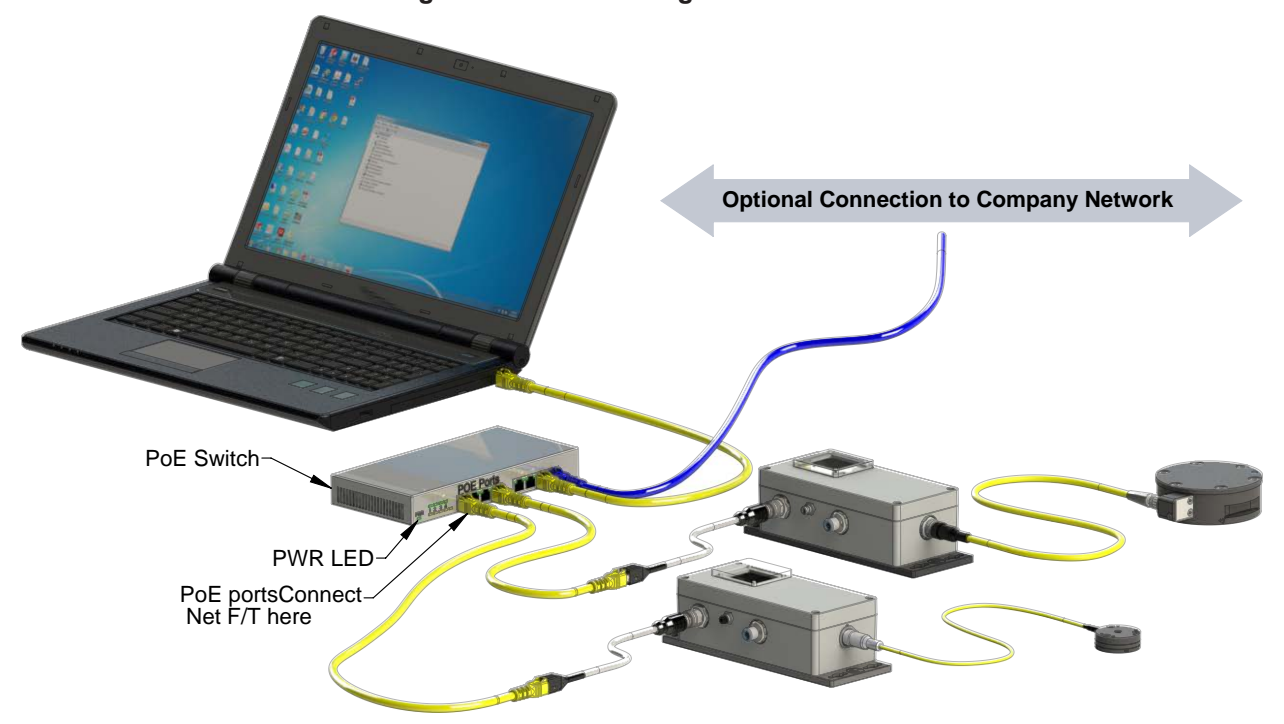

#### <span id="page-16-0"></span>**Figure 3.4—Connecting to the Ethernet**

Once the Net Box is connected to the PoE switch, it should start up, first with red and green blinking LEDs. After approximately 20 seconds, all LEDs should be green.

**NOTICE:** If power is not provided to the Pwr/CAN connection then CAN bus baud rate, CAN bus base address, and DeviceNet MAC IDs are not correctly reported and communications over the Pwr/CAN connector are not available.

# **3.3.2.2 Method 2: Providing Power to Pwr/CAN Input**

<span id="page-16-1"></span>Instead of supplying power with the PoE option, use the 11 V to 25 V DC power input of the M12 Pwr/CAN connector. For recommended connector torque values, refer to *Section [18.3.2—](#page-114-1) [Mating Connectors](#page-114-1)*.

#### <span id="page-17-0"></span>**Figure 3.5—Pwr/CAN Micro Connector (view from male pin side)**

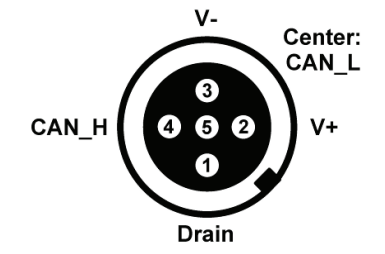

The Net F/T may ship with an optional power adapter (ATI P/N 9105-NETPS) that directly connects to the Pwr/CAN connector and delivers sufficient power for the Net F/T system.

Instead of using this power adapter, connect to a user-supplied DC power source as long as there is sufficient voltage and current (see *Section [18.3.2—Mating](#page-114-1)  [Connectors](#page-114-1)* for details) to the V+, V‑ inputs of the Pwr/CAN connector. ATI Industrial Automation offers an optional M12 female connector with screw terminals (ATI P/N 1510‑2312000‑05) for field wiring to connect to a power source. Note that although the connector provides access to CAN\_H, CAN\_L, and Drain connections, if they are not being used for CAN communications, leave these pins unconnected.

**Figure 3.6—DC Power Source Connection (Using Pwr/CAN Connector)**

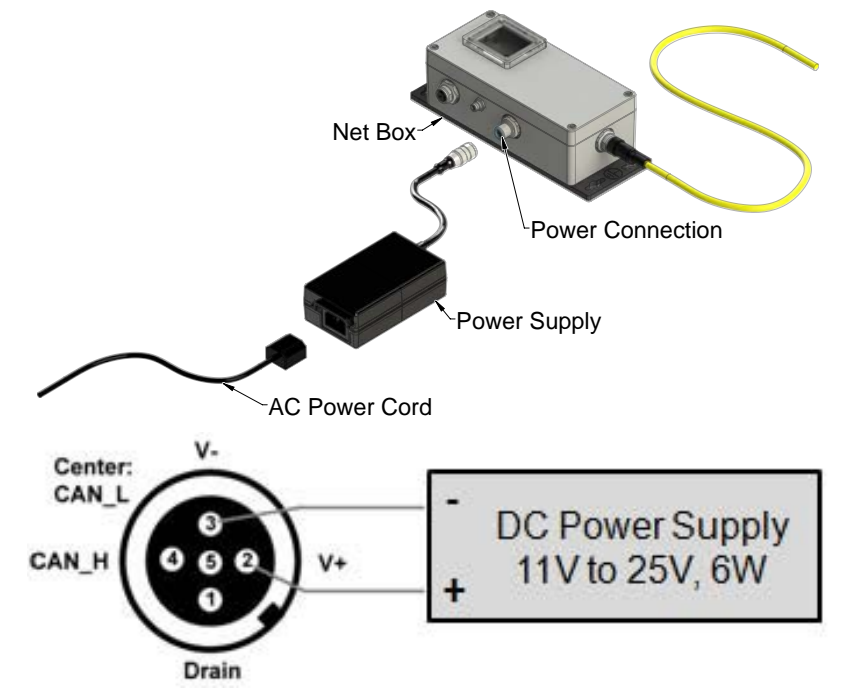

# **3.3.3 Connecting to Ethernet**

<span id="page-17-1"></span>This section describes how to physically connect to Ethernet. For information on configuring Net F/T's Ethernet settings, refer to *Section [3.4—IP Address Configuration for Ethernet](#page-19-1)*, and for information on configuring a Windows XP or Windows Vista computer, refer to *[Section](#page-20-1) 3.5— [Connecting to Ethernet using a Windows Computer](#page-20-1)*.

An industrial M12‑4 Type‑D Connector is provided for Ethernet connection. For recommended connector torque values, refer to *Section [18.3.2—Mating Connectors](#page-114-1)*. The Net F/T system optionally ships with an off‑the‑shelf M12 Industrial Ethernet cable and/or an M12 to RJ45 adapter. The adapter allows the use of standard office-grade Ethernet cables with RJ45 connectors.

<span id="page-18-0"></span>**Figure 3.7—Ethernet M12‑4, Type‑D Connector (view from female pin side)**

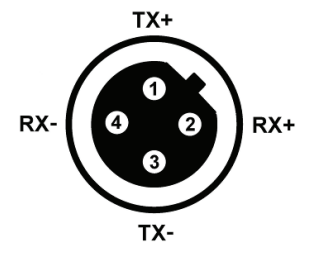

The Net Box can connect to Ethernet.

**NOTICE:** To achieve the best Ethernet performance (and to reduce the likelihood of loosing data), connect the Net Box directly to the host computer, as described in Option 2.

# **3.3.3.1 Option 1: Connect to an Ethernet Network**

Use the M12 to RJ45 adapter to connect a standard RJ45 Ethernet cable to the Net Box. Be certain to tighten the sleeve fully clockwise to lock the connector.

Plug the other end of the Ethernet cable into the port of an Ethernet switch. For a proposed setup, refer to *[Figure](#page-18-1) 3.8*.

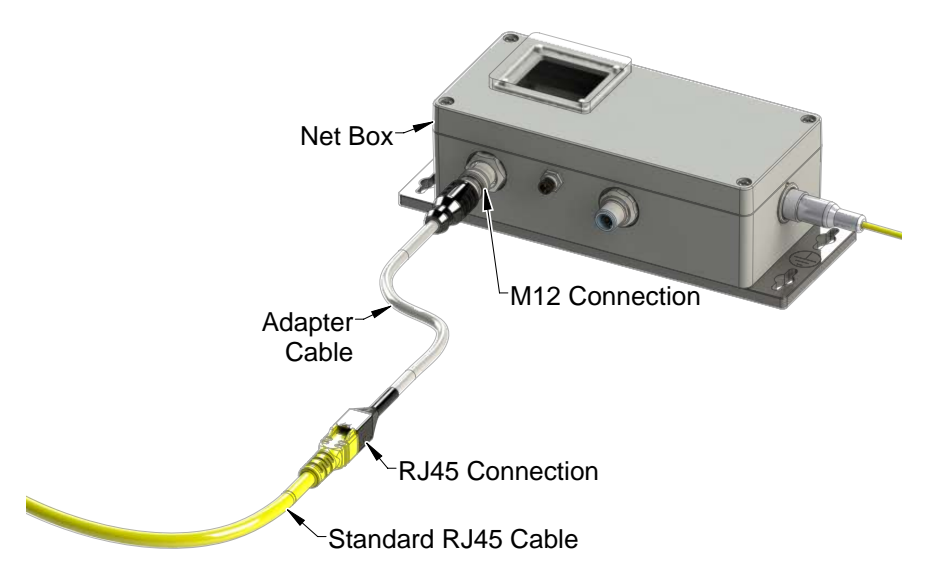

<span id="page-18-1"></span>**Figure 3.8—Connecting to Ethernet**

# **3.3.3.2 Option 2: Connect directly to a Computer's Ethernet Interface**

The Net F/T system is connected directly to a computer's Ethernet port via a cable and is not connected to an Ethernet switch. Use the M12 to RJ45 adapter to connect a standard RJ45 Ethernet cable to the Net box. The most basic configuration would be a point-to-point connection between a computer's Ethernet interface and the Net F/T's Ethernet interface (see *[Figure](#page-19-2) 3.9*). In this case, power has to be provided via the Pwr/ CAN connector (see *Section [3.3.2.2—Method 2: Providing Power to Pwr/CAN Input](#page-16-1)* for details). This configuration has the lowest latency and lowest chance of lost data packages and provides the best high-speed connection.

If necessary, the computer may be connected to an Ethernet network via a second Ethernet port on the computer. Note that most computers do not have a second Ethernet port and one may need to be installed. Doing so is outside the scope of this document. Users should contact their IT department for assistance.

<span id="page-19-2"></span><span id="page-19-0"></span>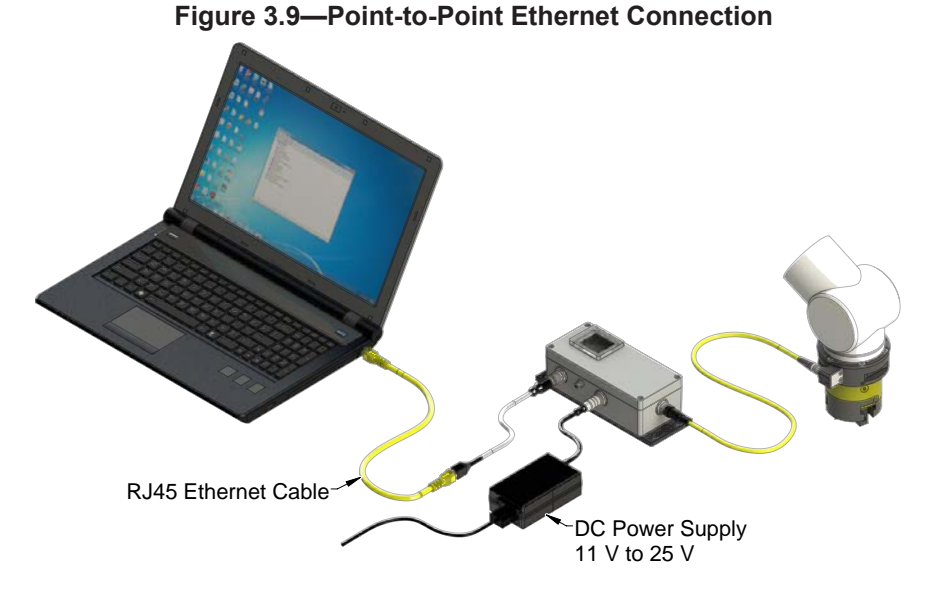

# **3.4 IP Address Configuration for Ethernet**

<span id="page-19-1"></span>The Net F/T system's IP address settings are only loaded upon power up, consequently the Net F/T must be power cycled for new IP address setting changes to be used. There are three methods the Net F/T system's IP address can be configured.

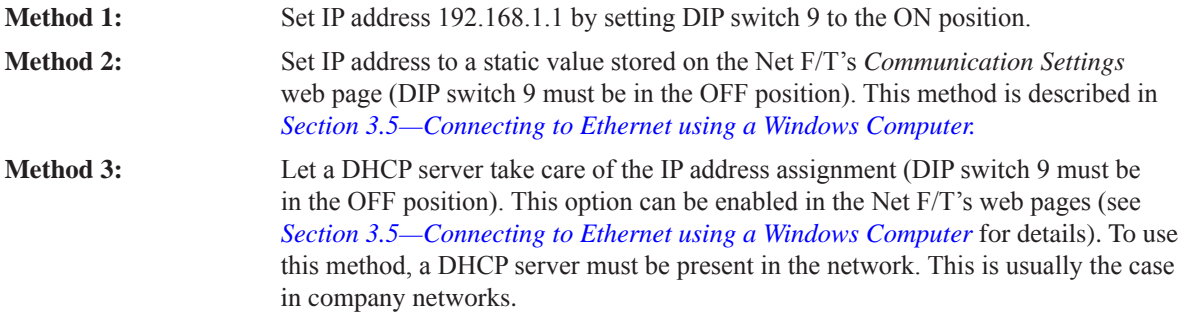

The Net F/T is shipped with DHCP enabled and the static IP address set to 192.168.1.1. If the network does not support DHCP, the static IP address is automatically used. If a LAN connection is absent during power up, DHCP is not be used.

# <span id="page-20-0"></span>**3.5 Connecting to Ethernet using a Windows Computer**

<span id="page-20-1"></span>Most of the Ethernet configuration is completed through the ATI Net F/T's web pages. To initially access the web pages, set-up the Net F/T to work on the network by assigning it an IP address and telling it basic information about the network.

For purposes of this initial connection, a computer is connected directly to the Net F/T and disconnected from the LAN. Temporarily provide a computer with a fixed IP address of 192.168.1.100. It is important that the Ethernet cable to the Net F/T is disconnected from the computer during this step.

**NOTICE:** If a computer has multiple connections to Ethernet, such as a LAN connection and a wireless connection, be sure to select the LAN that will be connected to the Net F/T.

- 1. Unplug the Ethernet cable from the LAN port on the computer.
- 2. Open the computer's Internet Protocol (TCP IP) Properties window. Refer to the appropriate set of instructions depending on the computer operating system:
- Windows 10:
	- a. From the **Start** menu, select **Control Panel**.
	- b. Click on the **Network and Internet** icon.
	- c. Click on the **Network and Sharing Center** icon.
	- d. Click on the **Change adapter settings** link on the left side of the window.
	- A new window opens that displays the available network adapters.
		- e. Right click the network adapter to which the sensor is connected.
		- f. From the dropdown menu, select **Properties**.

#### **Figure 3.10—Windows 10 Networking Information**

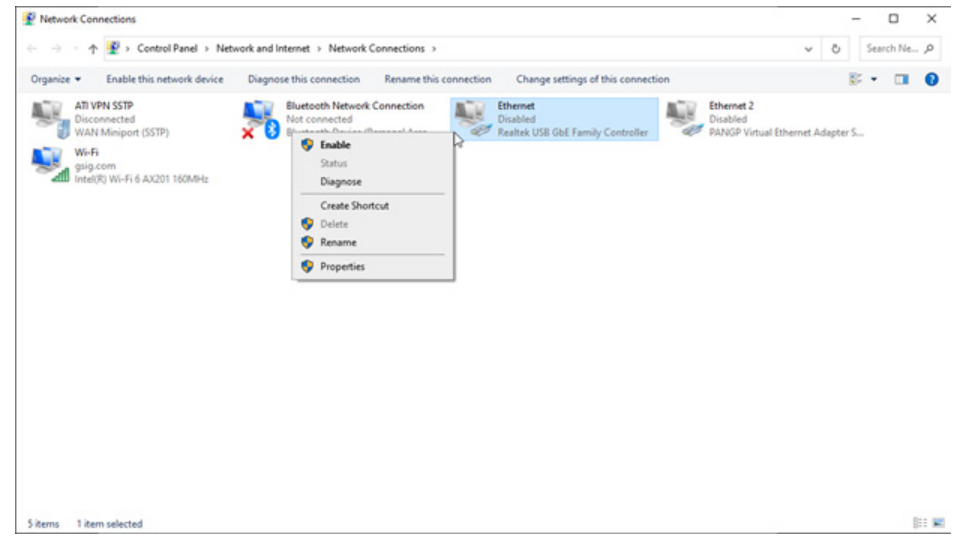

- g. In the Ethernet Properties' Networking tab, select **Internet Protocol Version 4 (TCP/IPv4)** from the list of items (refer to *[Figure](#page-21-0) 3.11*).
- h. Click the **Properties** button.

- Windows Vista and Windows 7:
	- a. From the **Start** menu, select **Control Panel**.
	- b. For Vista, click on **Control Panel Home**.
	- c. Click on the **Network and Internet** icon.
	- d. Click on the **Network and Sharing Center** icon.
	- e. For Vista, click on the **Manage Network Connections** task link. For Windows 7, click on the **Local Area Connection** link.

<span id="page-21-0"></span> $2 - x$ 

 $192.168.1.100$  $255.255.255.0$  $\mathcal{A}(\mathcal{A})$  , and  $\mathcal{A}(\mathcal{A})$ 

à,

 $\bar{z}$  $\mathcal{L}$  $\bar{z}$  $\bar{z}$ à,

Advanced...

OK Cancel

- f. For Vista, right‑click on **Local Area Connection** and click the **Properties** button. For Windows 7, click on the **Properties** button.
- g. Select **Internet Protocol Version 4** *(TCP/IPv4)* connection item and click on the **Properties** button.

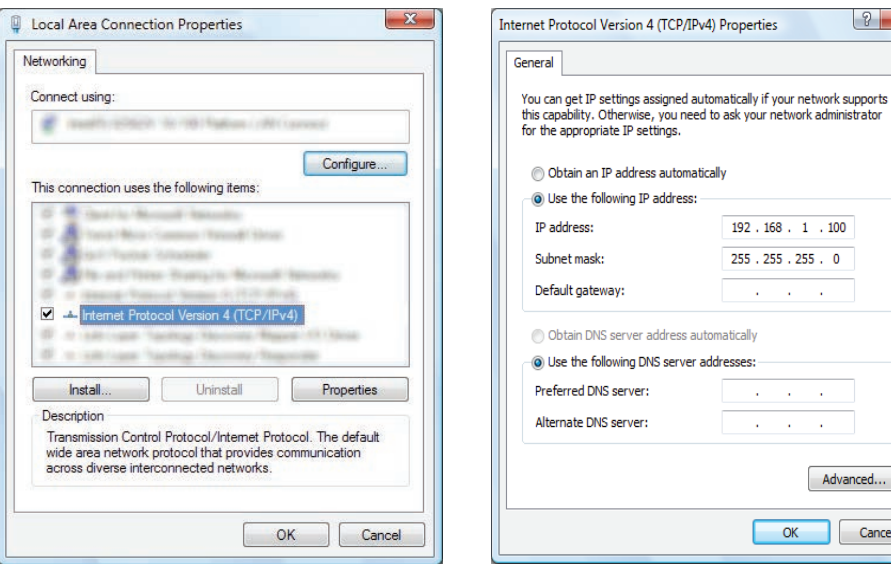

**Figure 3.11—Connection Properties**

- Windows XP:
	- a. From the **Start** menu, select **Control Panel**.
	- b. Select the **Network Connections** icon from within the Control Panel. If the Control Panel says **Pick a category** at the top, first click on the **Network and Internet Connections** icon.
	- c. Click on the **Network Connections** icon.
	- d. Right‑click on **Local Area Connection** and select **Properties**.
	- e. Select **Internet Protocol (TCP/IP)** connection item and click on the **Properties** button.

**Figure 3.12—Windows XP Networking Information**

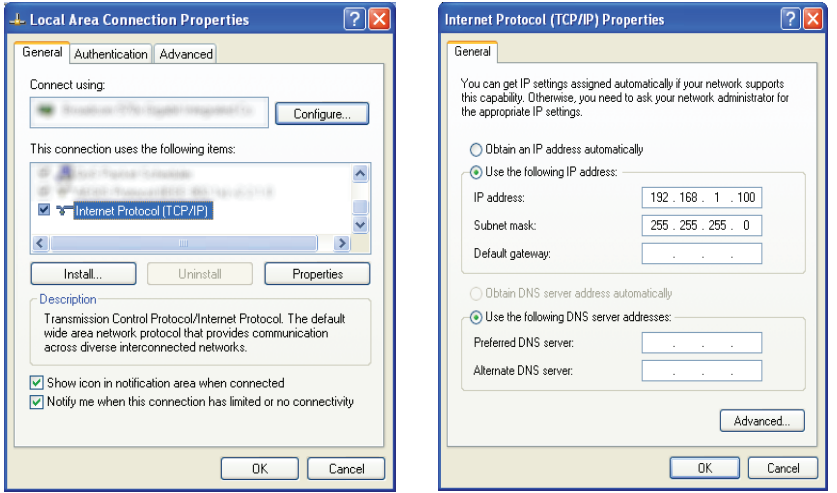

#### **(Continued—Section 3.5: Connecting to Ethernet using a Windows Computer)**

- 3. Record the values and settings shown in the properties window. Use these recorded values later to return the computer to its original configuration.
- 4. Select the **Use the following IP address** button.
- 5. In the **IP address***:* field, type 192.168.1.100.
- 6. In the **Subnet mask***:* field, type 255.255.255.0.
- 7. Click on the **OK** button.
- 8. Click on the **Local Area Connection Properties** window's **Close** button.
- 9. Use an Ethernet cable to connect the Net F/T system to the computer's LAN connection. Wait for the computer to recognize the connection.
- 10. Type the address *192.168.1.1* in the web browser to view the *ATI Net F/T's Welcome* page.

**Figure 3.13—The Net F/T's Welcome Page**

|                           | <b>INDUSTRIAL</b><br>Net F/T<br><b>Force/Torque Sensor</b><br>ISO 9001 Registered<br>Engineered Products for Robotic Productivity                                                                                                    |
|---------------------------|----------------------------------------------------------------------------------------------------|
| Welcome                   | <b>System Status: Healthy</b><br>Welcome!<br>The Net F/T measures forces and torques in Cartesian coordinates (Fx, Fy, Fz, Tx, Ty, and Tz).<br>Use these pages to view F/T sensor data, set parameters, create configurations, view system<br>information, and configure communications with the sensor.<br><b>Viewing F/T Readings</b><br>The Demo page provides a Java application that graphically displays the current loading of the<br>transducer.<br>The Snapshot page displays the loads and captured peak values (if enabled). Values shown on<br>this page do not automatically update. |
| Snapshot                  |                                                                                                    |
| Demo                      |                                                                                                    |
| <b>Settings</b>           |                                                                                                    |
| <b>Monitor Conditions</b> |                                                                                                    |
| <b>Configurations</b>     |                                                                                                    |
| <b>Communications</b>     |                                                                                                    |
| System Info               |                                                                                                    |
| <b>Examples</b>           |                                                                                                    |
| <b>ATT Web Site</b>       | <b>Setting Parameters</b>                                                                                                    |
|                           | The Configurations page displays information about the selected transducer calibration. Use the<br>Configurations page to create Configurations that include: the force and torque units that are<br>reported, a calibration, and the tool transformations that are applied to the output data.<br><b>User Settings</b>                                                                                                    |
|                           | The Settings page displays the current active configuration, filtering selection and controls peak<br>monitoring.                                                                                                    |
|                           | Active Configuration is #1: empty                                                                                                    |

11. On the left side of the page are menu buttons that link to various Net F/T web pages. Click on the **Communications** button.

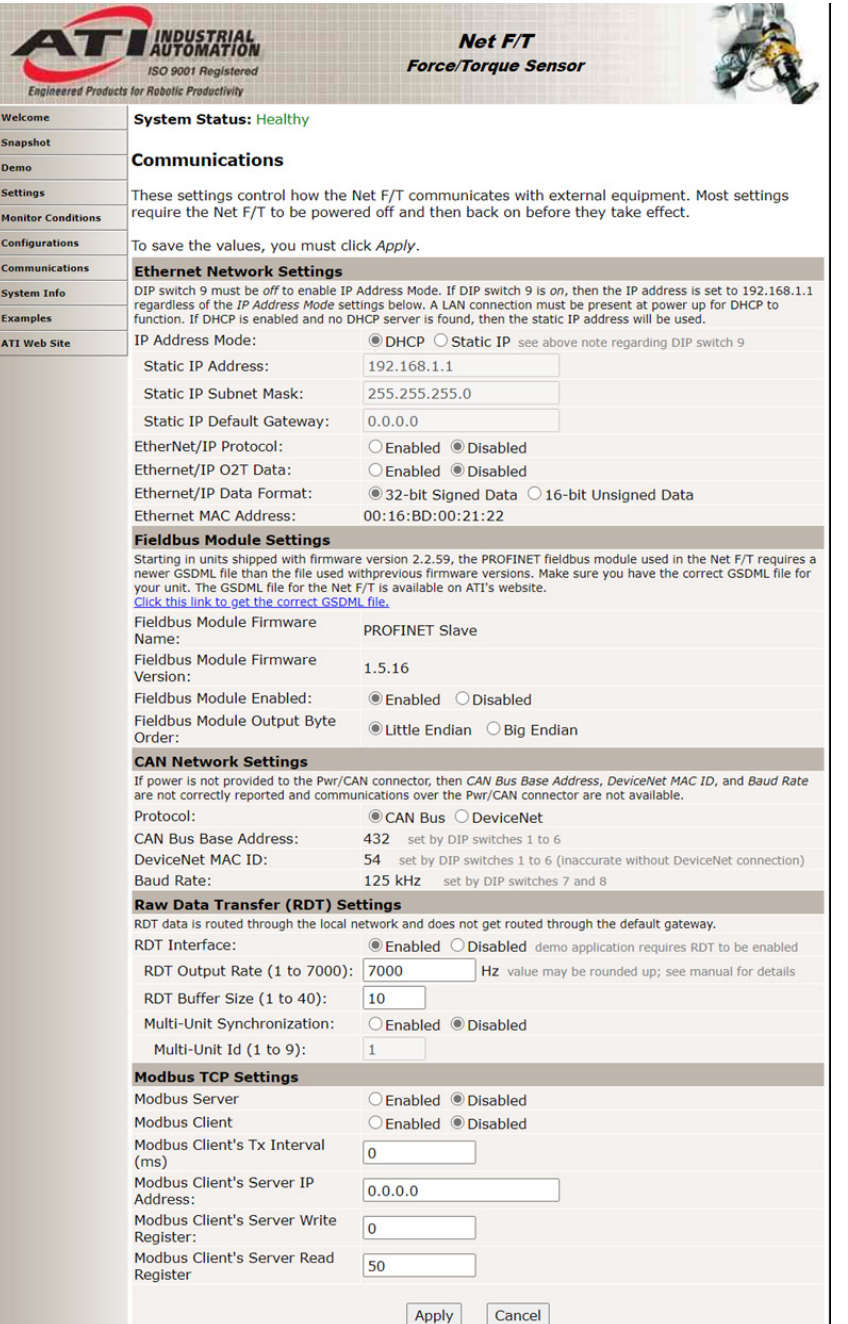

#### **Figure 3.14—The Net F/T's Communications Page (with Fieldbus Option)**

12. Select the IP address mode.

- a. If the user's IT department provided settings for a static IP address, type the provided values for the IP address, subnet mask, and default gateway, then click the **Apply** button. Powercycle the Net Box (if using PoE, unplug the Net Box from PoE switch, and then plug it back into the switch). Go to step *[13](#page-24-1)*.
- b. If the user's IT department provided settings for DHCP, click the **Enabled** radio button next to DHCP, and then click the **Apply** button at the bottom. Power-cycle the Net Box (if using PoE, unplug the Net Box from the PoE switch, and then plug it back into the switch).

<span id="page-24-0"></span>Next, find the IP address assigned to the Net F/T by following the instructions in *Section [6.1—Finding Net](#page-63-1)  [F/Ts on the Network](#page-63-1)*.

**NOTICE:** IP addresses assigned by a DHCP server are not permanent and may change if the Net F/T is disconnected from the network for a period of time. Users should contact their IT department for more information.

- <span id="page-24-1"></span>13. Open up the TCP/IP properties of the local area connection again. Restore the settings to the values before the settings were reconfigured. These are the values recorded in Step 3.
- 14. Open up a new web browser window, type the IP address given to the Net F/T system into the browser's address bar, and press the ENTER key. The ATI Net F/T's *Welcome* web page displays again. Now it is possible to communicate with the Net F/T without reconfiguring the communication settings.

**NOTICE:** If the *Net F/T Configuration Utility* found the Net F/T, but the internet browser is unable to open the found IP address, try clearing previous device entries from the computer's ARP table. Do this by either restarting the computer or, using administrative privileges, go to the computer's **Start** menu, select **Run**..., and type "arp –d \*".

This step is necessary if another device previously occupied the same IP address that the Net F/T is now using.

For more information about NET F/T Configuration Utility, refer to *Section [6—Net F/T](#page-63-2)  [Configuration Utility](#page-63-2)*.

#### **3.6 Connecting to an Ethernet‑based Fieldbus**

Net F/Ts with an optional fieldbus module connect to the fieldbus via the Net F/T's standard Ethernet connection. Although the fieldbus uses the same Ethernet connection that the Net F/T uses for its standard communications, the fieldbus option has its own MAC address and its own IP address. The fieldbus's MAC address is shown as MAC ID 2 on the connector side of the Net Box.

To be used, the fieldbus module option must be enabled on the Net F/T's *Communications* page (refer to *Section [4.7—Communication Settings Page \(comm.htm\)](#page-47-1)*).

#### **3.7 Connecting to DeviceNet (using DeviceNet‑Compatibility Mode)**

To operate the Net F/T over a DeviceNet network, enable the Net F/T system's DeviceNet compatibility mode. The DeviceNet-compatibility mode fully implements all DeviceNet commands. The DeviceNet MAC ID address and baud rate settings follow *Section [3.9—DIP Switches and Termination Resistor](#page-24-2)*. For protocol information, refer to *Section [12—DeviceNet‑Compatibility Mode Operation](#page-85-1)*.

The Net F/T Pwr/CAN connector matches standard DeviceNet connectors and connections. The Pwr/CAN connector mates to a standard female DeviceNet M12 connector.

#### **3.8 Connecting the Net Box to a CAN Bus Network**

The Net F/T supports a basic CAN protocol. The CAN Bus base address and baud rate settings follow *Section [3.9—DIP Switches and Termination Resistor](#page-24-2)*. For protocol information, refer to *[Section](#page-94-1) 14— [CAN Bus Operation](#page-94-1)*.

#### **3.9 DIP Switches and Termination Resistor**

<span id="page-24-2"></span>The configuration DIP switches and termination resistor are located inside of the Net Box where they are safely protected from outside debris and liquids. To gain connection to the switches and termination resistor, remove cover of the Net Box.

Before opening the Net Box, verify that the box is not powered and that the user and the Net Box are electrically grounded.

To remove the cover, fully loosen each of the four screws that fasten the cover to the Net Box chassis. Lift the cover straight up and off the chassis.

The internal electronics have a clear shield to protect them from debris or errant tool movements. The user can reach the DIP switches and termination resistor jumper through the access holes in the shield.

<span id="page-25-0"></span>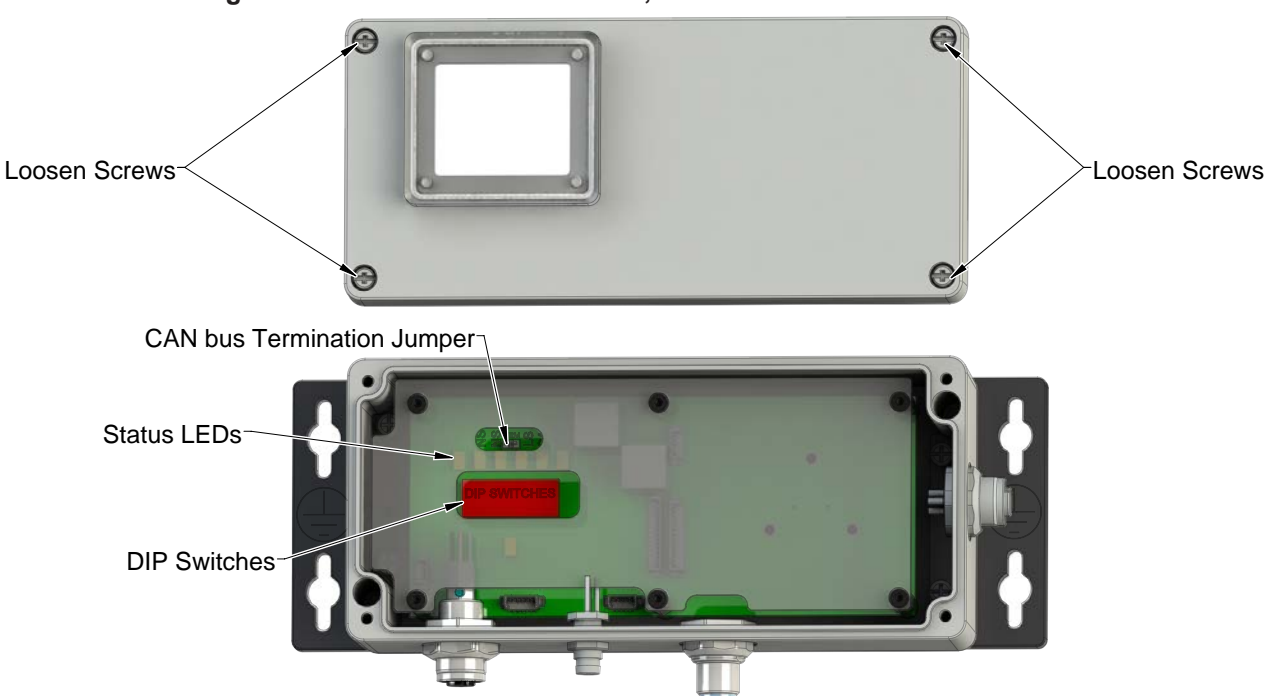

**Figure 3.15—Net Box DIP Switches, Termination Resistor and LEDs**

Before replacing the Net Box cover, ensure that no debris or liquids are in the chassis. Then replace the cover back on the chassis (verify that the window is above the LEDs and DIP switches) and tighten the four screws until each is snug.

#### **3.9.1 Termination Resistor**

By default, the Net Box ships with a CAN bus termination resistor installed. Remove the termination jumper to disable the internal termination resistor. To remove the termination resistor, use a pair of tweezers or pliers to pull the jumper off. Safely store the jumper somewhere in case it is needed to re‑enable the termination resistor.

#### **3.9.2 Node Address**

By default, the Net Box ships with a CAN Bus base address of 432 and DeviceNet MAC ID of 54. These addresses are set by the DIP switch settings (see *[Figure](#page-26-0) 3.16* for details).

<span id="page-26-0"></span>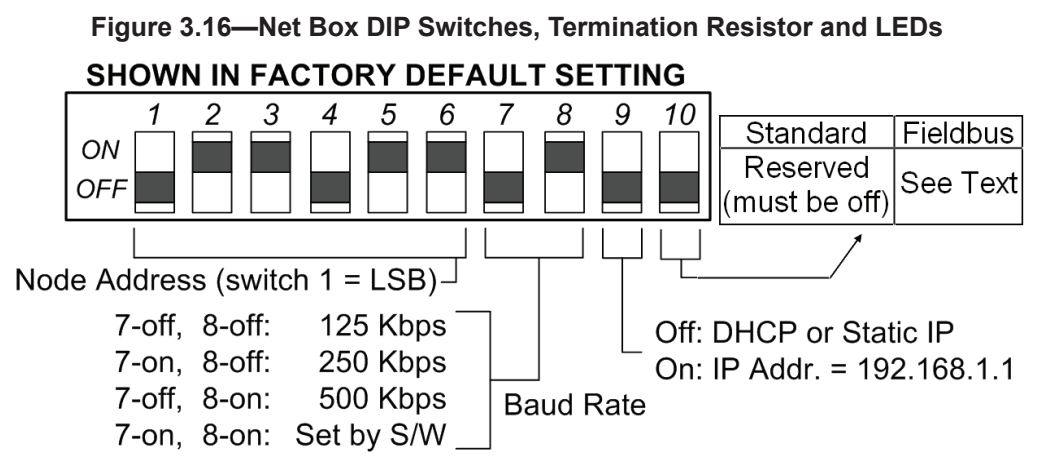

To set the desired address, use *[Table 3.1](#page-26-1)* and *[Table 3.2](#page-27-0)* as an aid for finding the switch settings. The numbers on the left side are the desired MAC ID, and the numbers on the right side represent the switch position settings for switches 1 through 6 to select the MAC ID. The number 1 represents a switch in the ON position and the number 0 represents a switch in the OFF position.

**NOTICE:** The Net F/T can operate in either the CAN Bus protocol or the DeviceNet-Compatibility Mode protocol, but not both protocols. Select desired protocol can be enabled on the ATI Net F/T's *Communications* web page (*[Section](#page-47-1) 4.7— [Communication Settings Page \(comm.htm\)](#page-47-1)*).

<span id="page-26-1"></span>Both protocols use the same DIP switches to set their address. Be sure to use the correct address table for the desired protocol.

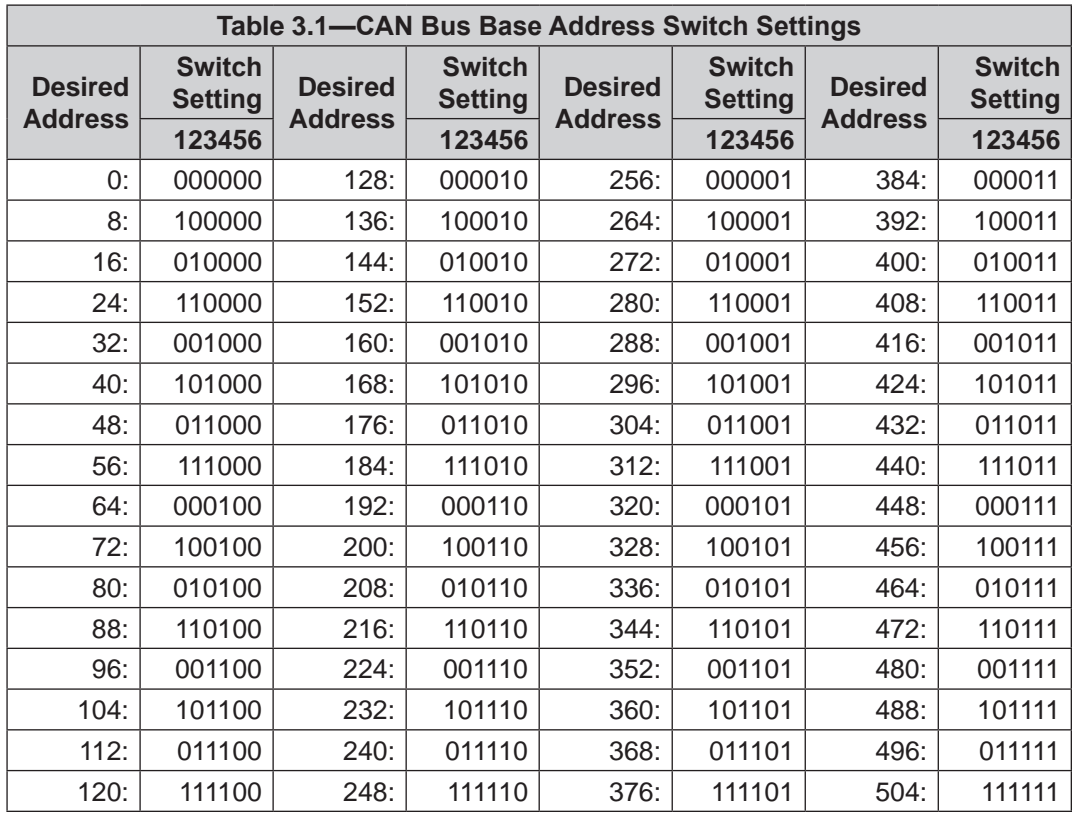

<span id="page-27-0"></span>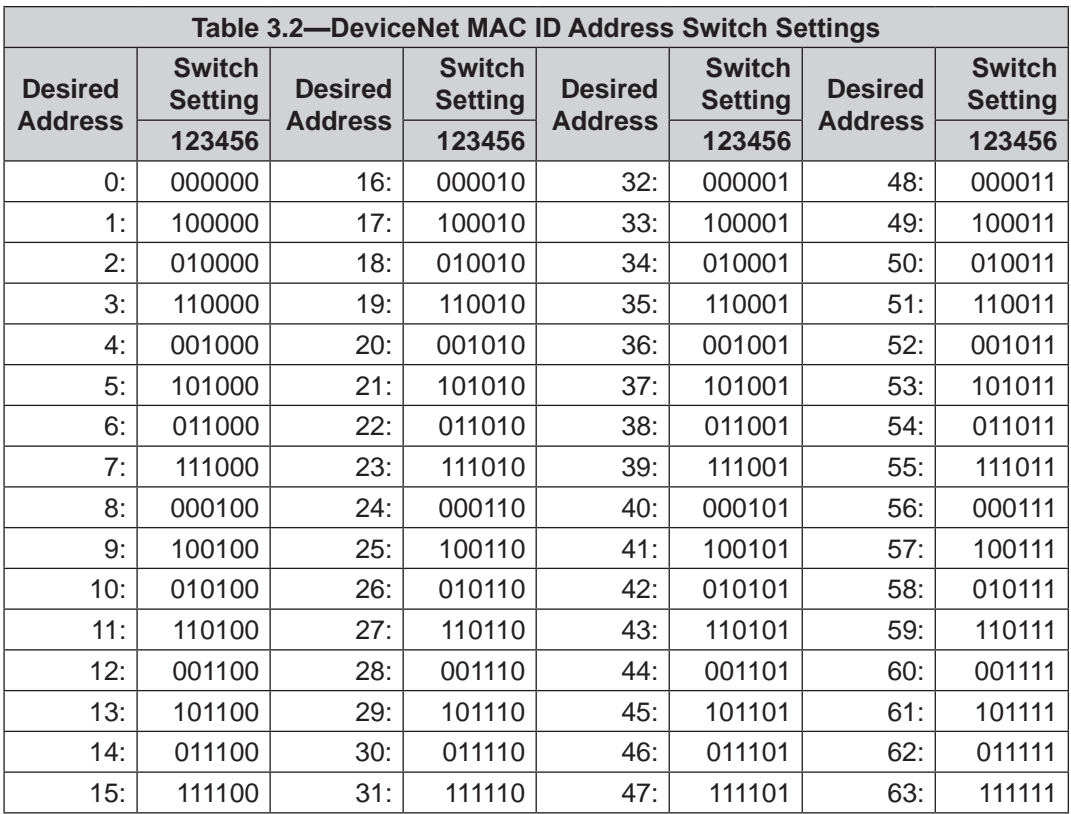

Setting DIP switches 1 through 8 to ON enables both DeviceNet MAC ID and baud rate to be set by software. If switches 7 or 8 are OFF, then the DeviceNet MAC ID is not set by software.

# <span id="page-28-0"></span>**3.9.3 Baud Rate**

By default, the Net Box ships with a baud rate of 500 kbps. This rate is set by the DIP switch settings (see *[Figure](#page-26-0) 3.16* for details).

To set the baud rate used by DeviceNet and CAN Bus,use *[Table 3.3](#page-28-1)* as an aid to set switches 7 and 8.

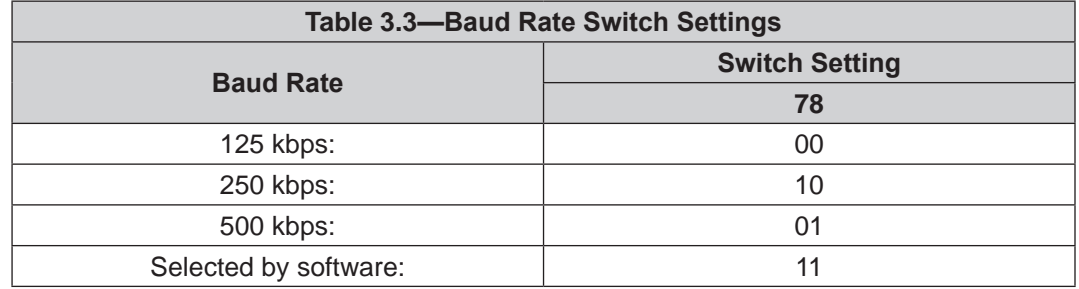

# **3.10 Baud Rate**

The status LEDs indicate the general health and connectedness of the Net F/T. Possible LED states and meanings are listed in *[Table 3.4](#page-29-1)* and *[Table 3.5](#page-30-0)*.

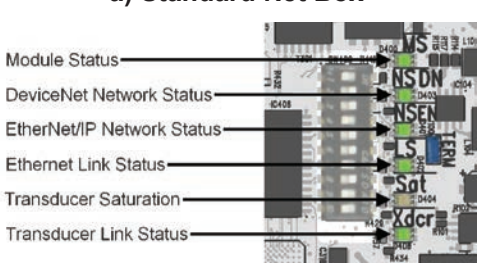

#### **Figure 3.17—Status LEDs**

#### **a) Standard Net Box b) Net Box with Fieldbus Module Option**

<span id="page-28-1"></span>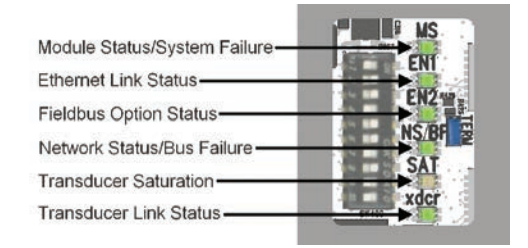

# <span id="page-29-0"></span>**3.11 Power-Up Cycle**

Prior to power-up, connect the transducer the Net Box and connect the Net Box to an Ethernet network. When power is applied to the Net Box, the following occurs:

- For the standard Net Box, all status LEDs blink green then red once in this order: MS, NS DN, NS EN, LS EN, Sat, and Xdcr. For the fieldbus Net Box, the LEDs blink green once then red once in this order: MS, EN1, NS/BF, Sat, and Xdcr. The EN2 LED does not blink in the sequence.
- Next the Xdcr LED glows red and the MS LED blinks red. The LS EN LED blinks green if the Net Box is connected to the Ethernet network.
- <span id="page-29-1"></span>Approximately 20 seconds after power up, the MS and Xdcr LEDs should display green. This signals that the data acquisition system is now functioning.

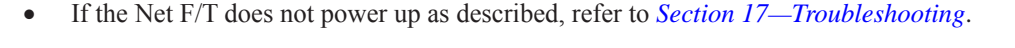

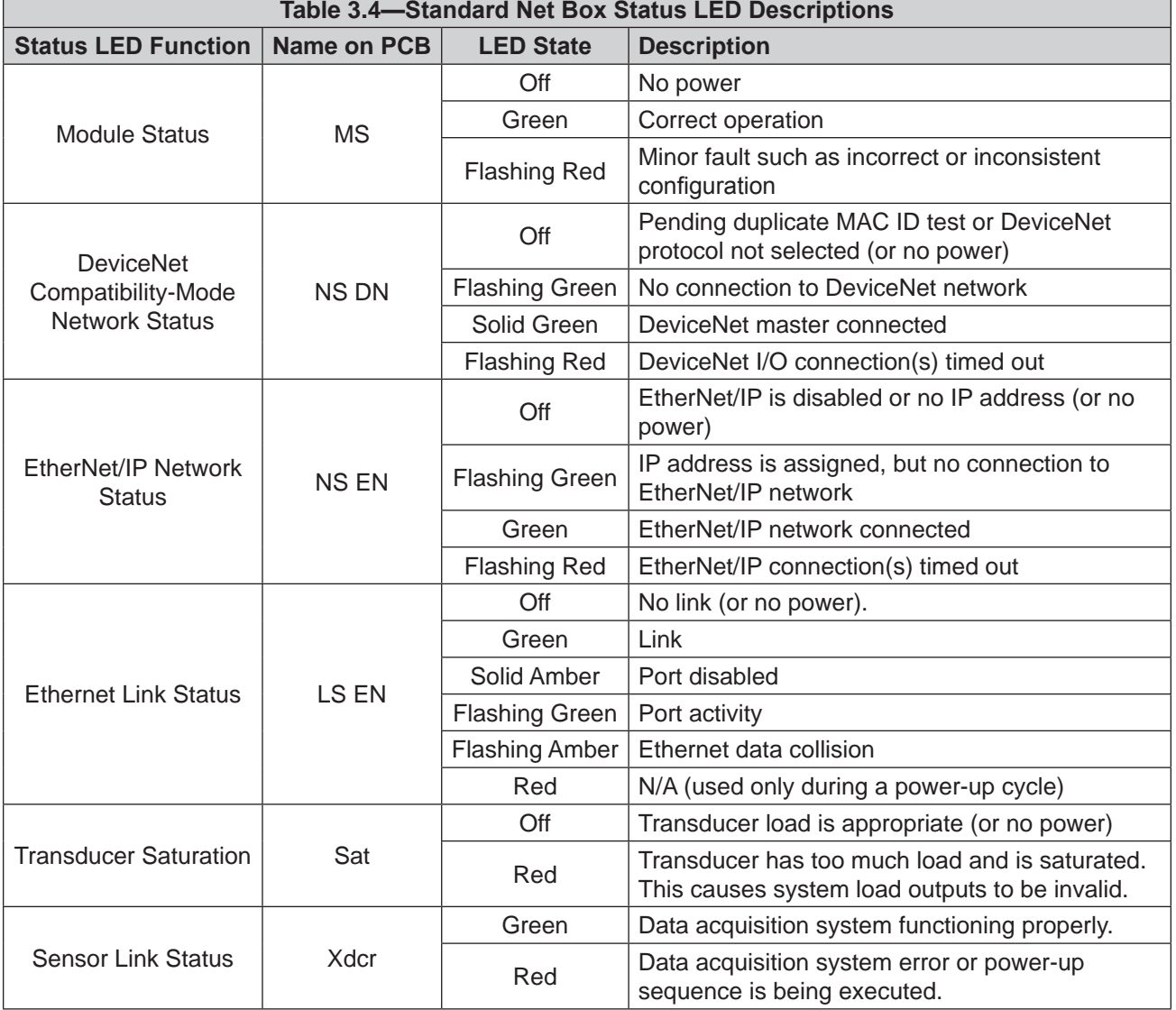

<span id="page-30-0"></span>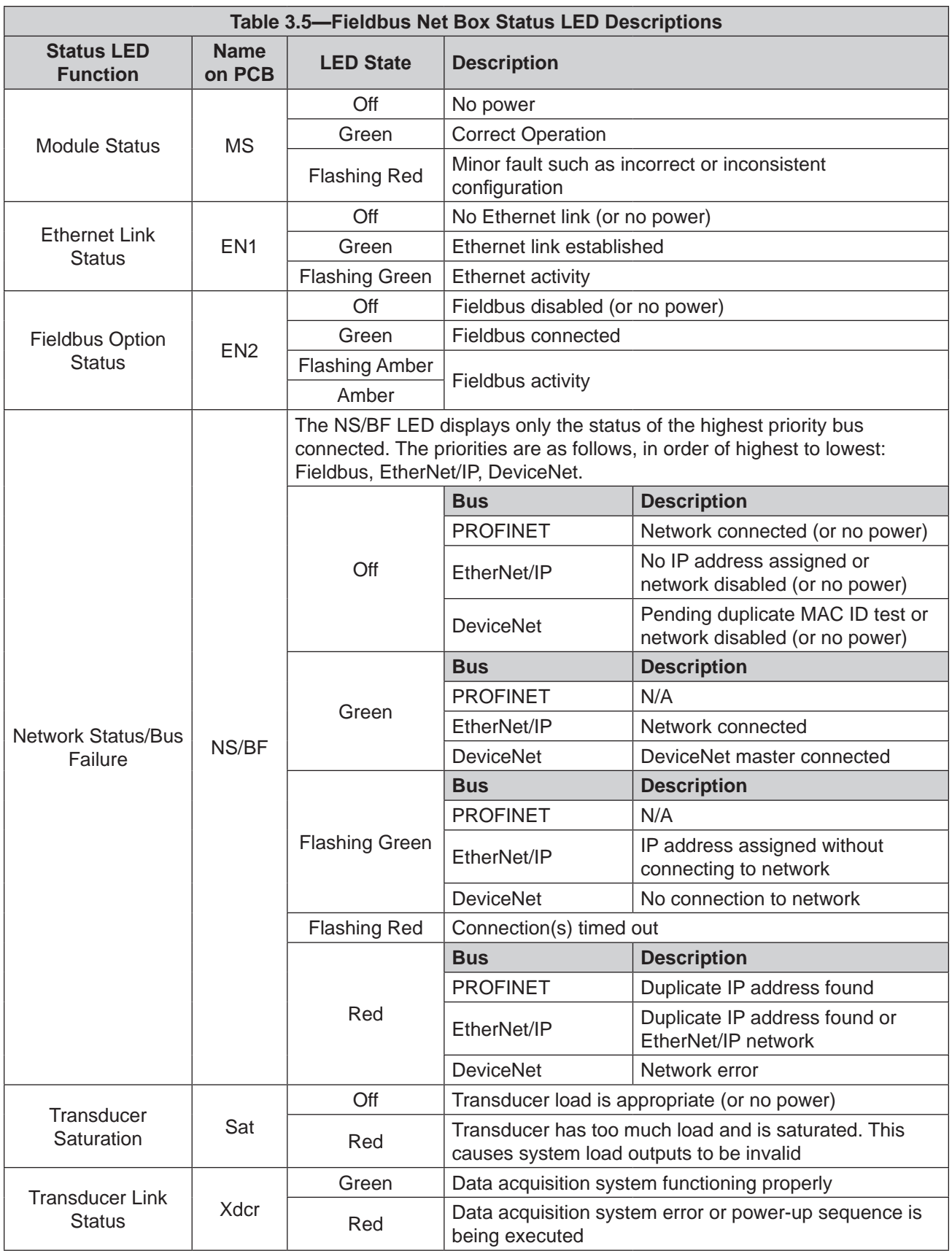

# <span id="page-31-0"></span>**4. Web Pages**

<span id="page-31-1"></span>The Net F/T's web pages provide full configuration options for the Net F/T sensor system. There are several pages which can be selected by the menu bar toward the top of the web page.

The Net F/T's web pages use simple HTML and browser scripting and the pages do not require any plug-ins. If browser scripting is disabled some non‑critical user interface features are not available. Because the demo program is written in Java®, verify Java is installed on the computer (refer to *Section [5—Java Demo Application](#page-57-1)*).

The system status is displayed near the top of all the web pages. This is the system status at the time the page was loaded. To display the current system status, reload the web page. Possible system status conditions are listed in *Section [17.1—System Status Code](#page-106-1)*.

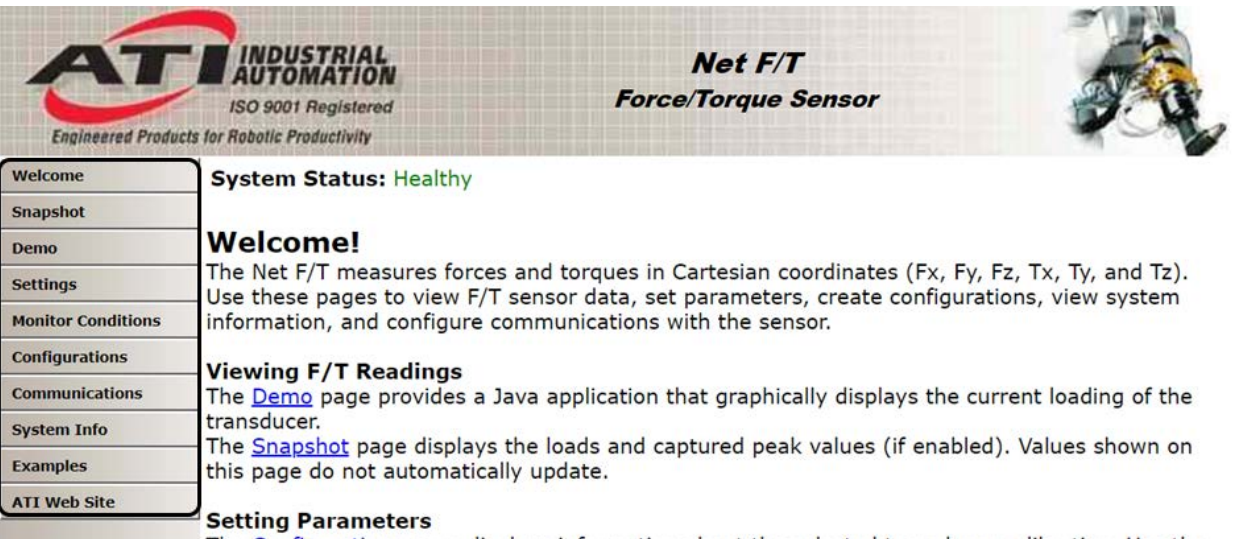

#### **Figure 4.1—Menu Bar**

# **4.1 Welcome Web Page (index.htm)**

Type the Net F/T IP address into the browser address field, and the ATI Net F/T home page (*Welcome* page) appears.

The *Welcome* page gives a quick overview of the Net F/T's main functions. The bottom of the page lists the active configuration and the calibration used by this configuration.

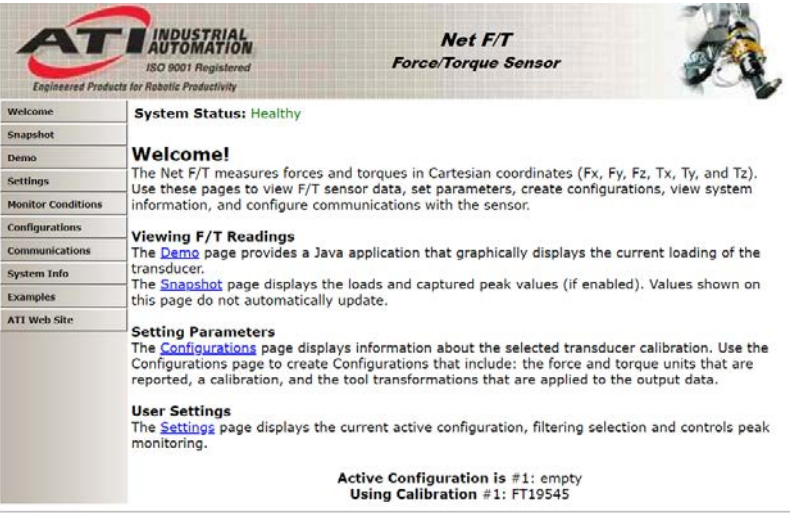

#### **Figure 4.2—Welcome Web Page**

# <span id="page-32-0"></span>**4.2 Snapshot Web Page (rundata.htm)**

This web page allows shows current transducer loading, the maximum and minimum peaks (if peak monitoring is enabled on the *Settings* page), and the status of Monitor Conditions conditions.

The information displayed on this web page is static and does not update after the web page is loaded. To see current information, reload the web page.

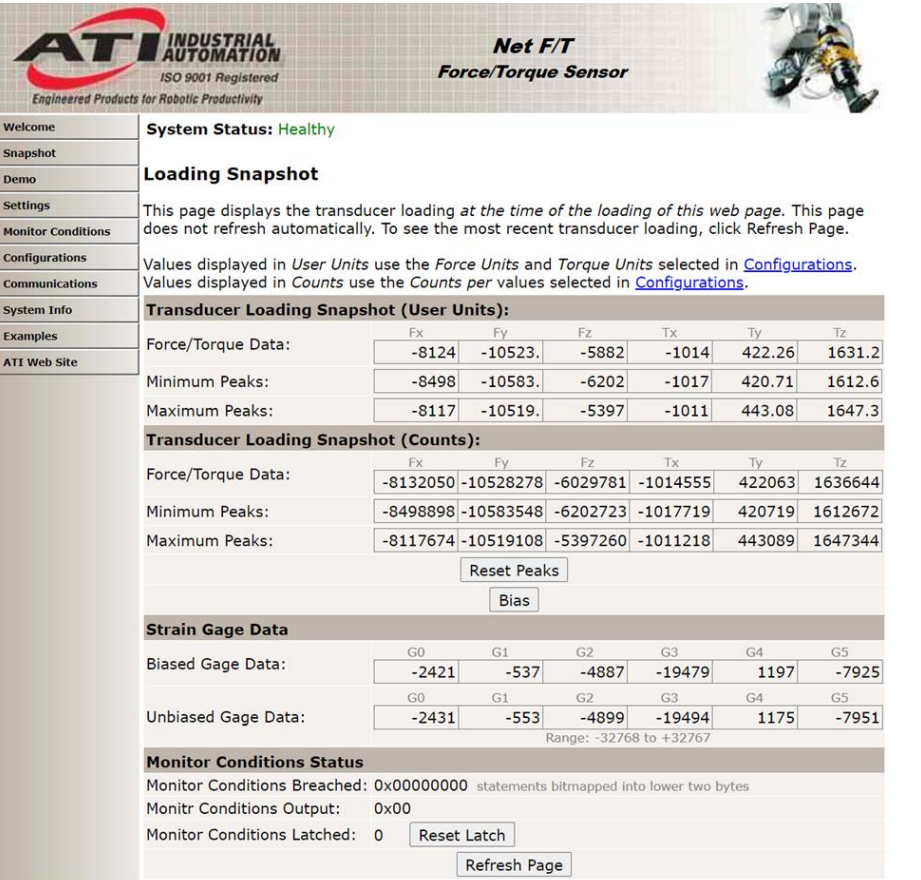

#### **Figure 4.3—Snapshot Web Page**

#### **Transducer Loading Snapshot (User Units):**

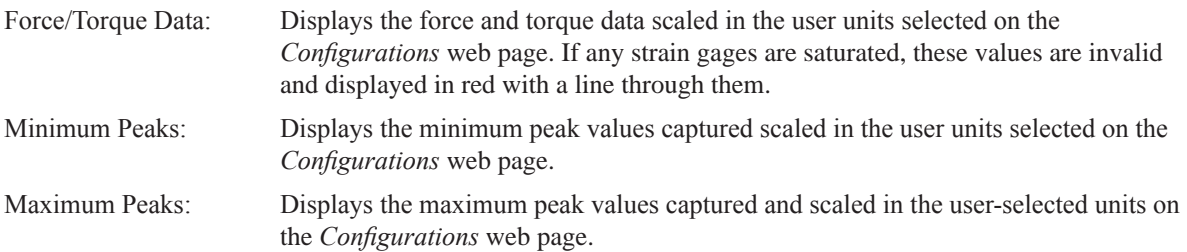

#### **Transducer Loading Snapshot (Counts):**

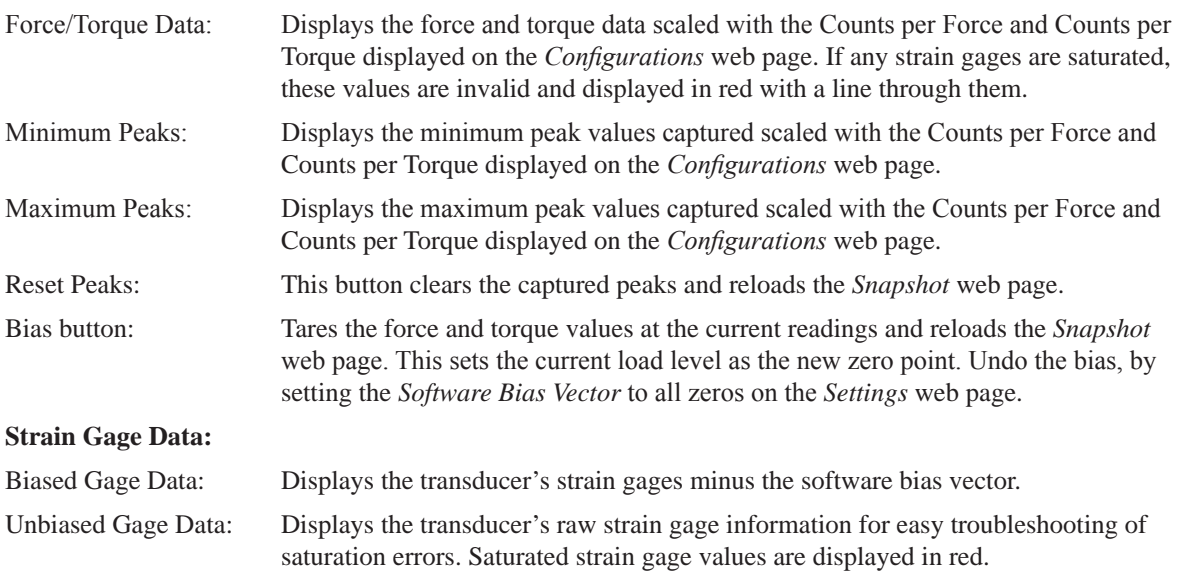

**NOTICE:** When saturation occurs, the reported force and torque values are invalid.

**NOTICE:** Individual strain-gage values do not correspond to individual force and torque axes.

**NOTICE:** The transducer readings on this page are captured as the web page requests them. It is possible that the readings towards the bottom of the page come from later F/T data records than the readings towards the top of the page.

#### **Monitor Conditions Status:**

Monitor Conditions Indicates which conditions are or have been true since the last reset latch function Breached: execution. Each bit in the lower two bytes of this hexadecimal number represents a Monitor Conditions statement. *[Table 4.1](#page-33-0)* shows the bit pattern representing each Monitor Conditions statement number. The Monitor Conditions Breached value is the result of or'ing the bit patterns for all true statements together. The Monitor Conditions Breached value is cleared to zero by the reset latch function.

<span id="page-33-0"></span>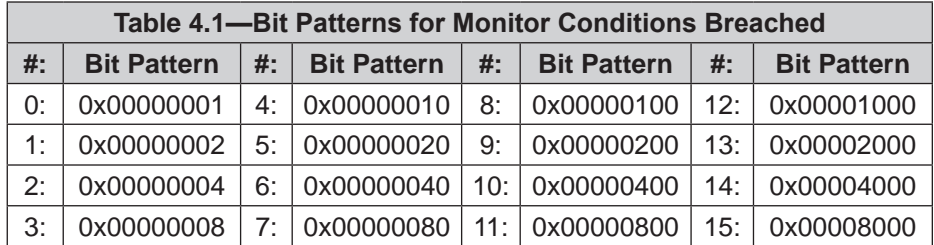

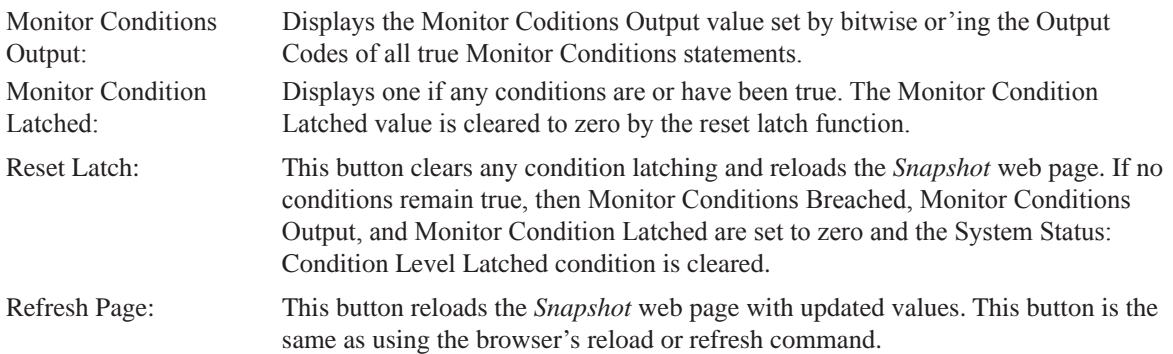

# <span id="page-34-0"></span>**4.3 Demo Web Page (demo.htm)**

From this web page, download a Java Demo Application which is described in *Section [5—Java](#page-57-1)  [Demo Application](#page-57-1)*.

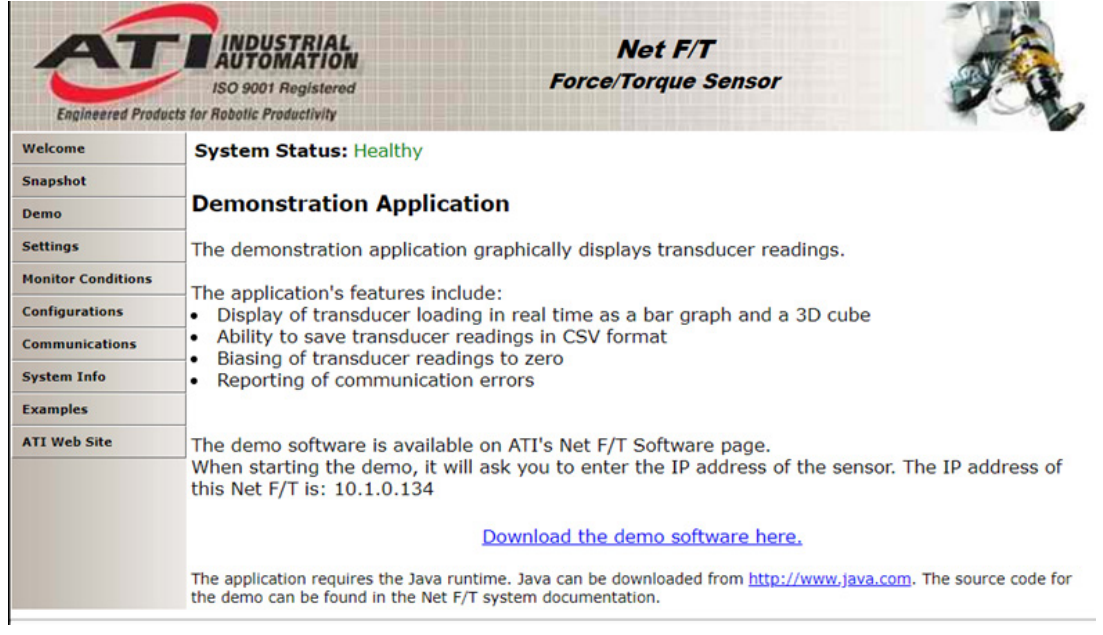

#### **Figure 4.4—Demo Web Page**

# <span id="page-35-0"></span>**4.4 Settings Web Page (setting.htm)**

<span id="page-35-1"></span>From this web page, choose the active configuration and specify settings that are effective across all configurations, such as filtering, peak monitoring, and the bias (offset) vector. Click the **Apply** button to implement changes on this web page.

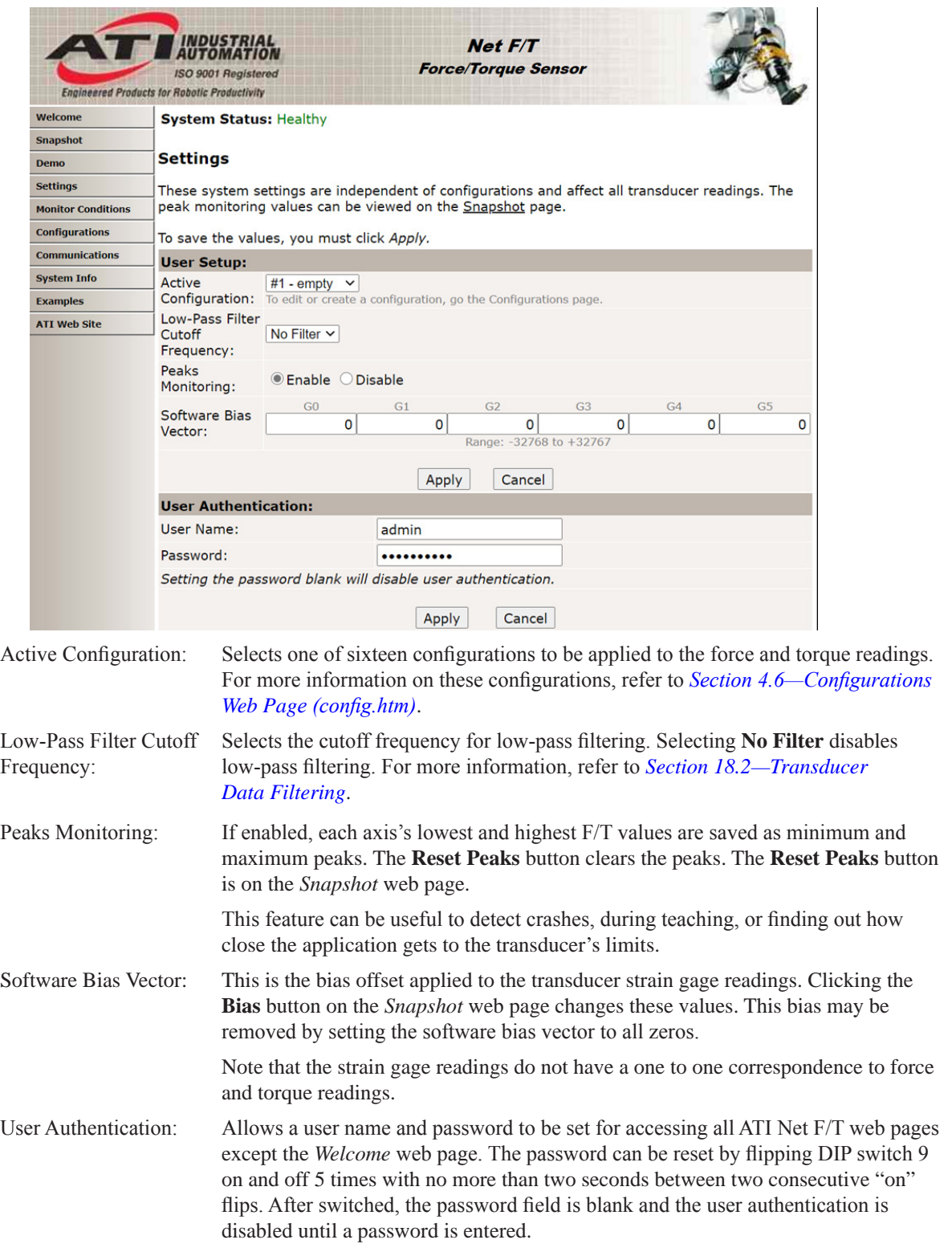

#### **Figure 4.5—Settings Web Page**
# **4.5 Monitor Conditions Web Page (moncon.htm)**

This webpage is to set-up Monitor Conditions. Monitor Conditions compare transducer readings to simple user-defined condition statements. When Monitor Conditions is enabled and a sample is read that satisfies one or more of the active Monitor Conditions, the user-defined output code are bitwise or'ed together to form the condition output (in practice, it is very unlikely that more than one condition sample will be satisfied in a single sample). The condition monitoring latch is then set, and condition monitoring is paused until a command to reset the condition monitoring latch is received. The condition output is available on the *Snapshot* web page.

When F/T Out-of-Range Monitoring is enabled, the Net F/T will set the relay output if the current F/T readings exceed the calibrated range. Monitor Conditions must be enabled.

When Status Word Monitoring is enabled, the Net F/T will set the relay output if any status errors are present. Monitor Conditions must be enabled.

When Gage Monitoring is enabled, the Net F/T will set the relay output if the absolute value of any individual gage exceeds the value in the Gage Count Threshold field. Monitor Conditions must be enabled.

Each condition can be configured for the following:

- the axis to monitor
- the type of comparison to perform
- the condition value to use for the comparison
- the output code to send when the comparison is true

### **Figure 4.6—Monitor Conditions Web Page**

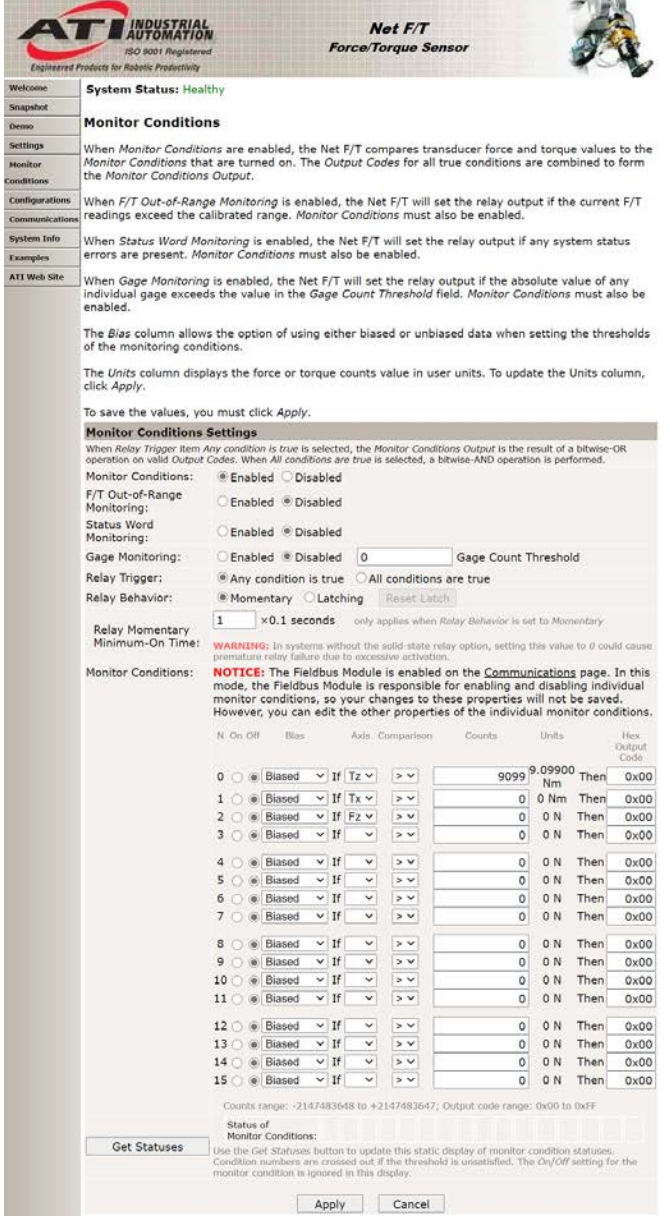

In case of any enabled Condition condition becoming true, the following occurs:

- The Condition's output code is updated.
- • Bit 16 of the system status code (see *Section [17.1—System Status Code](#page-106-0)*) sets to one.
- The Condition relay will close, connecting pin 3 to pin 4 of the Condition Relay connector (*[Figure](#page-39-0) 4.7*).

Bit 16 and the Condition relay hold these states until a reset latch command is sent. Send the reset latch command by clicking the **Reset Latch** button on the *Snapshot* web page (refer to *Section [4.2—Snapshot](#page-32-0)  [Web Page \(rundata.htm\)](#page-32-0)*).

### **Condition Condition Elements:**

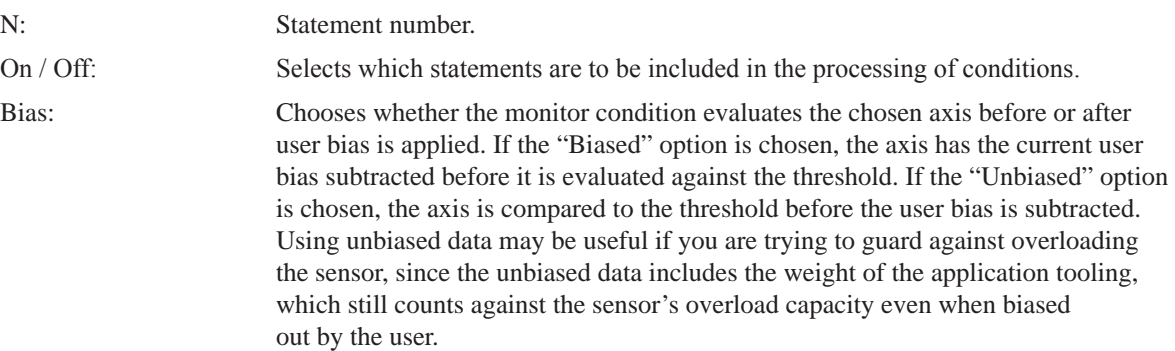

Axis: Selects the axis to be used in the comparison statement. Available axes are:

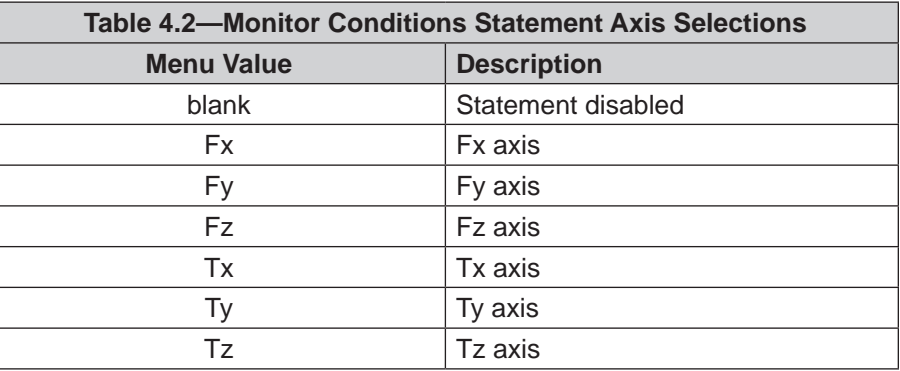

Comparison: Selects the type of comparison to perform. Available comparisons are:

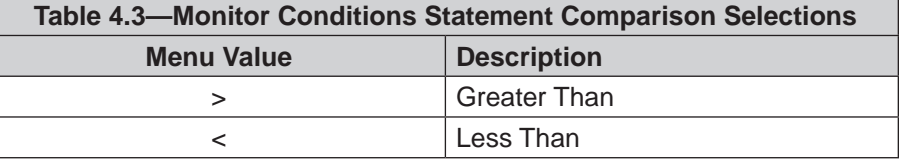

Counts: The loading level to be compared to the transducer reading. This value is displayed in the units of the active configuration after the *Apply* button is clicked.

> To determine the Counts value to use from a value in user units, multiply the value in user units by Counts per Force (or Counts per Torque if appropriate).

Example: Desired Loading Level 6.25 N Force Units: N (from *Configurations* web page) Counts per Force value 1000000 (from *Configurations* web page) Counts = Desired Loading Level  $\times$  Counts per Force

 $= 6.25$  N  $\times$  1000000 counts/N  $= 6250000$  counts

**NOTICE:** Comparison levels are stored as counts and only change when the user inputs new counts values. Changing the configuration or the force units or the torque units does not change or adjust the counts values.

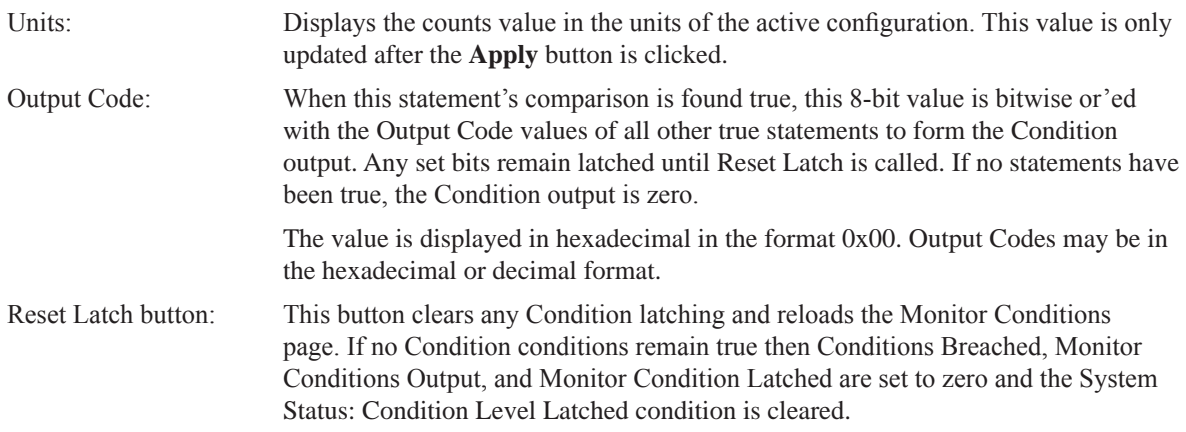

# **4.5.1 Condition Relay**

The Condition relay closes its contacts when Monitor Condition Latched is true and allows external electrical equipment to react. Possible uses include control of E-stop circuits.

Relay operation is determined by the Relay Trigger, Relay Behavior, and Relay Momentary Minimum‑On Time settings.

For increased reliability, it is best to monitor both the normally open (NO) and normally closed (NC) relay contacts. This allows detection of some cabling or relay issues.

The Condition relay contacts (NC, NO, and COM) are protected against overload by a resettable fuse, for electrical specifications, refer to *Section [18.3.3—Standard Condition Relay](#page-114-0)*.

## **4.5.1.1 Standard Net Box Condition Relay**

<span id="page-39-0"></span>The standard Net Box Condition relay is a mechanical relay used on 9105‑NETB, and 9105‑NETBA (The fieldbus Net Box has the solid‑state relay described in *Section [4.5.1.2—Fieldbus Net Box and Optional Solid State Condition Relay](#page-41-0)*).

### **Figure 4.7—Standard Net Box Condition Relay Connector Pin Assignment (Male‑pin side view)**

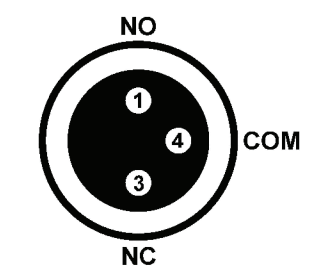

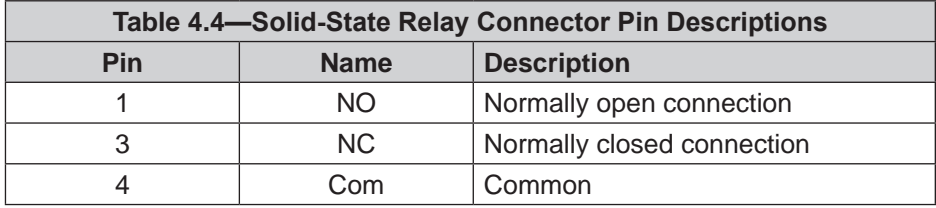

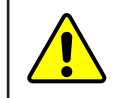

**CAUTION:** The solid-state relay connections are polarity dependent. A reverse-polarity connection could cause high current flow and damage the Net Box or user equipment.

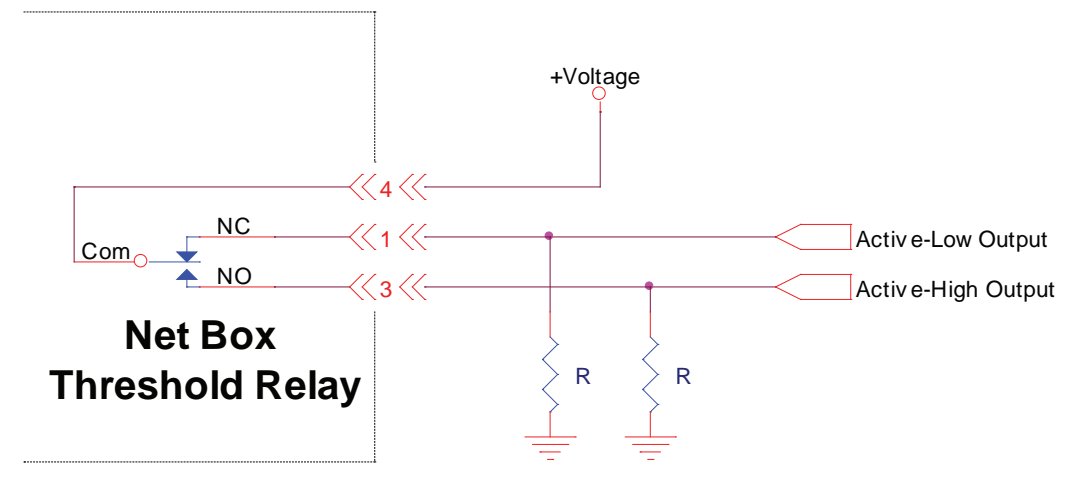

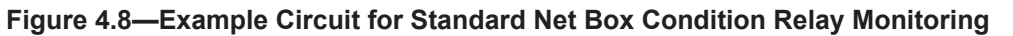

**Figure 4.9—Example Circuit for a Relay Interface**

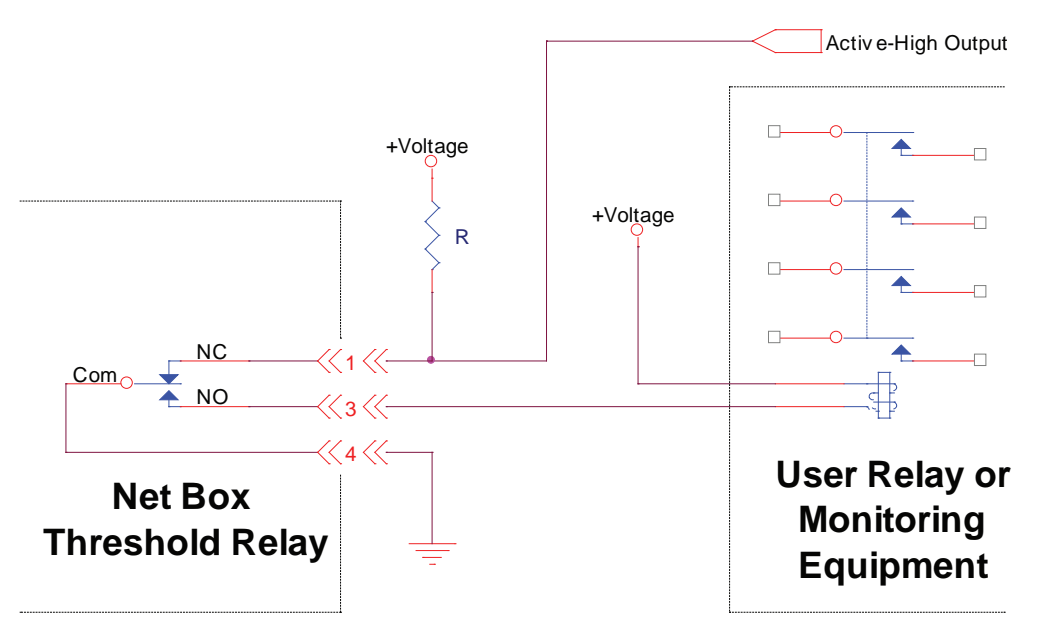

The standard Condition relay contacts (NC, NO, and Com) are protected against overload by a self-resetting fuse. The maximum guaranteed fuse hold current is 50 mA.

The relay will completely close its contacts within 6 ms.

## **4.5.1.2 Fieldbus Net Box and Optional Solid State Condition Relay**

<span id="page-41-0"></span>The solid-state relay is standard on 9105-CUSTOM-253, 9105-NETB–ZE3, 9105-NETB-PN and 9105‑NETB‑PN2, 9105‑NETBA‑PN and 9105‑NETBA‑PN2.

The optional solid‑state Condition relay has a quicker activation time than the standard Condition relay. Since the solid-state Condition relay has no moving parts, wear is less likely.

### **Figure 4.10—Optional Solid State Relay Connector Pin Assignments (male‑pin side view)**

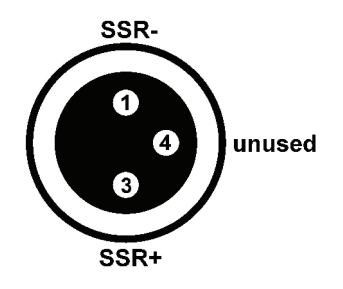

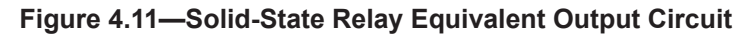

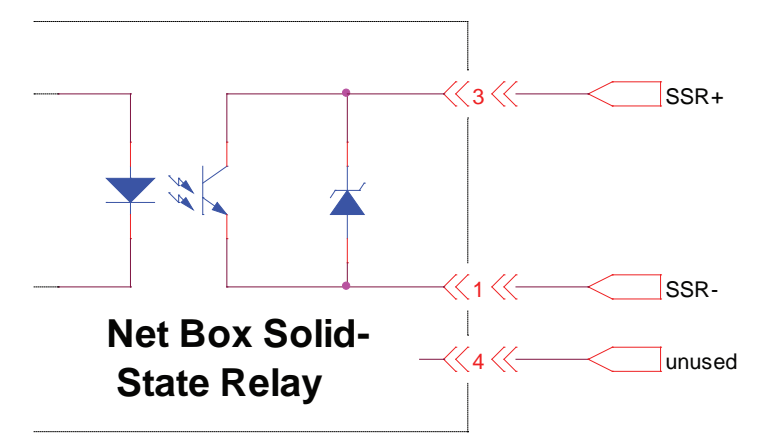

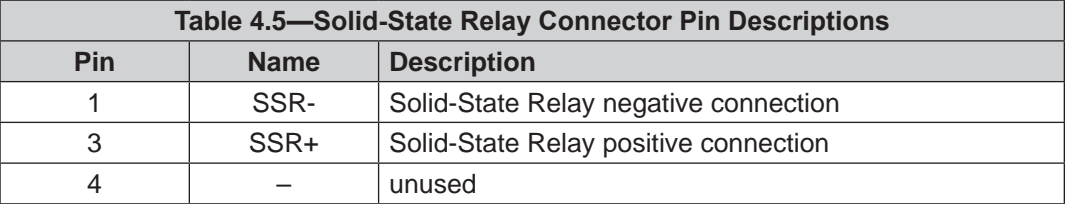

The solid-state relay can operate at up to 30 VDC and at a maximum current of 35 mA. The relay can turn on within 500 µs of a trigger load. The output is reverse polarity protected to up to 1 A (Vr  $= 1.5$  V), 47 V. The maximum delay from Condition condition trigger to relay conduction is 500 µs.

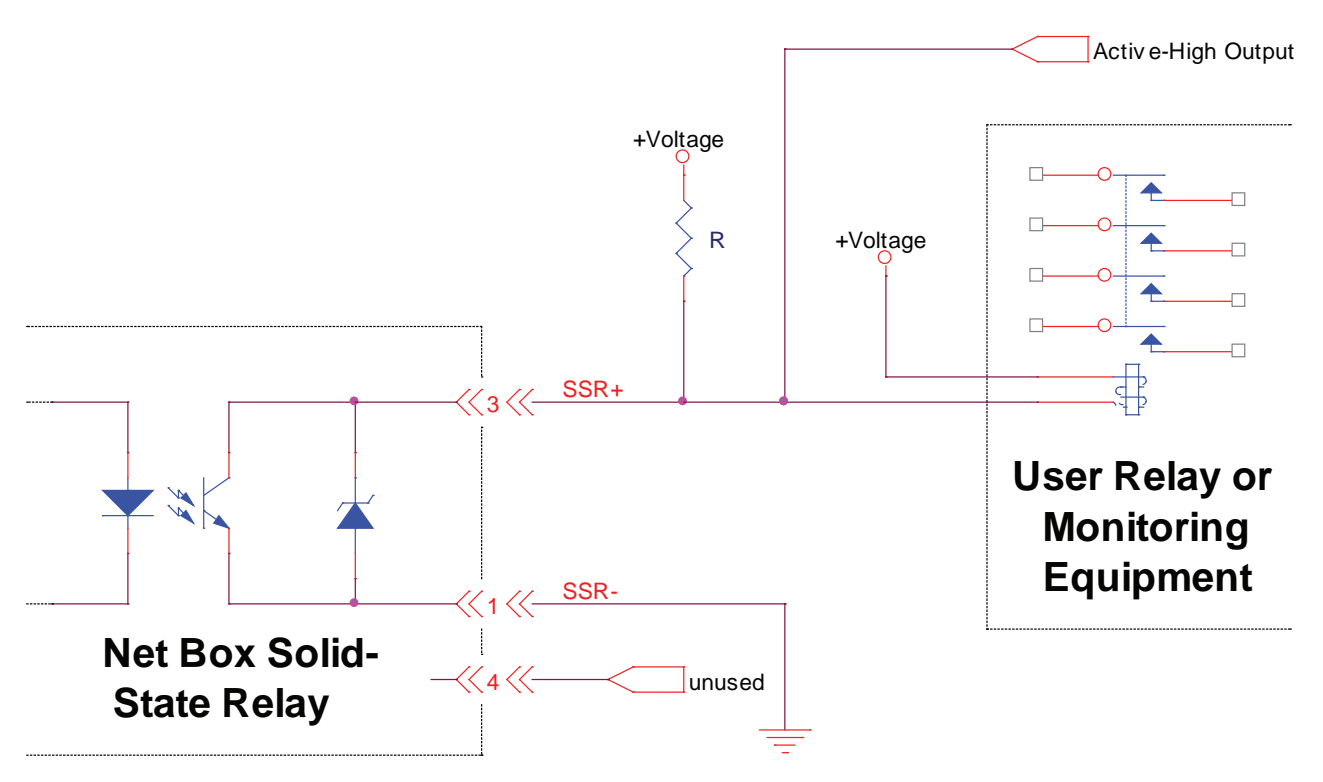

**Figure 4.12—Example Connections to Solid‑State Relay**

# **4.6 Configurations Web Page (config.htm)**

<span id="page-43-0"></span>Specify the output parameters of the sensor system on this web page. Up to sixteen configurations can be defined. Changing configurations allows a different transducer calibration and tool transformation to be used. To implement changes on this page, click the **Apply** button.

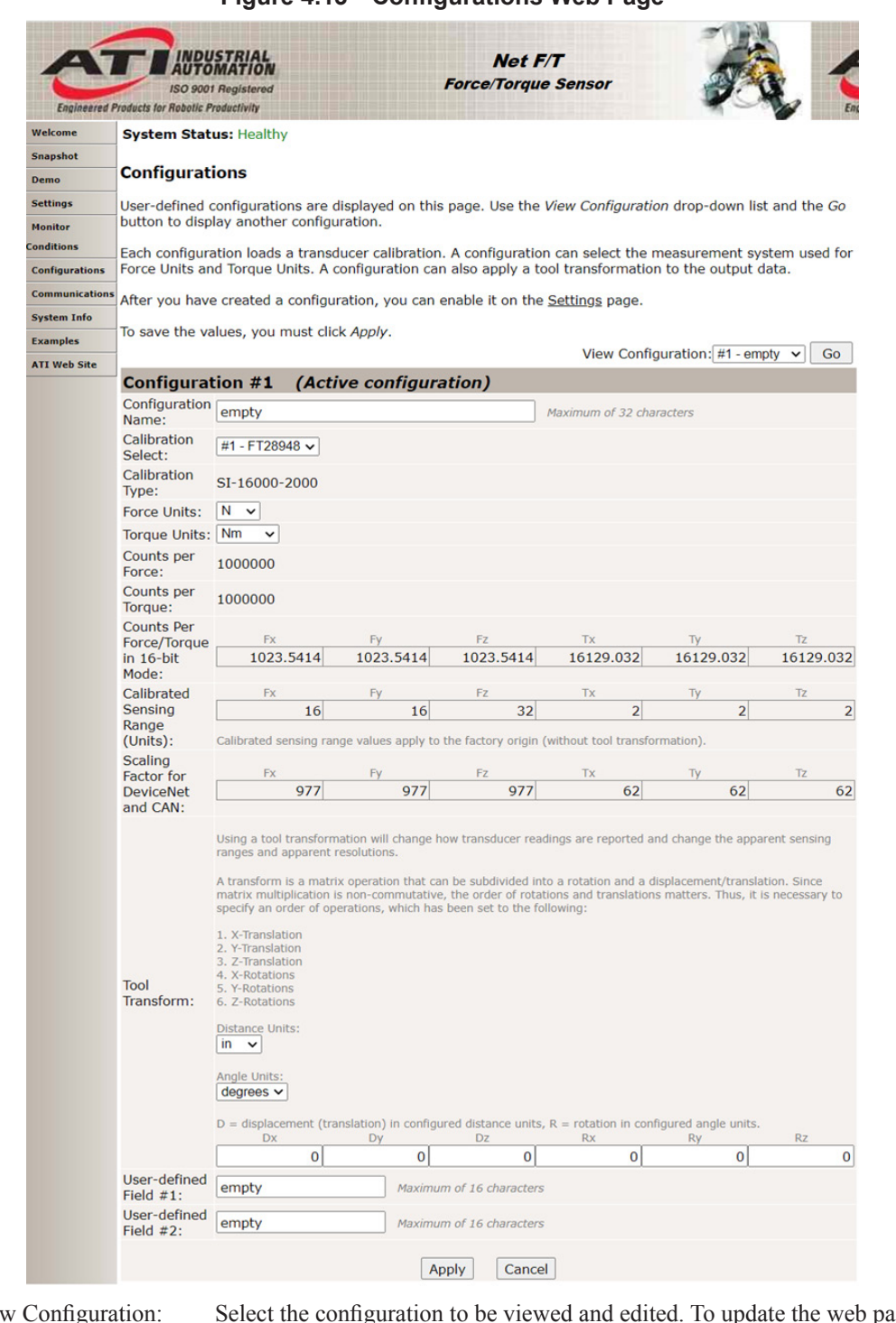

### **Figure 4.13—Configurations Web Page**

View Configuration: Select the configuration to be viewed and edited. To update the web page with the selected configuration, click the **Go** button. Configuration Name: Defines a name for the configuration.

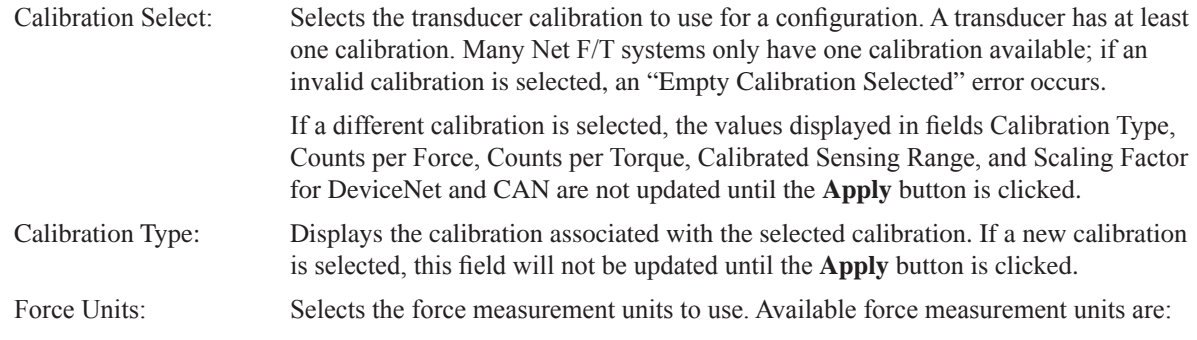

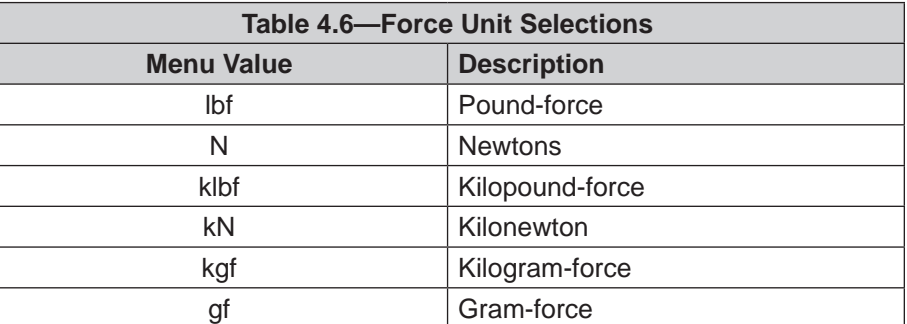

If new force units are selected, the values displayed in fields Counts per Force and Calibrated Sensing Range are not updated until the **Apply** button is clicked.

Torque Units: Selects the torque measurement units to use. Available torque measurement units are:

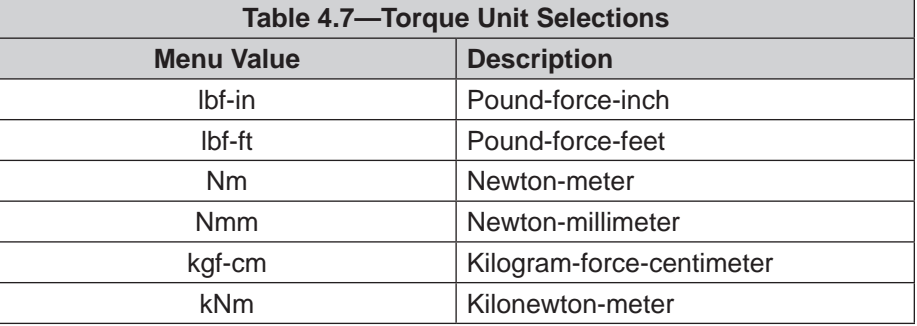

If new torque units are selected, the values displayed in fields Counts per Torque and Calibrated Sensing Range are not updated until the **Apply** button is clicked.

Counts per Force: Force values in counts are equal to the force values in selected units multiplied by this factor. The application program has to divide each force counts value by the Counts per Force value to obtain the real force data (refer to *[Section](#page-79-0) 9.3— [Calculating F/T Values for RDT](#page-79-0)* and *Section [13.2—Calculating F/T Values for CIP](#page-88-0)*).

> If the new Force Units field has been selected, this field will not be updated until the **Apply** button is clicked.

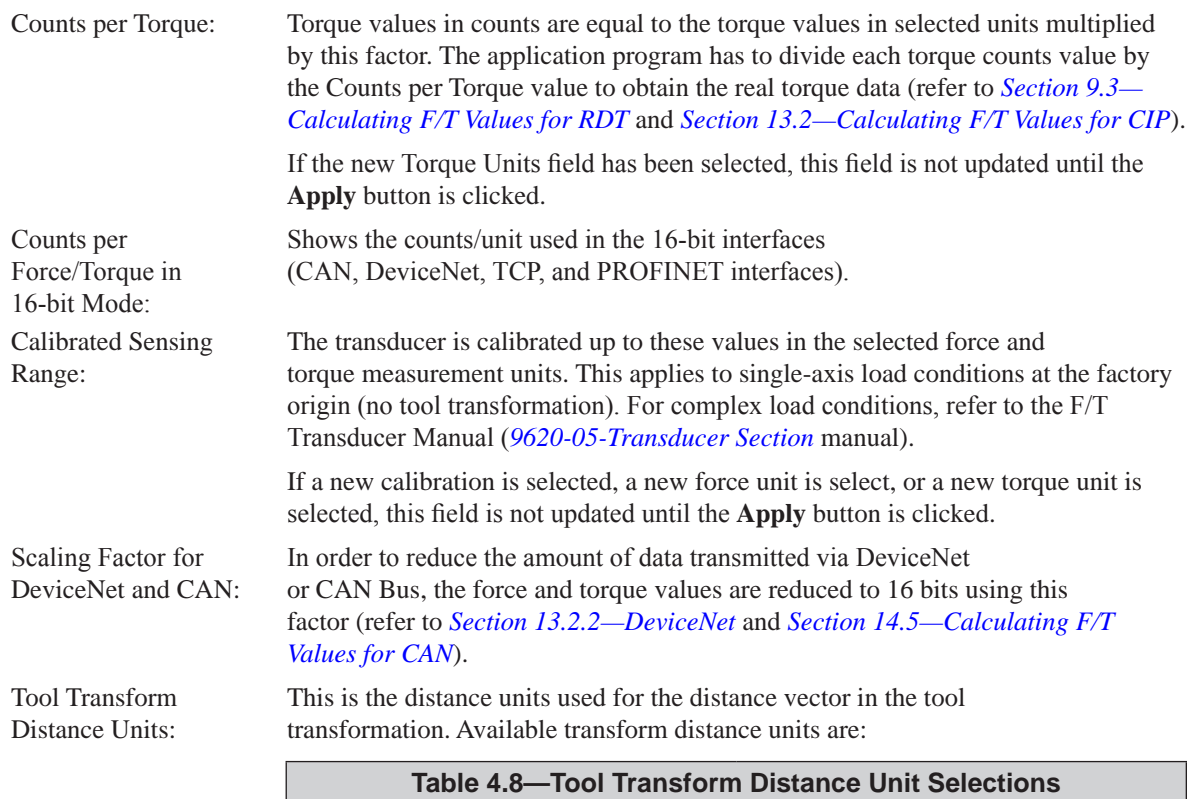

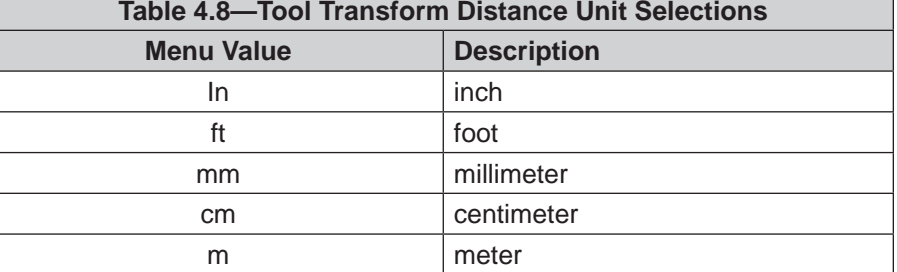

To change the Tool Transform Distance Units does not change or rescale the tool transform values.

Tool Transform The angular units used for the rotation vector in the tool transformation. Angle Units: Available transform angle units are:

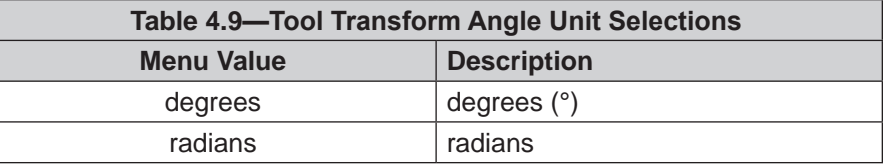

To change the Tool Transform Angle Units does not change or rescale the tool transform values.

Tool Transform: The tool transformation function allows measurement of the forces and torques at some point other than the origin of the transducer.

> Forces and torques are by default reported with respect to the factory point of origin The factory point of origin places the X, Y, and Z axes as shown on the transducer drawings on the *[ATI website](https://www.ati-ia.com/products/ft/ft_ModelListing.aspx)*.

Tool transformations are particularly useful when this point is chosen as the point-of-contact between the robotic end-effector (tool) and the object being worked. A tool transformation can translate the reported origin a distance (Dx, Dy and Dz) from the factory origin and also rotate the reported origin (Rx, Ry and Rz) about the factory origin. A tool transformation allows a coordinate frame to be created that aligns resolved force/torque components with the natural axes of the task geometry.

To keep the transducer's point of origin at the factory-defined location, all tool transform values need to be zero. Descriptions of the values and the order in which the values are applied to the factory‑defined point of origin are as follows:

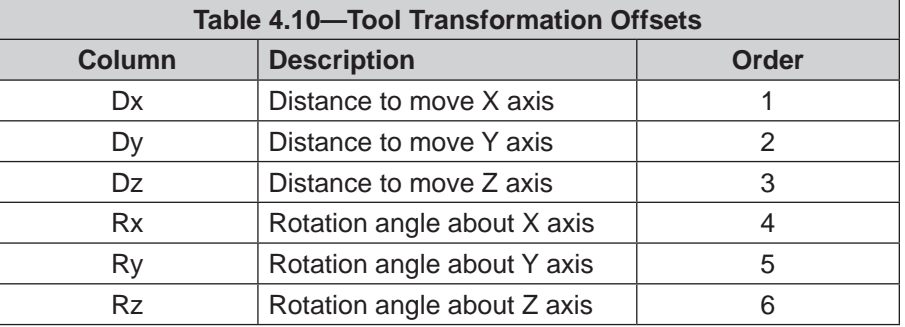

All transducer working specifications pertain to the factory point-of-origin only. This includes the transducer's range, resolution, and accuracy. The transducer working specifications at a customer-applied point-of-origin will differ from those at the factory point of‑origin.

User-defined Field #1: Defines a short note for this configuration.

User-defined Field #2: Defines a second short note for this configuration.

# **4.7 Communication Settings Page (comm.htm)**

<span id="page-47-0"></span>View and set system networking options on this web page. Usually these settings are set once when the system is first installed and do not need to be changed later.

For information on setting the system to work with the network, refer to *Section [3—Getting Started](#page-12-0)*.

### **Figure 4.14—Standard Net Box's Communications Page**

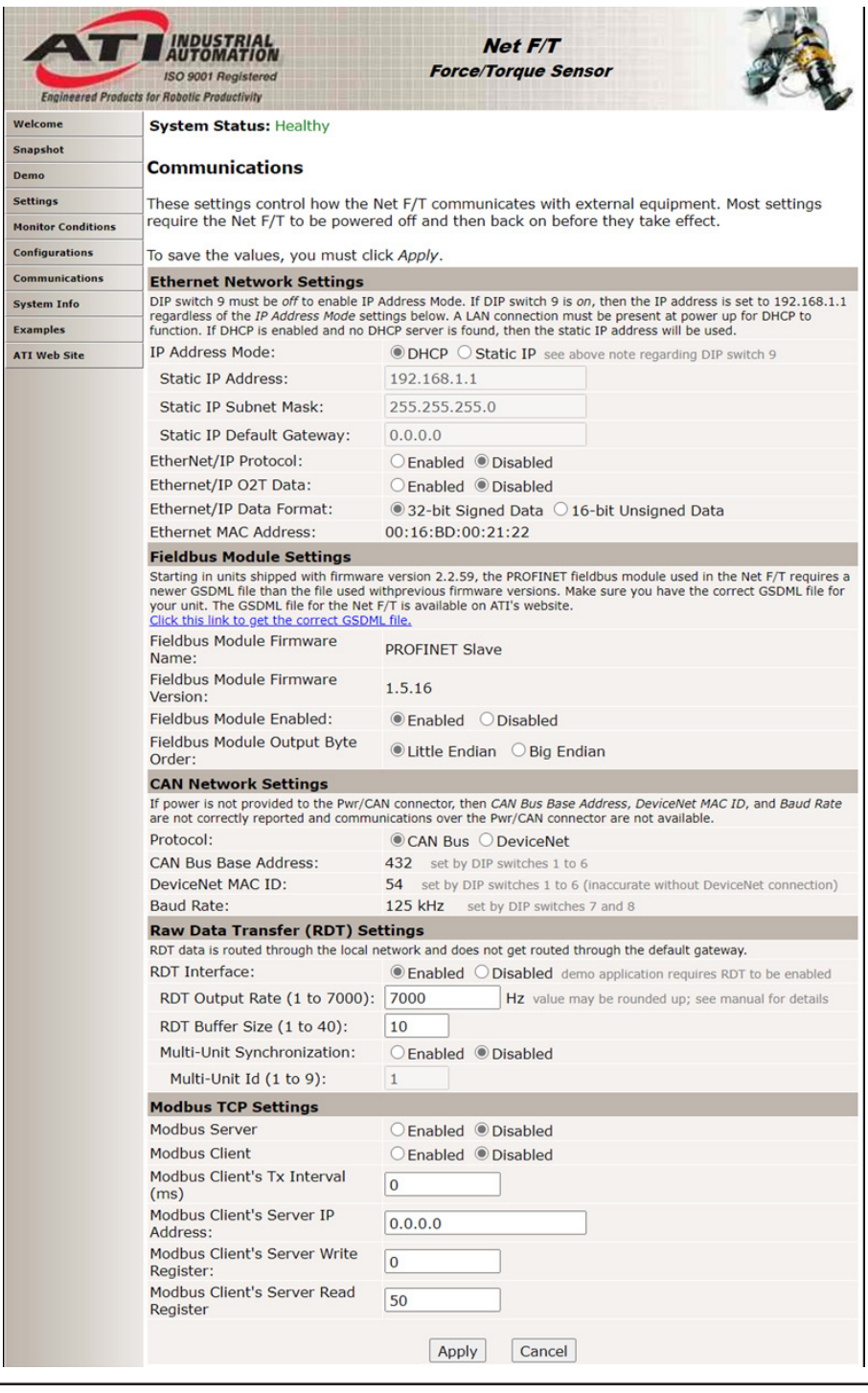

**NOTICE:** The Ethernet Network Settings only applies to the standard Ethernet and EtherNet/ IP interfaces included in all Net Boxes. The Ethernet Network Settings do not apply to the additional fieldbus interface included in fieldbus Net Boxes.

### **Ethernet Network Settings:**

IP Address Mode: Controls how the Net F/T determines its IP Address. If DHCP is selected, it will obtain an IP address from the Ethernet network's DHCP server. If the Net Box does not receive an address from the DHCP server within 30 seconds after power up, it defaults to use the static IP settings. If Static IP is selected, the Static IP Address and Static IP Subnet Mask will be used for the IP address.

**NOTICE:** DHCP-assigned addresses are not permanent and may change if the Net F/T is disconnected from the network for a period of time. Users should contact their IT department for more information. Discover the changed IP address by following the instructions in *[Section](#page-63-0) 6.1— [Finding Net F/Ts on the Network](#page-63-0)*.

Static IP addresses are often more desirable in permanent Net F/T installations because the address will not change.

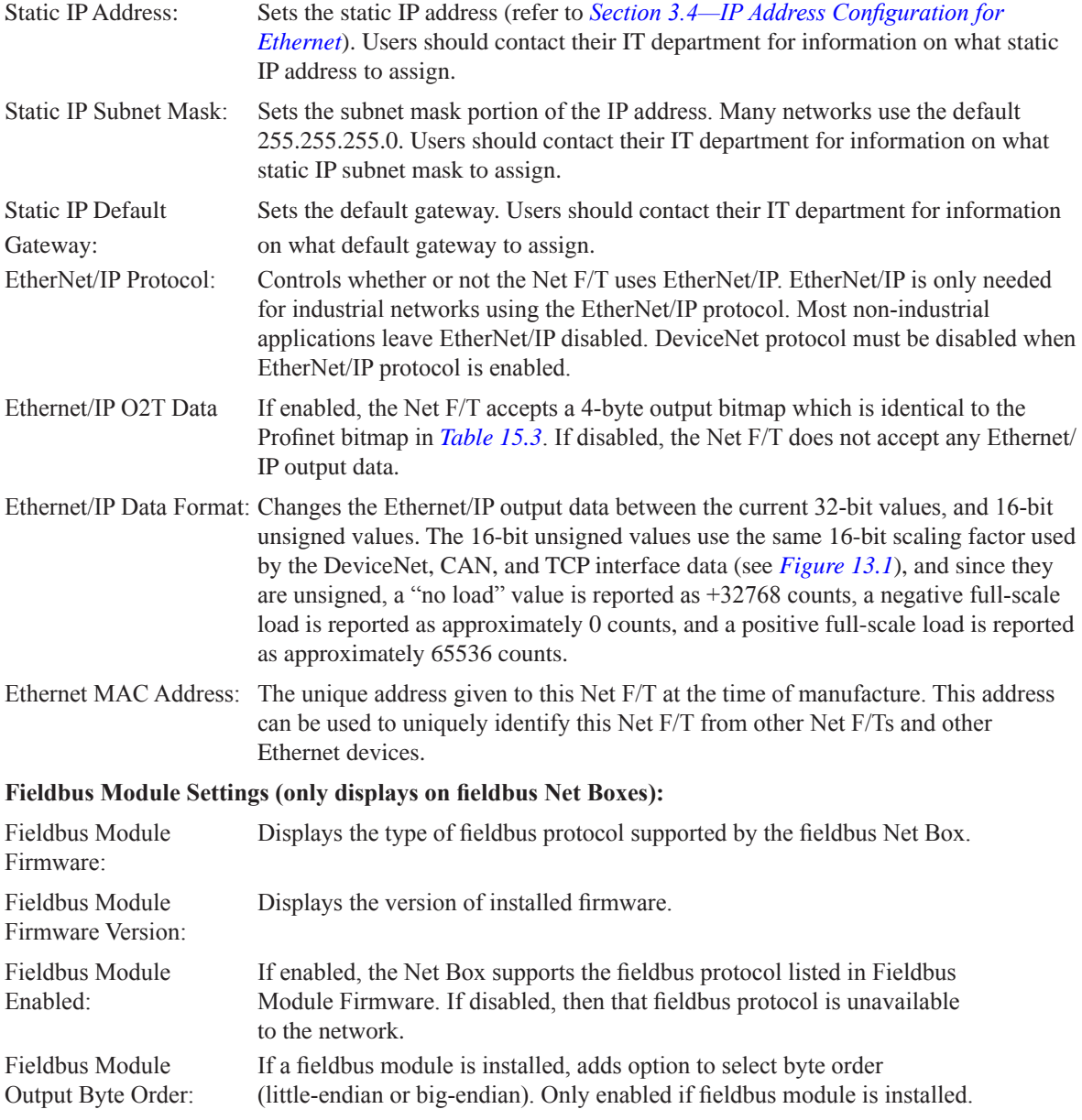

### **CAN Network Settings:**

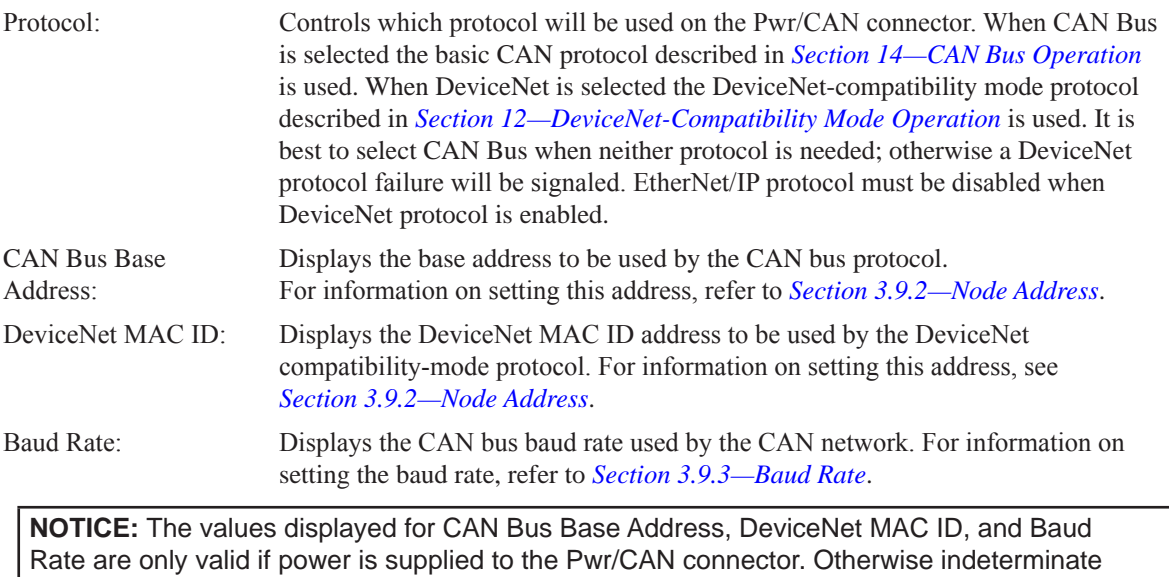

## **Raw Data Transfer (RDT) Settings:**

data is displayed.

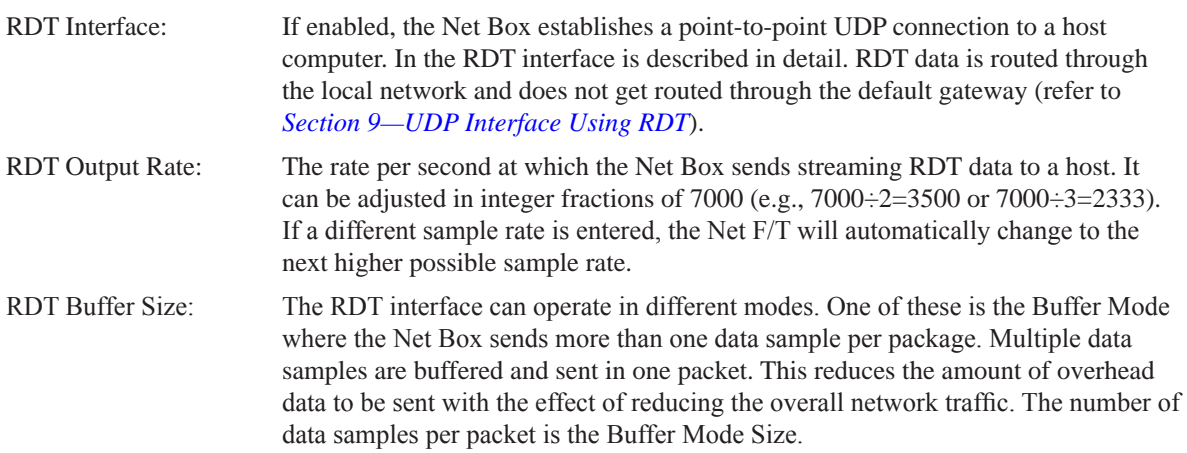

### **Modbus TCP Settings:**

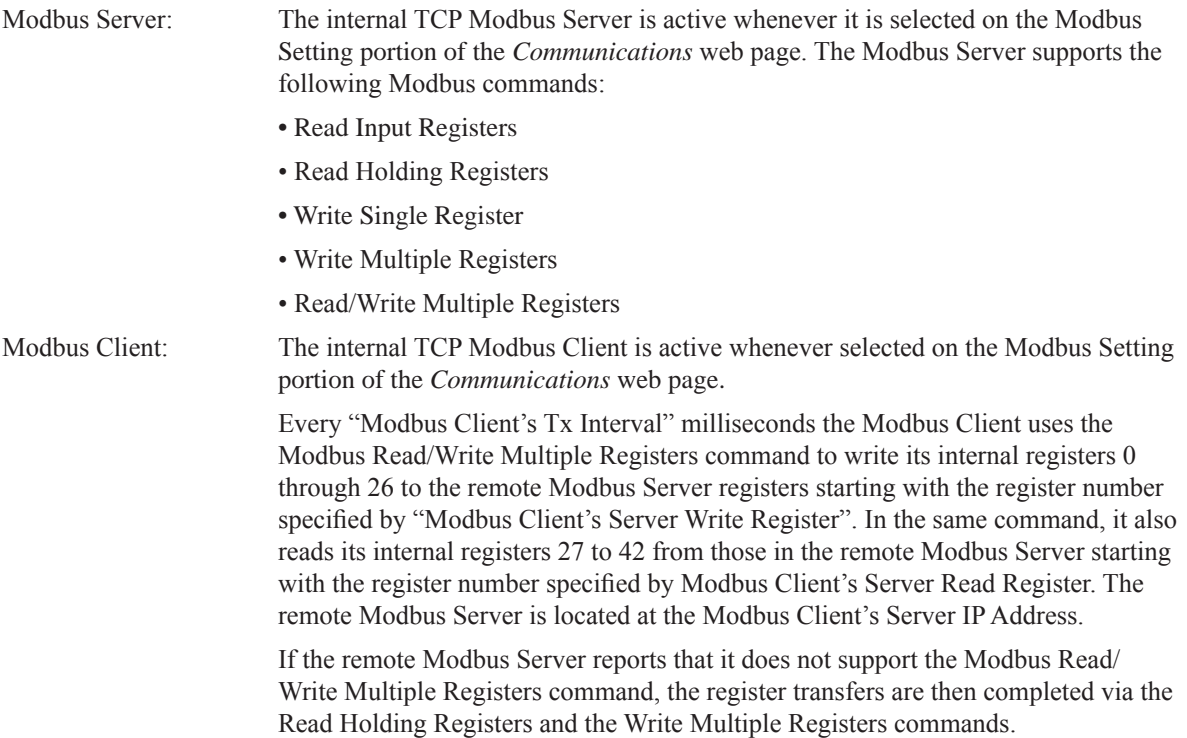

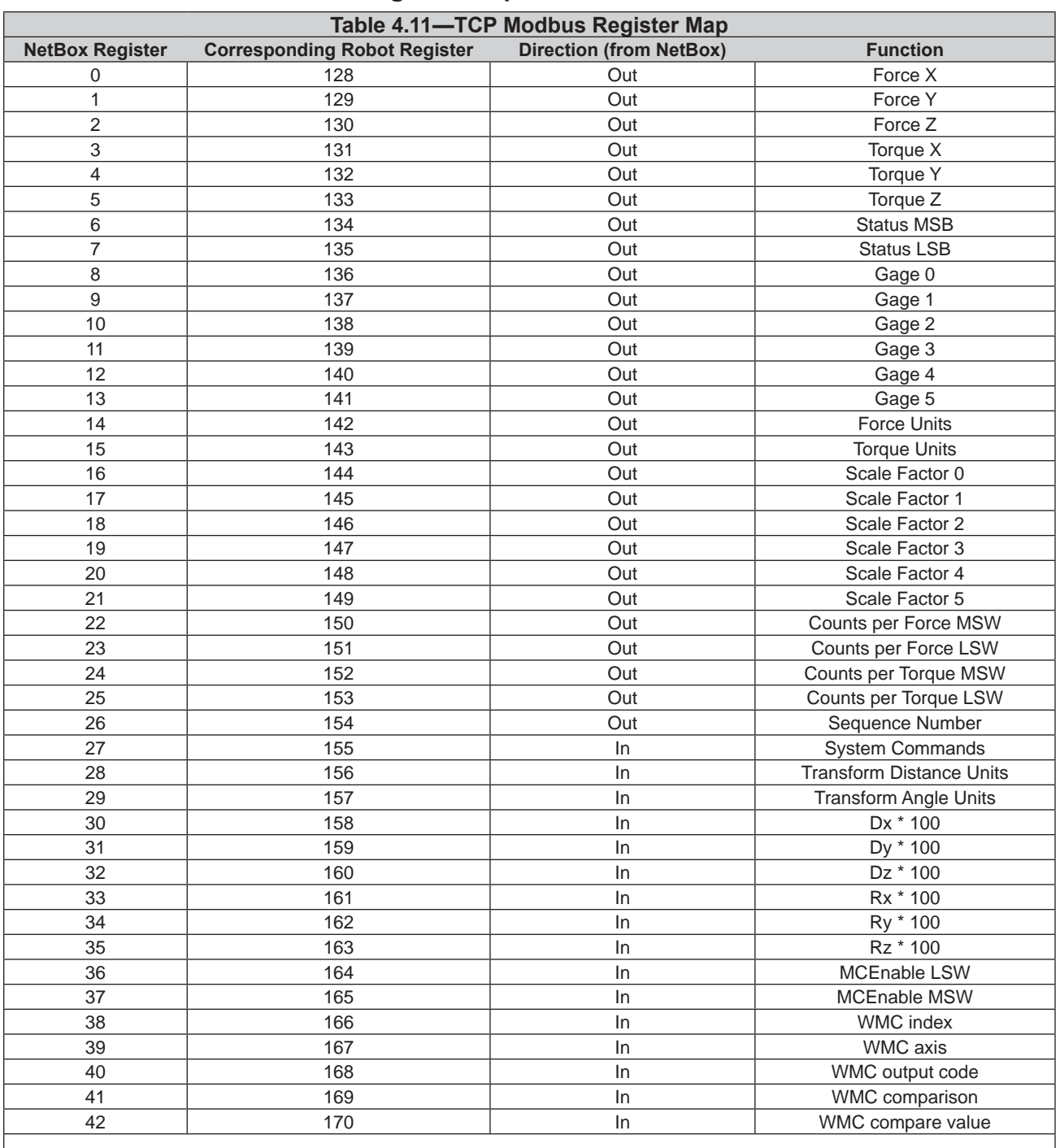

# **4.7.1 TCP Modbus Register Map**

Note: The choice of writing NetBox registers 0 to 26 to UR registers 128 to 154 (and of reading UR registers 155 to 170 into NetBox registers 27 to 42) was arbitrary and could have used any available set of contiguous UR registers of the same length. If Modbus register assignments are changed, make the corresponding register number changes in the Demo programs.

# **4.8 System Information Web Page (manuf.htm)**

We Sna<br>Der Set Mol<br>Cor Cor<br>Sys Exa<br>ATI

The *System Information* web page shows a summary of the system's current state. This page is used for troubleshooting by ATI Industrial Automation. For status codes, refer to *Section [17.1—System Status Code](#page-106-0)*.

|                        |                                                            | ISO 9001 Registered                                |                                                                                         |                |                          |                                        | <b>Net F/T</b>             | <b>Force/Torque Sensor</b>                   |                           |                  |                                      |  |  |  |  |  |
|------------------------|------------------------------------------------------------|----------------------------------------------------|-----------------------------------------------------------------------------------------|----------------|--------------------------|----------------------------------------|----------------------------|----------------------------------------------|---------------------------|------------------|--------------------------------------|--|--|--|--|--|
|                        | <b>Engineered Products for Robotic Productivity</b>        |                                                    |                                                                                         |                |                          |                                        |                            |                                              |                           |                  |                                      |  |  |  |  |  |
| come                   |                                                            | <b>System Status: Healthy</b>                      |                                                                                         |                |                          |                                        |                            |                                              |                           |                  |                                      |  |  |  |  |  |
| pshot                  |                                                            | <b>System Information</b>                          |                                                                                         |                |                          |                                        |                            |                                              |                           |                  |                                      |  |  |  |  |  |
|                        |                                                            |                                                    |                                                                                         |                |                          |                                        |                            |                                              |                           |                  |                                      |  |  |  |  |  |
| ings                   | troubleshooting.                                           |                                                    | This is a summary of the system's current state. This information may be helpful during |                |                          |                                        |                            |                                              |                           |                  |                                      |  |  |  |  |  |
| <b>itor Conditions</b> | <b>Transducer</b>                                          |                                                    |                                                                                         |                |                          |                                        |                            |                                              |                           |                  |                                      |  |  |  |  |  |
| figurations            |                                                            |                                                    |                                                                                         |                | G <sub>0</sub>           | G1                                     |                            | G <sub>2</sub>                               | G <sub>3</sub>            | G4               | G <sub>5</sub>                       |  |  |  |  |  |
| <b>munications</b>     |                                                            | <b>Strain Gage Values:</b>                         |                                                                                         |                | $-2729$                  |                                        | $-788$                     | $-5192$                                      | $-19287$                  | 924              | $-8429$                              |  |  |  |  |  |
| tem Info               | <b>Bias Values:</b>                                        |                                                    |                                                                                         |                | $\Omega$                 |                                        | $\bf{0}$                   | $\Omega$                                     | $\mathbf{0}$              | $\mathbf{0}$     | $\mathbf{0}$                         |  |  |  |  |  |
| mples                  |                                                            | Force/Torque Counts:                               |                                                                                         |                | <b>Fx</b>                | F <sub>Y</sub>                         |                            | Fz                                           | Tx                        | TV               | Tz                                   |  |  |  |  |  |
| <b>Web Site</b>        |                                                            |                                                    |                                                                                         |                | $-7668672$<br>$-7704022$ | $-10451541$<br>$-10463067$             |                            | $-6841400$<br>$-6904742$                     | $-1014379$<br>$-1019023$  | 402119<br>399771 | 1667114<br>1662477                   |  |  |  |  |  |
|                        | <b>Minimum Peak Counts:</b><br><b>Maximum Peak Counts:</b> |                                                    |                                                                                         |                | $-7655503$               | $-10434133$                            |                            | $-6760070$                                   | $-1013494$                | 404622           | 1670335                              |  |  |  |  |  |
|                        |                                                            |                                                    |                                                                                         |                | <b>Fx</b><br>Fy          |                                        | Fz                         | Tx                                           | Ty                        | Tz               |                                      |  |  |  |  |  |
|                        | Force/Torque Units:                                        |                                                    |                                                                                         |                | $-7.670$                 | $-10.44$                               |                            | $-6.862$                                     | $-1.017$                  | 0.4019           | 1.6671                               |  |  |  |  |  |
|                        | Minimum Peak Units:                                        |                                                    |                                                                                         |                | $-7.704$                 | $-10.46$                               |                            | $-6.904$                                     | $-1.019$                  | 0.3997           | 1.6624                               |  |  |  |  |  |
|                        | Maximum Peak Units:                                        |                                                    |                                                                                         |                | $-7.655$                 |                                        | $-10.43$                   | $-6.760$                                     | $-1.013$                  | 0.4046           | 1.6703                               |  |  |  |  |  |
|                        |                                                            |                                                    |                                                                                         | <b>Fx</b>      | G0<br>105698             | G1                                     | 4029                       | G2<br>121797                                 | G <sub>3</sub><br>5640207 | G4               | G <sub>5</sub><br>$-16468 - 5562394$ |  |  |  |  |  |
|                        |                                                            |                                                    |                                                                                         | F)             | $-62312$                 | $-6487301$                             |                            | 149156                                       | 3255615                   | $-62894$         | 3233017                              |  |  |  |  |  |
|                        |                                                            | <b>Run-time Matrix:</b>                            |                                                                                         | Fz             | 7893051                  |                                        | 19280                      | 7758089                                      | 55470                     | 7505024          | 13381                                |  |  |  |  |  |
|                        |                                                            |                                                    |                                                                                         | $\overline{D}$ | 4788                     |                                        | $-300667$                  | 693324                                       | 158236                    | $-672164$        | 150548                               |  |  |  |  |  |
|                        |                                                            |                                                    |                                                                                         | T)             | $-807844$                |                                        | $-2790$                    | 404082                                       | $-259641$                 | 408930           | 260392                               |  |  |  |  |  |
|                        |                                                            |                                                    |                                                                                         | Tz             | $-1255$                  |                                        | $-478776$                  | $-7091$                                      | $-480539$                 | $-4436$          | $-472140$                            |  |  |  |  |  |
|                        |                                                            |                                                    | <b>Summary of Calibrations and Configurations</b>                                       |                |                          |                                        |                            |                                              |                           |                  |                                      |  |  |  |  |  |
|                        |                                                            | <b>Active Configuration:</b>                       |                                                                                         |                | #1: empty                |                                        |                            |                                              |                           |                  |                                      |  |  |  |  |  |
|                        |                                                            | <b>Using Calibration:</b><br><b>Calibrations</b>   |                                                                                         |                |                          | #1: FT19545                            |                            |                                              |                           |                  |                                      |  |  |  |  |  |
|                        | <b>Index</b>                                               | <b>Serial</b>                                      | Part                                                                                    |                |                          |                                        |                            | <b>Configurations</b>                        |                           |                  |                                      |  |  |  |  |  |
|                        |                                                            | <b>Number</b>                                      | <b>Number</b>                                                                           |                |                          |                                        |                            | <b>Index (Calibration Index) Description</b> |                           |                  |                                      |  |  |  |  |  |
|                        | $\mathbf{1}$                                               | FT28948                                            | SI-16000-<br>2000                                                                       |                |                          | $\mathbf{1}$                           | $(1)$ empty                |                                              |                           |                  |                                      |  |  |  |  |  |
|                        | $\overline{a}$                                             | FT28949                                            | SI-4000-                                                                                |                |                          | $\overline{a}$                         | $(1)$ empty                |                                              |                           |                  |                                      |  |  |  |  |  |
|                        |                                                            |                                                    | 500                                                                                     |                |                          | 3<br>4                                 | $(1)$ empty<br>$(1)$ empty |                                              |                           |                  |                                      |  |  |  |  |  |
|                        | 3<br>$\overline{4}$                                        | <b>FT0000</b><br><b>FT0000</b>                     | empty                                                                                   |                |                          | 5                                      | $(1)$ empty                |                                              |                           |                  |                                      |  |  |  |  |  |
|                        | 5                                                          | <b>FT0000</b>                                      | empty<br>empty                                                                          |                |                          | 6                                      | $(1)$ empty                |                                              |                           |                  |                                      |  |  |  |  |  |
|                        | 6                                                          | <b>FT0000</b>                                      | empty                                                                                   |                |                          | $\overline{z}$                         | $(1)$ empty                |                                              |                           |                  |                                      |  |  |  |  |  |
|                        | $\overline{7}$                                             | <b>FT0000</b>                                      | empty                                                                                   |                |                          | 8                                      | $(1)$ empty                |                                              |                           |                  |                                      |  |  |  |  |  |
|                        | 8                                                          | <b>FT0000</b>                                      | empty                                                                                   |                |                          | $\overline{Q}$                         | $(1)$ empty                |                                              |                           |                  |                                      |  |  |  |  |  |
|                        | 9                                                          | <b>FT0000</b>                                      | empty                                                                                   |                |                          | 10<br>$(1)$ empty<br>11<br>$(1)$ empty |                            |                                              |                           |                  |                                      |  |  |  |  |  |
|                        | 10<br>11                                                   | <b>FT0000</b><br><b>FT0000</b>                     | empty<br>empty                                                                          |                |                          | 12                                     | $(1)$ empty                |                                              |                           |                  |                                      |  |  |  |  |  |
|                        | 12                                                         | <b>FT0000</b>                                      | empty                                                                                   |                |                          | 13                                     | $(1)$ empty                |                                              |                           |                  |                                      |  |  |  |  |  |
|                        | 13                                                         | <b>FT0000</b>                                      | empty                                                                                   |                |                          | 14                                     |                            |                                              |                           |                  |                                      |  |  |  |  |  |
|                        | 14                                                         | <b>FT0000</b>                                      | empty                                                                                   |                |                          | 15                                     |                            | $(1)$ empty                                  |                           |                  |                                      |  |  |  |  |  |
|                        | 15                                                         | <b>FT0000</b>                                      | empty                                                                                   |                |                          | 16                                     | $(1)$ empty                |                                              |                           |                  |                                      |  |  |  |  |  |
|                        | 16                                                         | <b>FT0000</b>                                      | empty                                                                                   |                |                          |                                        |                            |                                              |                           |                  |                                      |  |  |  |  |  |
|                        | <b>Digital Board</b>                                       |                                                    |                                                                                         |                |                          |                                        |                            |                                              |                           |                  |                                      |  |  |  |  |  |
|                        |                                                            | Status Word:<br><b>Ethernet MAC Address:</b>       |                                                                                         |                |                          | 0x00000000<br>00:16:BD:00:21:22        |                            |                                              |                           |                  |                                      |  |  |  |  |  |
|                        |                                                            | Serial Number:                                     |                                                                                         |                |                          |                                        |                            |                                              |                           |                  |                                      |  |  |  |  |  |
|                        |                                                            |                                                    |                                                                                         |                |                          |                                        |                            |                                              |                           |                  |                                      |  |  |  |  |  |
|                        |                                                            | <b>Firmware Revision:</b>                          |                                                                                         |                |                          |                                        |                            |                                              |                           |                  |                                      |  |  |  |  |  |
|                        | Hardware Revision:                                         |                                                    |                                                                                         |                | ATI Net F/T              |                                        |                            |                                              |                           |                  |                                      |  |  |  |  |  |
|                        |                                                            |                                                    |                                                                                         |                |                          |                                        |                            |                                              | $\overline{a}$            | 6<br>ς           |                                      |  |  |  |  |  |
|                        |                                                            | Diagnostic ADC Readings:                           |                                                                                         |                |                          | 358                                    | 378                        | 847                                          | 790                       | 389              | 177<br>512                           |  |  |  |  |  |
|                        | <b>Hardware Product Code:</b>                              |                                                    |                                                                                         |                |                          |                                        |                            |                                              |                           |                  |                                      |  |  |  |  |  |
|                        |                                                            | <b>Analog Board</b><br>Power Up Status Word:       |                                                                                         |                |                          |                                        |                            |                                              |                           |                  |                                      |  |  |  |  |  |
|                        |                                                            |                                                    |                                                                                         |                | 0x0000<br>untested       |                                        |                            |                                              |                           |                  |                                      |  |  |  |  |  |
|                        |                                                            | <b>Serial Number:</b><br><b>Firmware Revision:</b> |                                                                                         |                |                          |                                        |                            |                                              |                           |                  |                                      |  |  |  |  |  |
|                        |                                                            | Hardware Revision:                                 |                                                                                         |                |                          |                                        |                            |                                              |                           |                  |                                      |  |  |  |  |  |
|                        |                                                            | Location:                                          |                                                                                         |                |                          |                                        |                            |                                              |                           |                  |                                      |  |  |  |  |  |
|                        |                                                            | <b>Analog Board Link</b>                           |                                                                                         |                | untested                 |                                        |                            |                                              |                           |                  |                                      |  |  |  |  |  |
|                        | Rx Bytes (config):                                         |                                                    |                                                                                         |                | 6071                     |                                        |                            |                                              |                           |                  |                                      |  |  |  |  |  |
|                        | Rx packets (streaming):                                    |                                                    |                                                                                         |                | 1854712                  |                                        |                            |                                              |                           |                  |                                      |  |  |  |  |  |
|                        |                                                            | <b>Rx Framing Errors:</b>                          |                                                                                         |                |                          |                                        |                            |                                              |                           |                  |                                      |  |  |  |  |  |
|                        | <b>Rx Parity Errors:</b>                                   |                                                    |                                                                                         |                |                          |                                        |                            |                                              |                           |                  |                                      |  |  |  |  |  |
|                        | <b>Rx Events:</b>                                          |                                                    |                                                                                         |                | 6071                     |                                        |                            |                                              |                           |                  |                                      |  |  |  |  |  |

**Figure 4.15—System Information Web Page**

# **4.9 Examples Web Page (output.htm)**

The *Examples* web page shows how to interpet the bytes in the data packets exchanged over each type of interface. It includes a discussion of unsigned vs. signed integers and byte ordering (endianness). It lists example data packets for each supported interface showing how to interpret the bytes in the data packets.

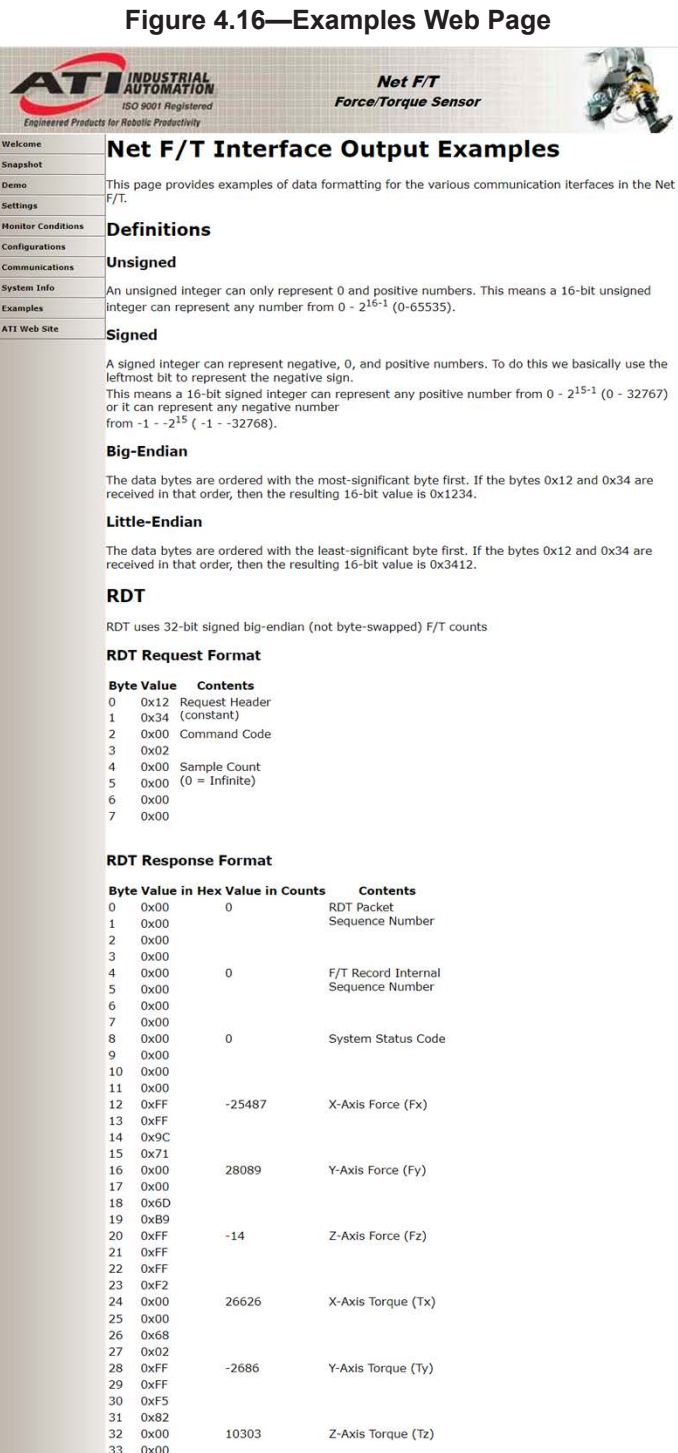

34 0x28<br>35 0x3F

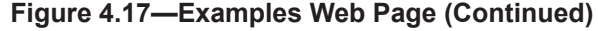

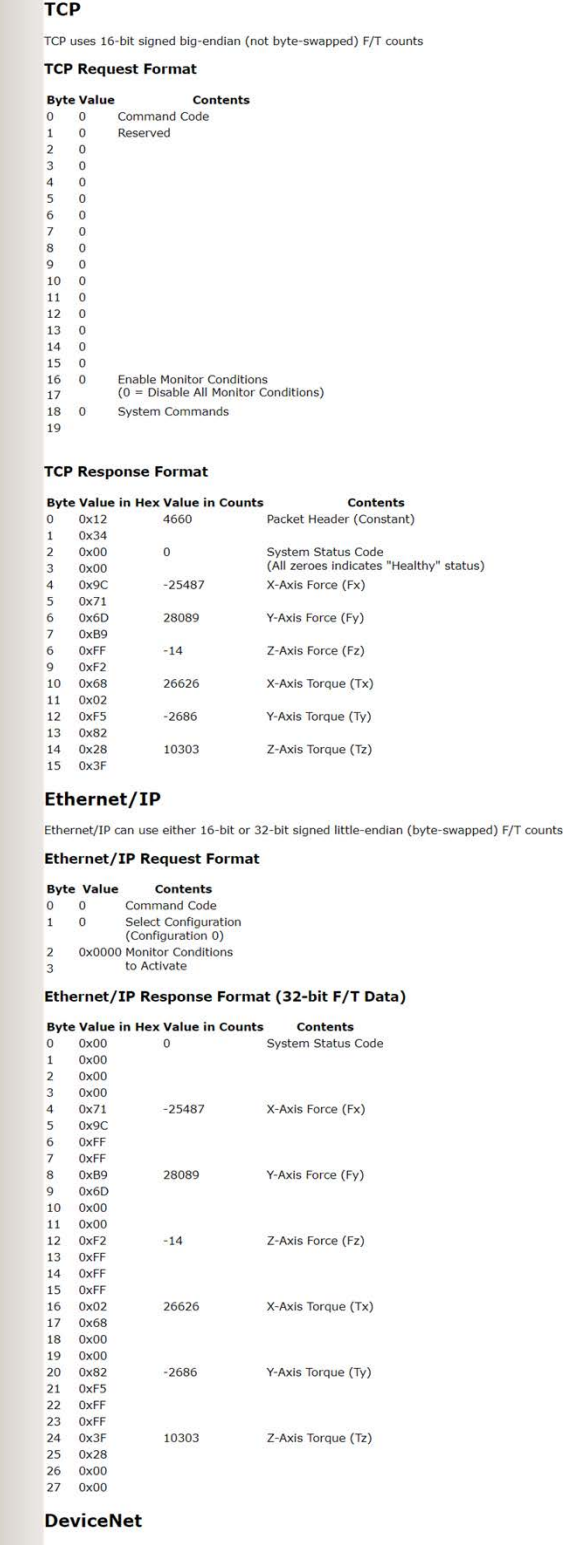

DeviceNet uses 16-bit signed little-endian (byte-swapped) F/T counts DeviceNet interface does not use output/consumed data for requests.<br>All requests must be done via explicit messaging.

### **Figure 4.18—Examples Web Page (Continued)**

**DeviceNet Response Format** 

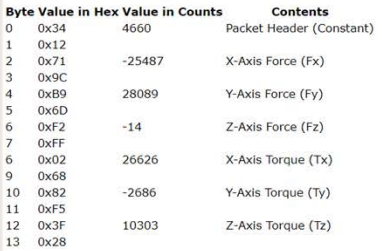

#### **CAN Bus**

CAN Bus can use either 16-bit or 32-bit signed little-endian (byte-swapped) F/T counts, depending on the initial request to the Net F/T.

#### CAN Bus Data Exchange (32-bit)

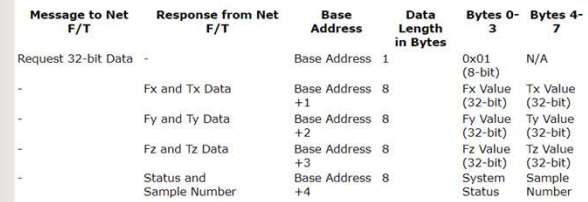

#### **CAN Bus Data Exchange (16-bit)**

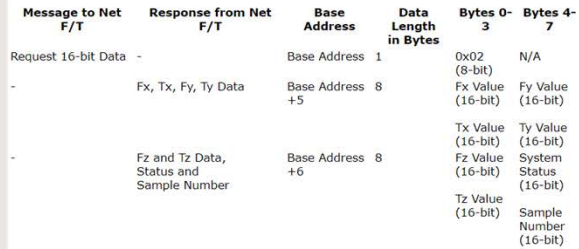

### **PROFINET**

PROFINET data from the Net F/T contains 16-bit little-endian (byte-swapped) F/T data.

### **PROFINET Response Format**

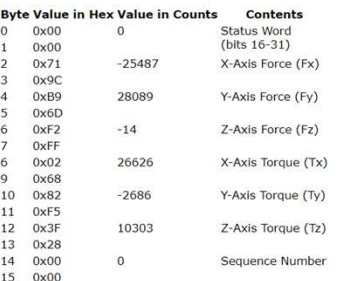

#### **Modbus**

The Modbus interface uses signed 16-bit big-endian (not byte-swapped) data.

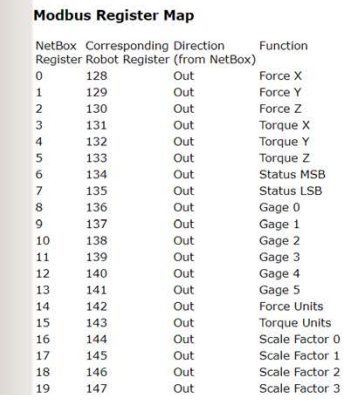

### **Figure 4.19—Examples Web Page (Continued)**

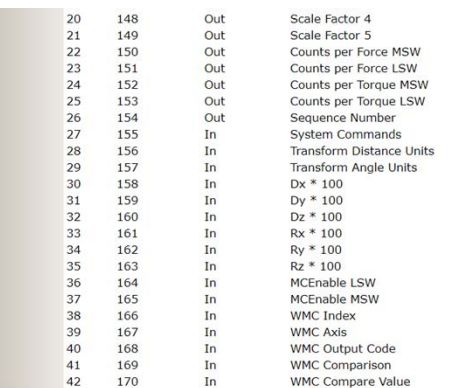

# **4.10 ATI Web Site Menu Item**

Select this link to go to the ATI Industrial Automation website. The Net F/T's Ethernet network must be connected to the Internet to reach the website.

# **5. Java Demo Application**

The Java demo application provides a simple interface to view and collect F/T data from a connected computer. The computer must have Java version 6.0 (runtime 1.6.0) or later installed (Java can be downloaded from *[www.](www.java.com/getjava) [java.com/getjava](www.java.com/getjava)*.)

## **5.1 Starting the Demo**

The demo can be downloaded from the *ATI Demo* web page (refer to *Section [4.3—Demo Web Page \(demo.](#page-34-0) [htm\)](#page-34-0)*). Click the **Download Demo Application** button and follow the browser's instructions. The file ATINetFT.jar downloads. If the browser does not automatically run the downloaded file, manually open the file on the computer.

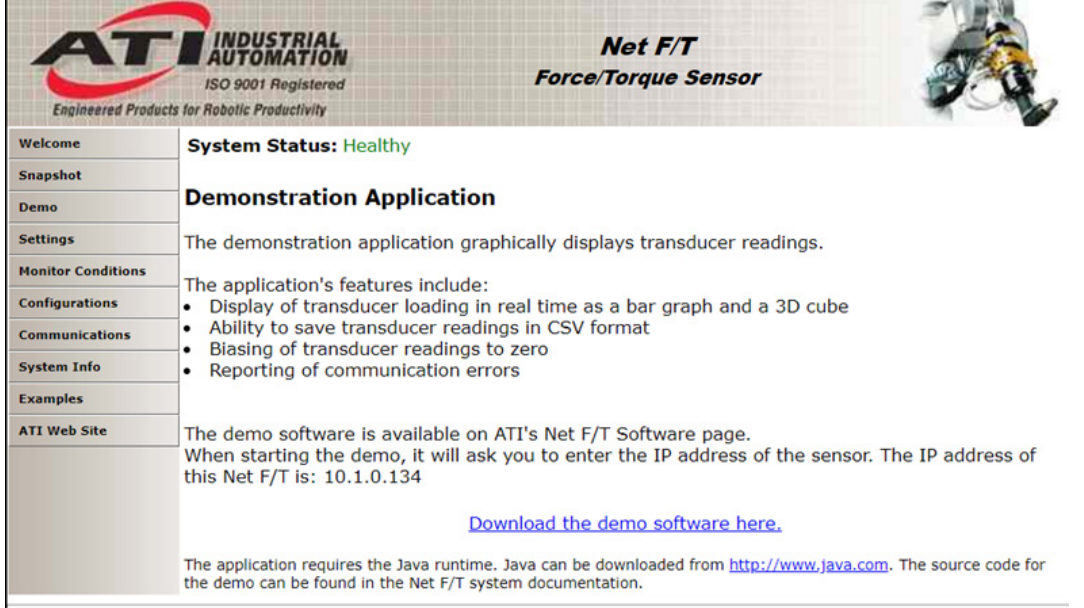

### **Figure 5.1—Demo Web Page**

**NOTICE:** The Java Demo requires the Net F/T to have RDT Interface enabled. RDT is enabled in the Net F/T by default. See *Section [4.7—Communication Settings Page \(comm.htm\)](#page-47-0)* for information on RDT settings.

The demo program opens with the following window:

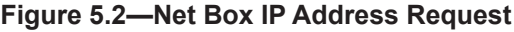

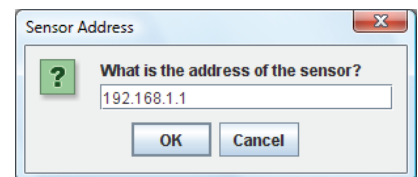

If the window does not appear, it may be hidden under the browser window. In this case, minimize the browser window to locate the address request window.

Type the IP address of the Net Box. The IP address of the Net F/T is displayed on the *Demo* web page in the paragraph above the **Download Demo Application** button. The main window of the Java Demo application should open.

The first time the demo is used it may trigger a firewall alert which is a normal response for any program using the network. In this case it is necessary to override the firewall and allow the program to use network connections. If the firewall is allowed to block connections, the utility cannot contact the Net F/T, and the users IT department must undo the firewall block.

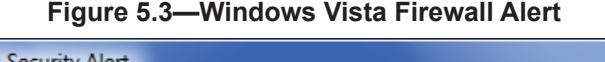

 $\sim$   $\sim$   $\sim$ 

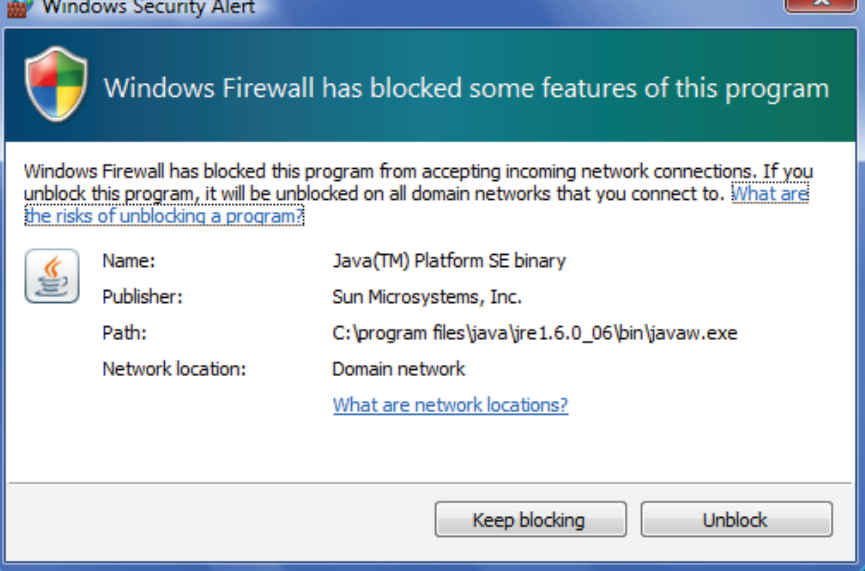

**Figure 5.4—Java Demo Application**

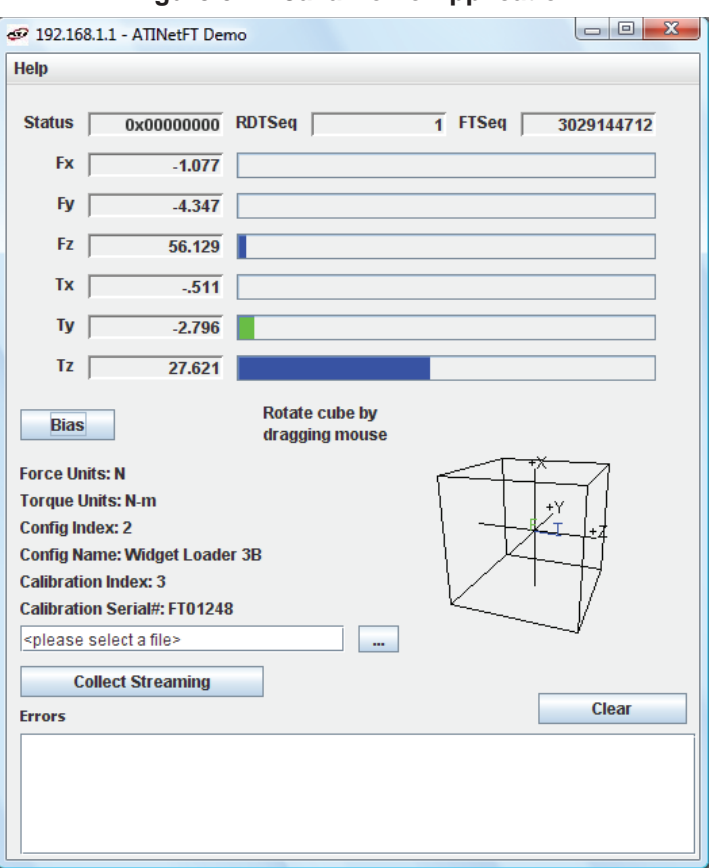

If the demo is unable to make contact with the Net F/T, the F/T values display zero, and the force units and other configuration‑related items each display a question mark.

# **5.2 Data Display with the Demo**

The main screen features a live display of the current F/T data, sequence numbers, and status code. During normal operation the application requests single records, so the RDT sequence remains constant.

# **5.3 Collecting Data with the Demo**

To collect data, first select a file to save the data in, either by pressing the "*…*" button to the right of the file selection field, or by directly typing the file path into the field. Once the file is selected, click the **Start Collecting** button. The application sends a request for high-speed data to the Net F/T sensor system. The RDT sequence is incrementing now because the application requests more than a single record when in high-speed mode.

The measurement data are stored in comma-separated value format (CSV) so it can be read by spreadsheets and data-analysis programs. Name this file with a .CSV extension; open the file with a double-click.

If collecting large amounts of data, understand any limitations of the spreadsheet or data analysis program, for example: some interfaces may have a limit on the number of rows it can collect and compute data.

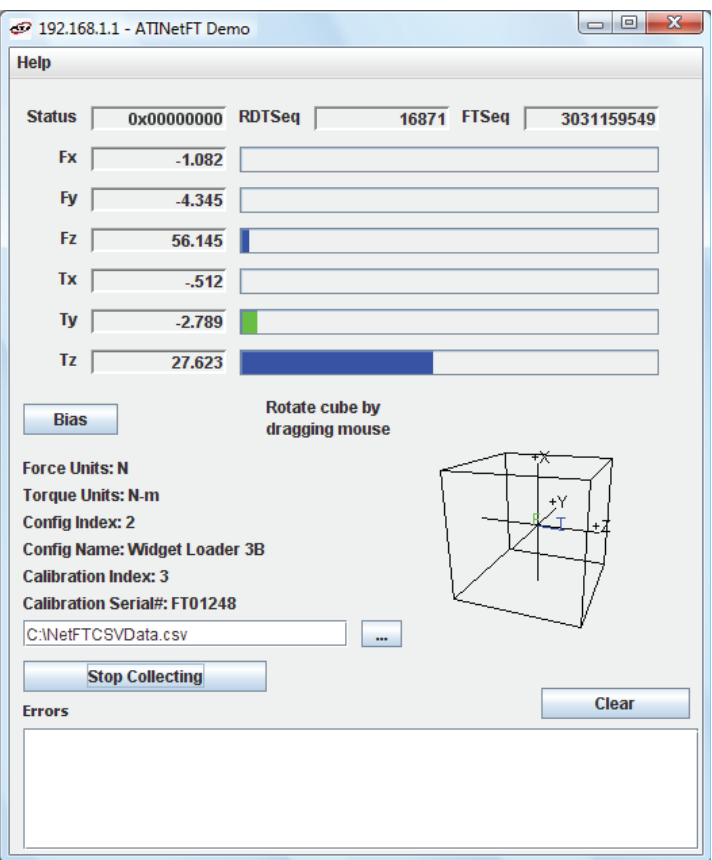

**Figure 5.5—Java Demo Application while Collecting Data**

To stop collecting data, click the **Stop Collecting** button (the **Collect Streaming** button changes to **Stop Collecting** during collections).

Information stored in the CSV file is organized as follows:

- Line 1: Start Time. The date and time when the measurement was started.
- Line 2: RDT Sample Rate. The speed (in samples per second) at which the measurement data was sent from the Net F/T to the host computer. The speed is the RDT Output Rate defined on the *Communications* web page.
	- Note: If the sample rate is changed after start of the demo program, this value is not be updated.
- Line 3: Force Units. This is the force unit selected on the *Configuration* page.

- Line 4: Counts per Unit Force. All force values Fx, Fy, Fz in the CSV file must be divided by this number to get the force values in the selected unit. Line 5: Torque Units. This is the torque selected on the Configuration page.
- Line 6: Counts per Unit Torque. All torque values Tx, Ty, Tz in the CSV file must be divided by this number to get the torque values in the selected unit.

Line 7: Header Row. This row names each of the columns of CSV data.

| Table 5.1-CSV File Column Headings |                 |                                   |     |           |     |       |   |   |  |                                           |  |
|------------------------------------|-----------------|-----------------------------------|-----|-----------|-----|-------|---|---|--|-------------------------------------------|--|
| Column:                            |                 |                                   |     | <b>D</b>  | F I | - E L | G | H |  |                                           |  |
| Name:                              | Status<br>(hex) | <b>RDT</b><br>Sequence   Sequence | F/T | <b>Fx</b> |     |       |   |   |  | $Fv$   $Fz$   $Tx$   $Ty$   $Tz$   $Time$ |  |

Column A: Status (hex) is the 32‑bit system status code for this row. Each bit signals a certain diagnostic condition. Normally this code is zero. A non‑zero status code normally means that the Net F/T system needs attention. For a detailed description of the status code, refer to *Section [17.1—System Status Code](#page-106-0)*.

Column B: RDT Sequence is a number that starts at one and is incremented with each set of data that is sent from the Net F/T to the host computer.

Elapsed measurement time can be found with using the formula:

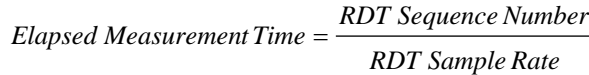

Missing sequences indicate that data packages were lost. To avoid lost samples, refer to *Section [16.1—Improving Ethernet Throughput](#page-101-0)*.

- Column C: F/T Sequence is a number that is incremented with each new F/T measurement. The Net F/T measures at a constant rate of 7000 samples per second.
- Column D: Fx is the Fx axis reading in counts.
- Column E: Fy is the Fy axis reading in counts.
- Column F: Fz is the Fz axis reading in counts.
- Column G: Tx is the Tx axis reading in counts.
- Column H: Ty is the Ty axis reading in counts.
- Column I: Tz is the Tz axis reading in counts.
- Column J: Time is the time the demo program received the data row from the Net F/T. This time stamp is created by the computer and is limited to the clock resolution of the computer.

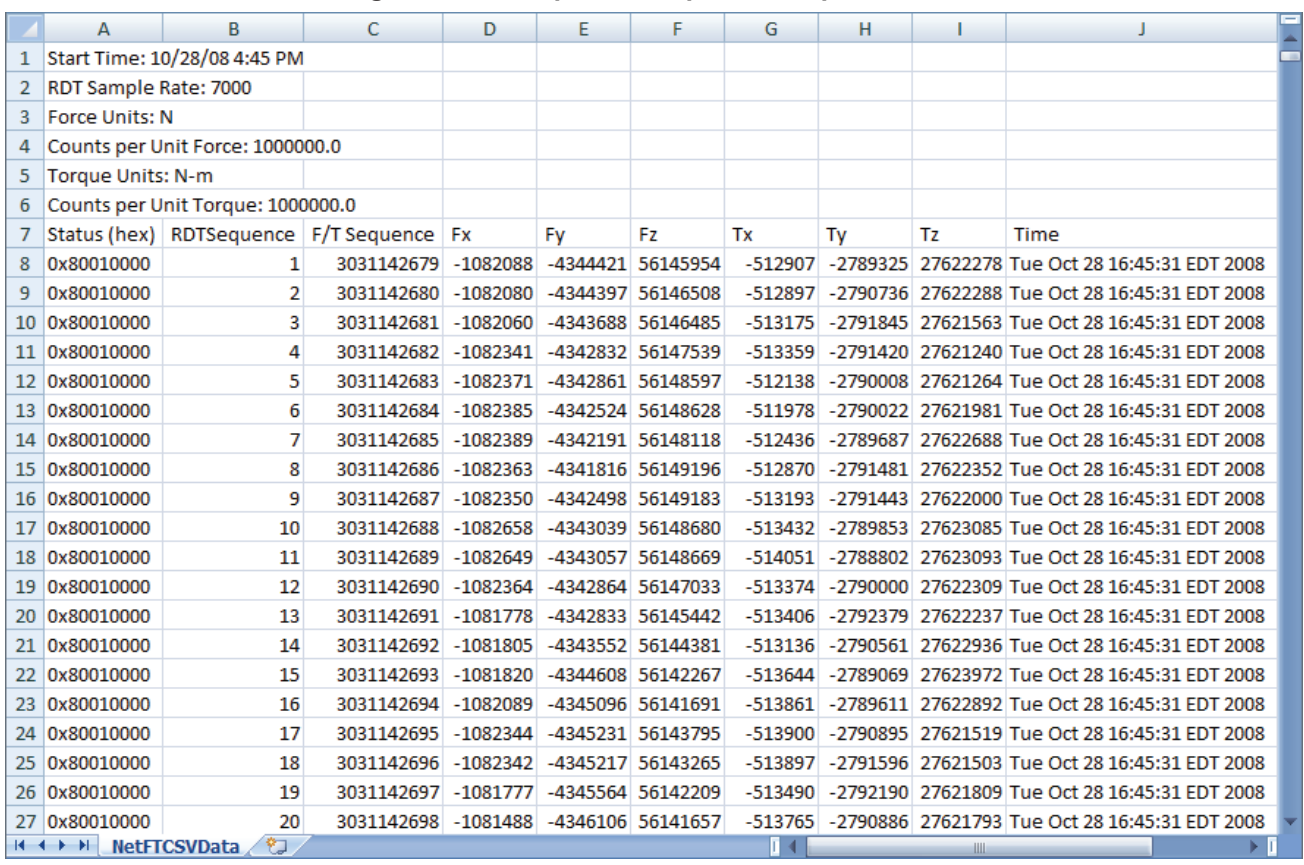

### **Figure 5.6—Sample Data Opened in Spreadsheet**

# **5.4 The Errors Display of the Demo**

The error list at the bottom of the screen keeps track of errors that have occurred and the times they occurred, for example, refer to *[Figure](#page-62-0) 5.7*. For help with error messages, refer to *[Table 17.5](#page-109-0)*. If there is excessive IO Exception: Receive timed out errors, refer *Section [16.1—Improving Ethernet Throughput](#page-101-0)*.

<span id="page-62-0"></span>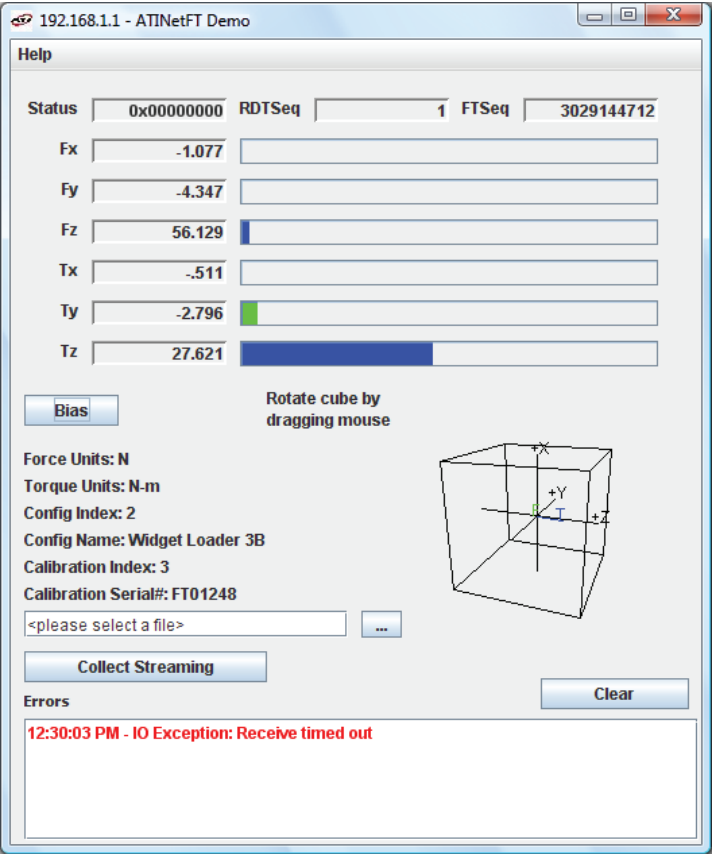

### **Figure 5.7—Java Demo Application with an Error Message**

# **5.5 Developing a Custom Java Application**

Experienced Java programmers can develop Net F/T applications using the files located at: *[https://www.](https://www.ati-ia.com/Products/ft/software/net_ft_software.aspx) [ati‑ia.com/Products/ft/software/net\\_ft\\_software.aspx](https://www.ati-ia.com/Products/ft/software/net_ft_software.aspx)*. The source code for the Java demo is included in the downloadable directory.

# **6. Net F/T Configuration Utility**

The *Net F/T Configuration Utility* is a Windows program that can find Net F/Ts on an Ethernet network, back-up configurations to a computer, restore configurations, and display saved configuration files.

The utility's installation package is in the *Configuration Utilities* directory that can be downloaded at: *[https://](https://www.ati-ia.com/Products/ft/software/net_ft_software.aspx) [www.ati‑ia.com/Products/ft/software/net\\_ft\\_software.aspx](https://www.ati-ia.com/Products/ft/software/net_ft_software.aspx)*. Install the file by opening the *[NetFT\\_Configuration\\_](NetFT_Configuration_Utility_Setup.msi) [Utility\\_Setup.msi](NetFT_Configuration_Utility_Setup.msi)* file. The utility is installed within the *ATI Industrial Automation Item* in the program list of Windows' **Start** menu.

**Figure 6.1—Net F/T Configuration Utility**

# **6.1 Finding Net F/Ts on the Network**

<span id="page-63-0"></span>Launch *Net F/T Configuration Utility*. Click the **Find Net F/T** button.

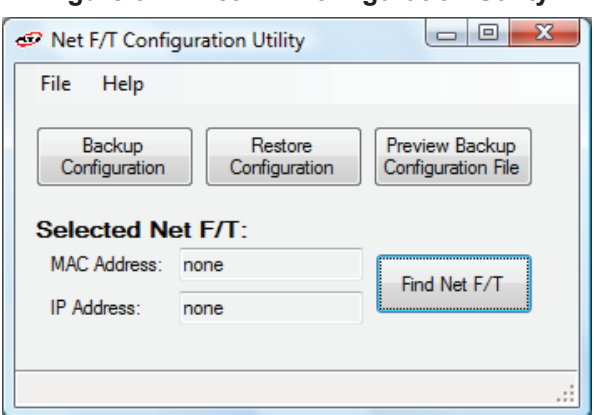

If the system has multiple connections to Ethernet a **Select Connection** window appears. If this is the case, click on the entry 192.168.1.100, and then click **OK**.

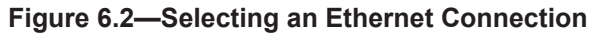

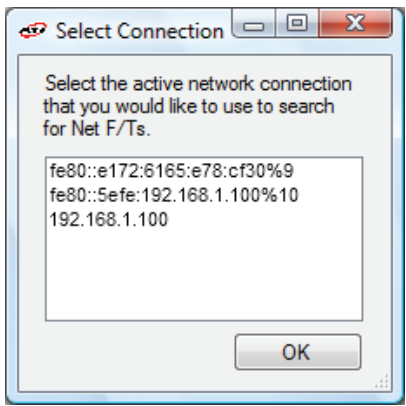

The first time the utility is used it may trigger a firewall alert and is a normal response for any program that uses the network. In this case override the firewall to allow the program to use network connections. If the firewall is told to block connections the utility is not able to contact the Net F/T. In this case, the users IT department must undo the firewall block.

If the firewall alert appears, it is unlikely that the utility found a Net F/Ts during that search. In this case, click the **Find Net F/T** button again and start over.

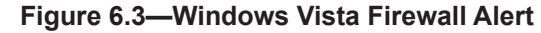

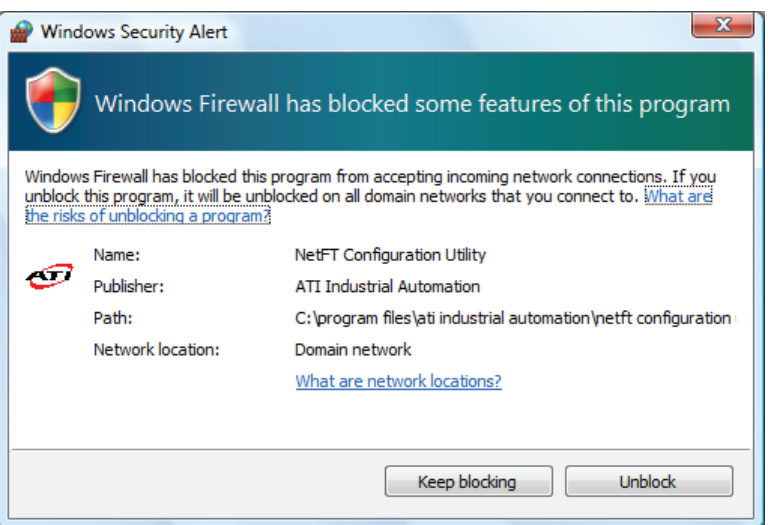

After a slight delay, the program reports back all Net F/Ts found on the network(s). Locate the line that has a MAC ID that matches the MAC ID printed on the Net Box and remember the IP address listed.

Note that the MAC ID listed may have a different format from the Net Box's printed label. In the following example, *[Figure](#page-64-0) 6.4*, the MAC ID is 00‑16‑BD‑00‑00‑00, which matches the printed label MAC ID: 0016BD000000 and the IP address is 192.168.1.1.

<span id="page-64-0"></span>**Figure 6.4—Net F/Ts Found**

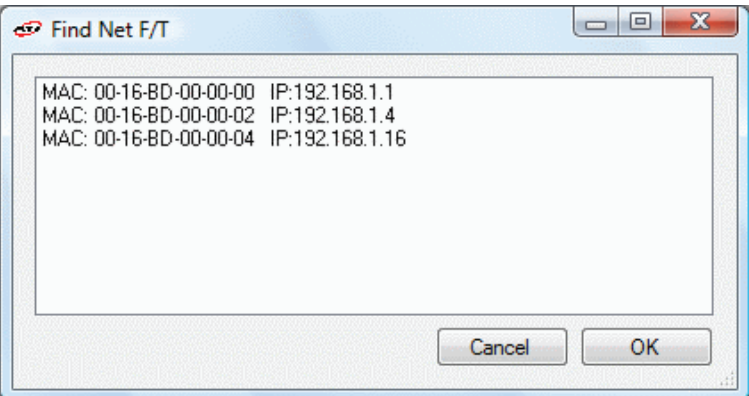

The IP address discovered is the address assigned by the DHCP server. Use this address to communicate with the Net F/T. Click on this line and then click on **OK**.

**NOTICE:** If the *Net FT Configuration Utility* found the Net F/T, but the internet browser is unable to open the found IP address, clear previous device entries from the computer's ARP table by restarting the computer or, with administrative privileges, by going to the computer's **Start** menu, selecting **Run**..., and typing "arp –d \*".

This step should only be necessary if another device previously occupied the same IP address that the Net F/T is now using.

**NOTICE:** IP addresses assigned by a DHCP server are not permanent and may change if the Net F/T is disconnected from the network for a period of time. Users should contact their IT department for more information.

# **6.2 Backing Up a Configuration to a Computer**

The *Net F/T Configuration Utility* can read the configurations stored in a Net F/T and store them on the local computer. A replacement Net F/T can be easily be set-up to replace a damaged Net F/T by restoring a previously backed up configuration file to the new Net F/T. The configuration file contains all user‑settable Net F/T information.

To back-up a Net F/T, first launch *Net F/T Configuration Utility*. Select the desired Net F/T using the steps in *Section [6.1—Finding Net F/Ts on the Network](#page-63-0)*.

Next, click on the **Backup Configuration** button to start the process. A save file dialog window appears. Select a location and file name for the configuration file and click **OK**.

The utility takes a few moments to save the information.

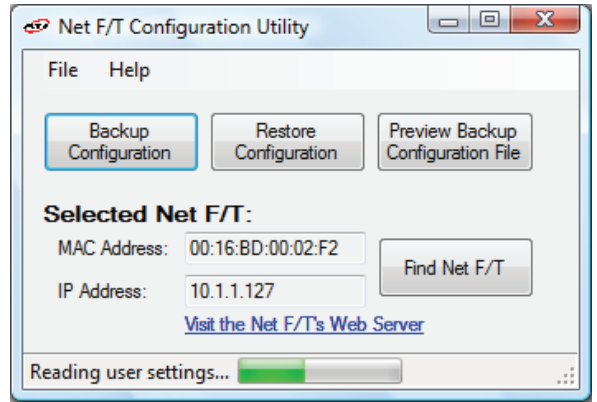

### **Figure 6.5—Backup Configuration**

**NOTICE:** The NETBA type Net Boxes also contain calibration information for its transducer(s). This transducer calibration information is not saved by the utility. Replacement NETBA type Net Boxes will need to have the transducer calibrations loaded by another method. Contact ATI Industrial Automation for more information.

NETB type Net Boxes do not contain transducer calibration information.

# **6.3 Restoring a Saved Configuration**

A previously‑saved configuration file can be loaded into a Net F/T using the restore configuration feature.

To restore a configuration, first launch *Net F/T Configuration Utility*. Select the desired Net F/T using the steps in *Section [6.1—Finding Net F/Ts on the Network](#page-63-0)*.

Next, click on the **Restore Configuration** button to start the process. An open file dialog window appears. Select a location and file name of the configuration file, and click OK.

A confirmation message appears before the configuration file is loaded into the Net F/T.

**Figure 6.6—Restore Confirmation**

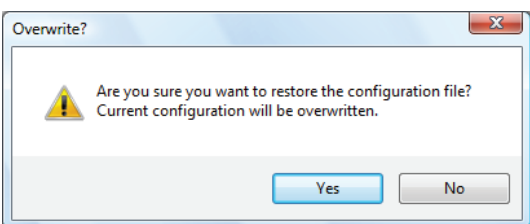

After the configuration file has been loaded, a completion message appears (refer to *[Figure](#page-66-0) 6.7*). Click **OK** to dismiss the message. Power cycle the Net F/T to finish the restoration.

<span id="page-66-0"></span>**Figure 6.7—Restoration Complete**

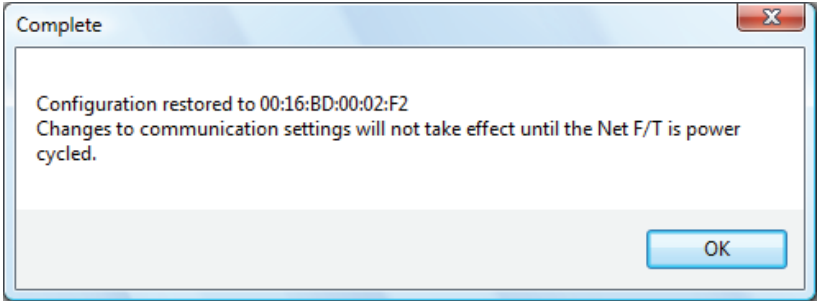

# **6.4 Inspecting a Saved Configuration File**

Use the *Net F/T Configuration Utility* to view some of the information stored in a saved configuration file.

To view a configuration, first launch *Net F/T Configuration Utility*. Click the **Preview Backup Configuration File** button. An open file dialog window appears. Select a location and file name of the configuration file and click OK.

A preview window opens. When finished, click **Close** to dismiss the window.

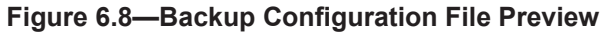

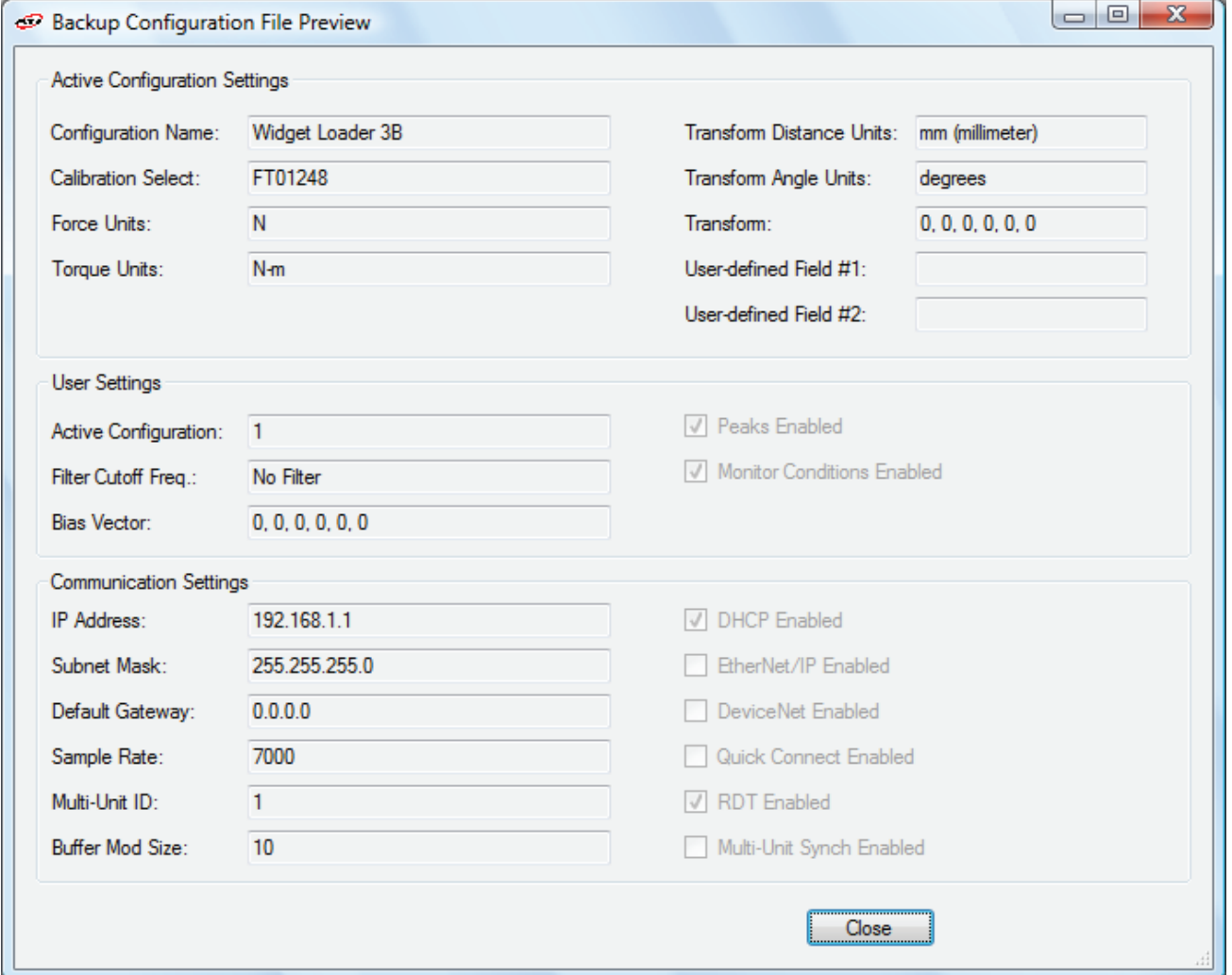

# **7. Common Gateway Interface (CGI)**

The Net F/T can be configured over Ethernet using the standard HTTP get method which sends configuration variables and their values in the requested URL.

Each variable is only settable from the *CGI* page which is responsible for that variable. Each *CGI* page and associated settable variables are listed in tables within the following section.

URLs are constructed using the following syntax:

*http://<netFTAddress>/<CGIPage.cgi>?<firstVariableAssignment><&nextVariable Assignment>*

where:

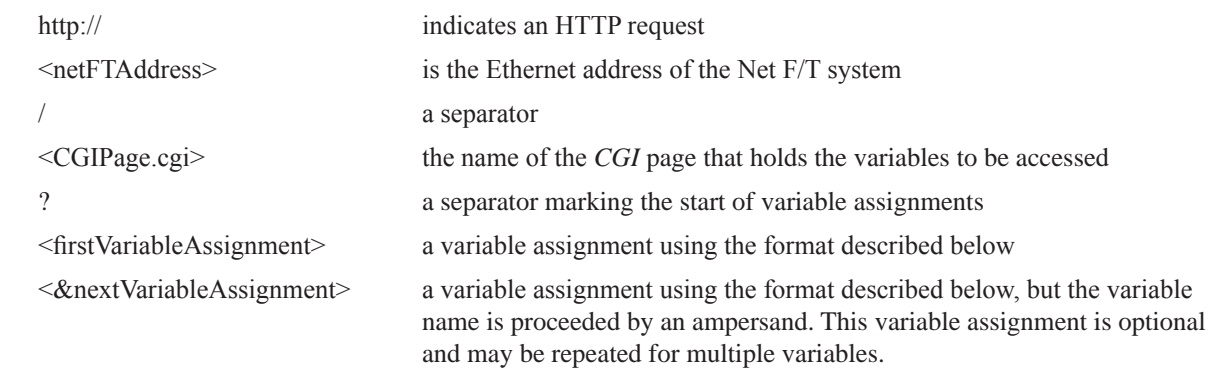

Variables are assigned new values using the syntax:

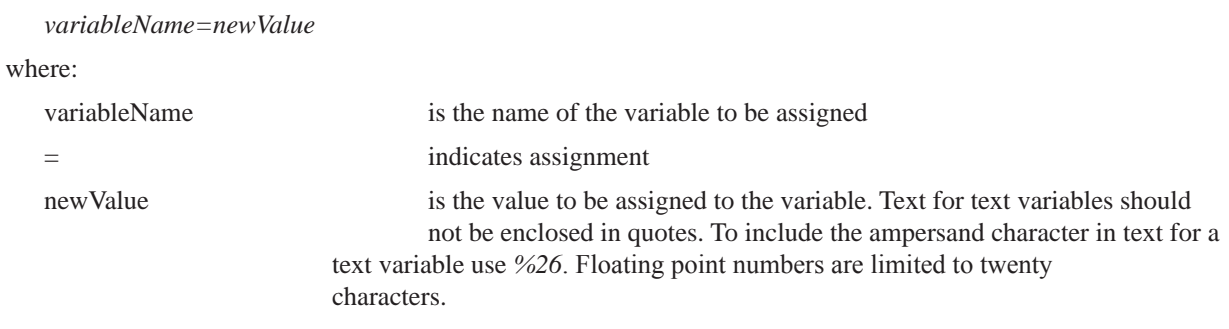

### Example:

*http://192.168.1.1/setting.cgi?setcfgsel=2&setuserfilter=0&setpke=1*

tells the Net F/T at IP address 192.168.1.1 to set CGI variables *setcfgsel* to 2, *setuserfilter* to 0, and *setpke* to 1.

The maximum length of these URLs may be determined by a number of factors external to the Net F/T. Exceeding the maximum length may result in an error or variables being incorrectly set.

# **7.1 Settings CGI (setting.cgi)**

This CGI allows the user to specify certain global settings such as Low‑Pass Filter selection, Peak Monitoring Enable, Software Bias Vector, and Active Configuration selection. For related information, see *Section [4.4—Settings Web Page \(setting.htm\)](#page-35-0)*.

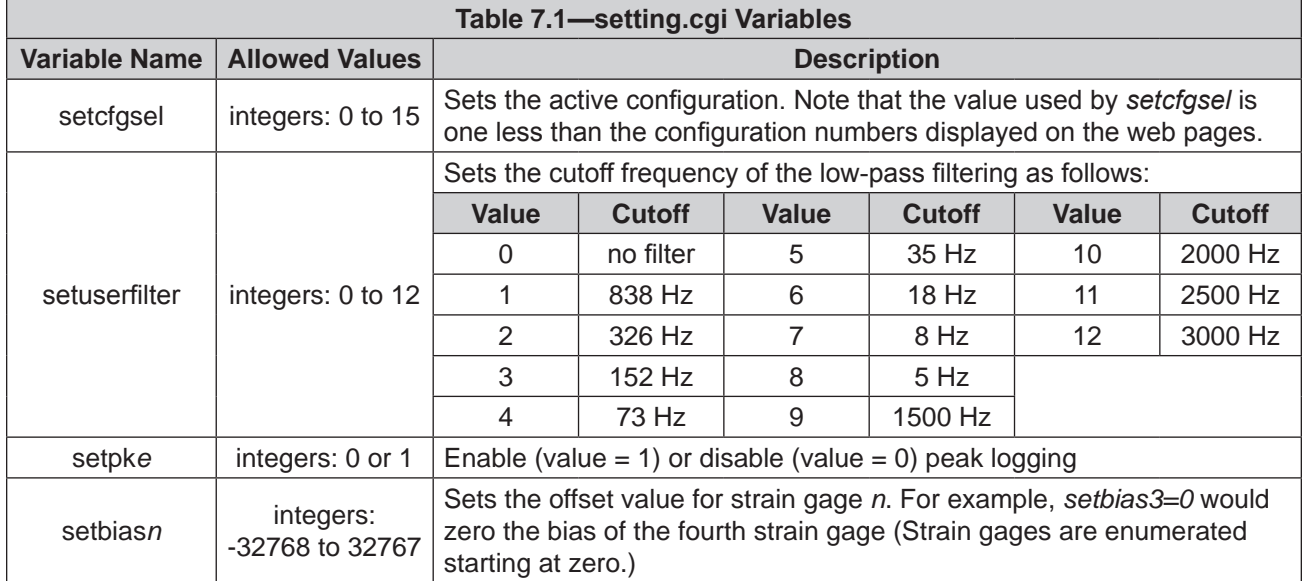

# **7.2 Monitor Conditions CGI (moncon.cgi)**

This CGI defines and controls Monitor Conditions statements. Monitor Conditions statements can be turned off or on and need to have an axis, a comparison type, a comparison counts value, and an output code defined.

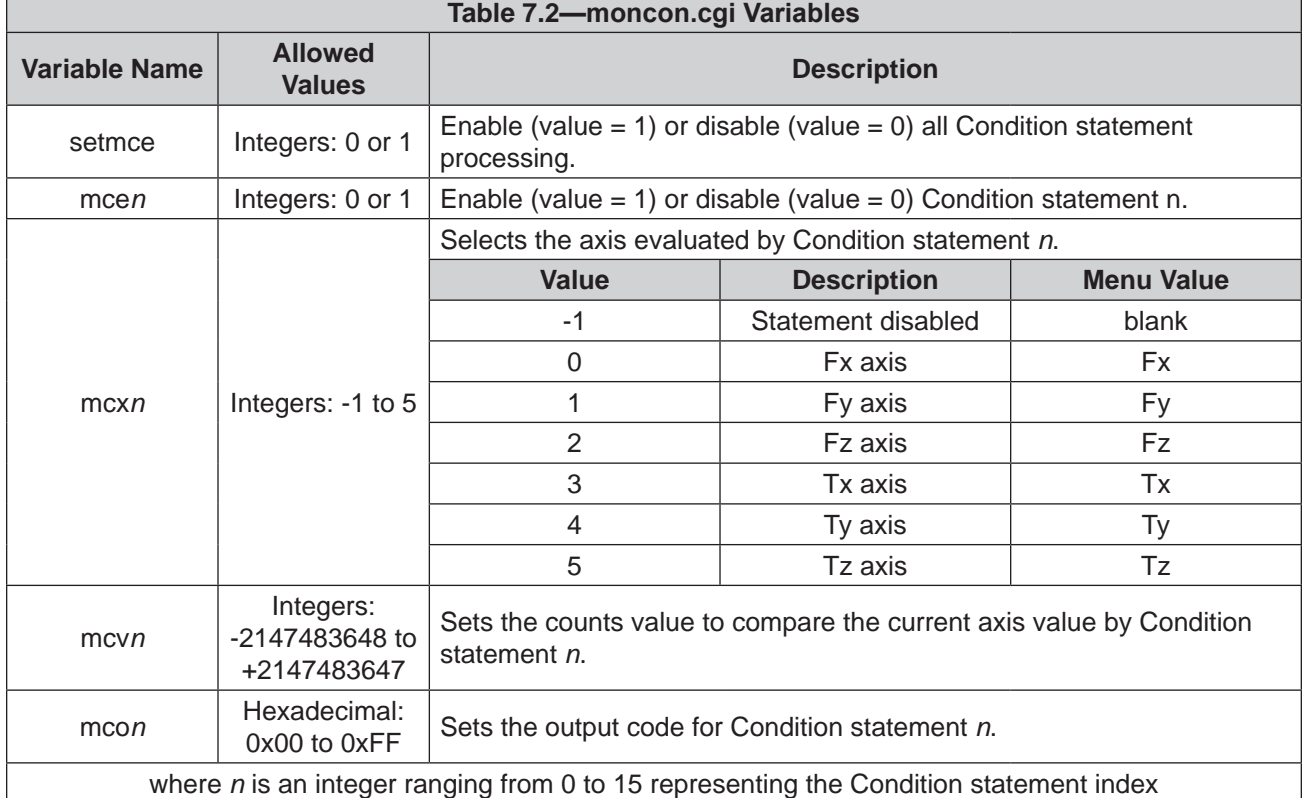

# **7.3 Configurations CGI (config.cgi)**

Use this CGI to specify the output parameters of the sensor system. Any of the sixteen configurations can be defined. Changing configurations allows selection of the transducer calibration to use and what tool transformations to apply to that calibration.

When using config.cgi the cfgid value specifies which configuration is targeted. For example, http://<netFTAddress>/config.cgi?cfgid=3&cfgnam=test123 sets the name of the fourth configuration (which is at index 3) to test123.

For related information, refer to *Section [4.6—Configurations Web Page \(config.htm\)](#page-43-0)*.

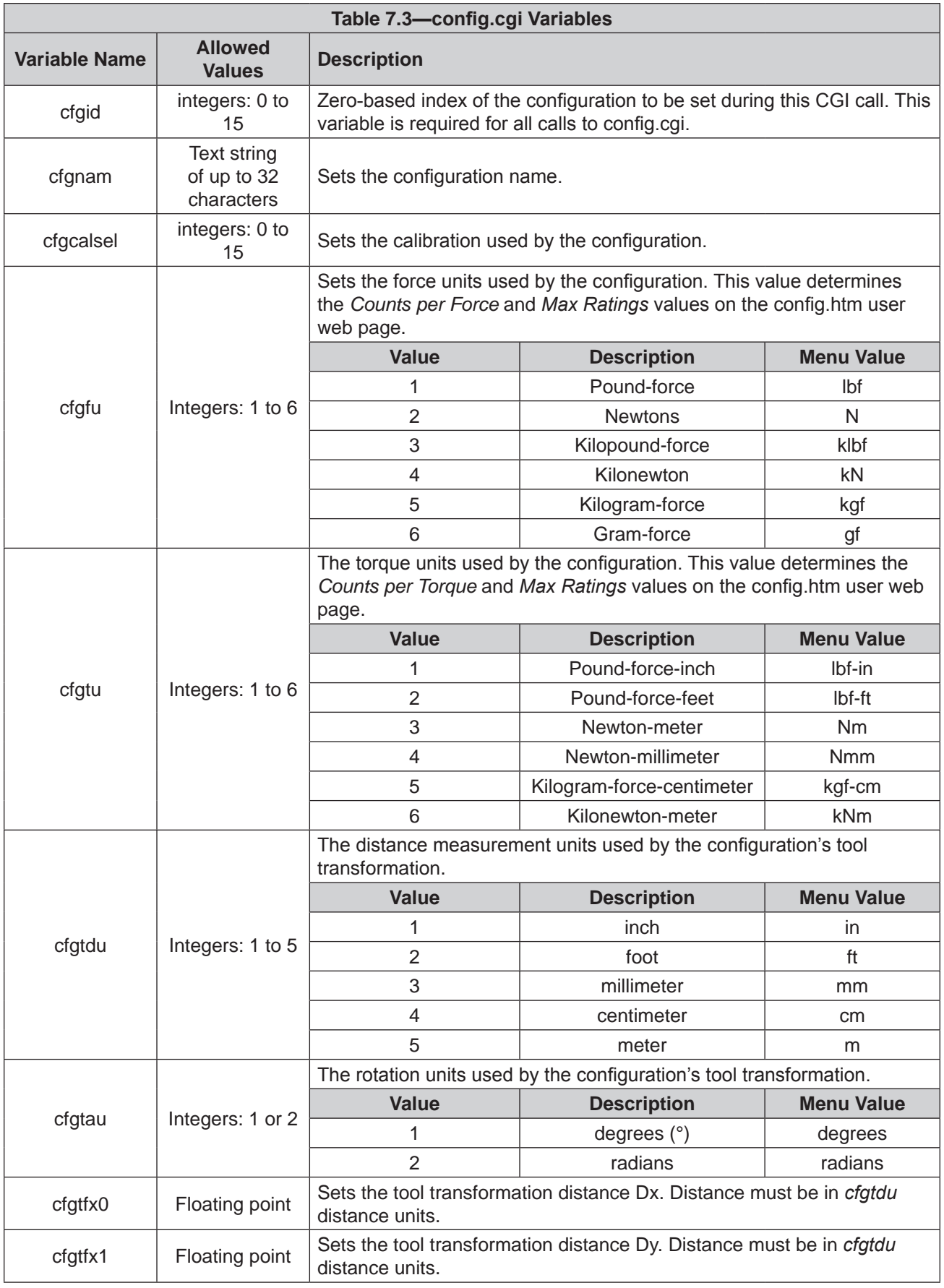

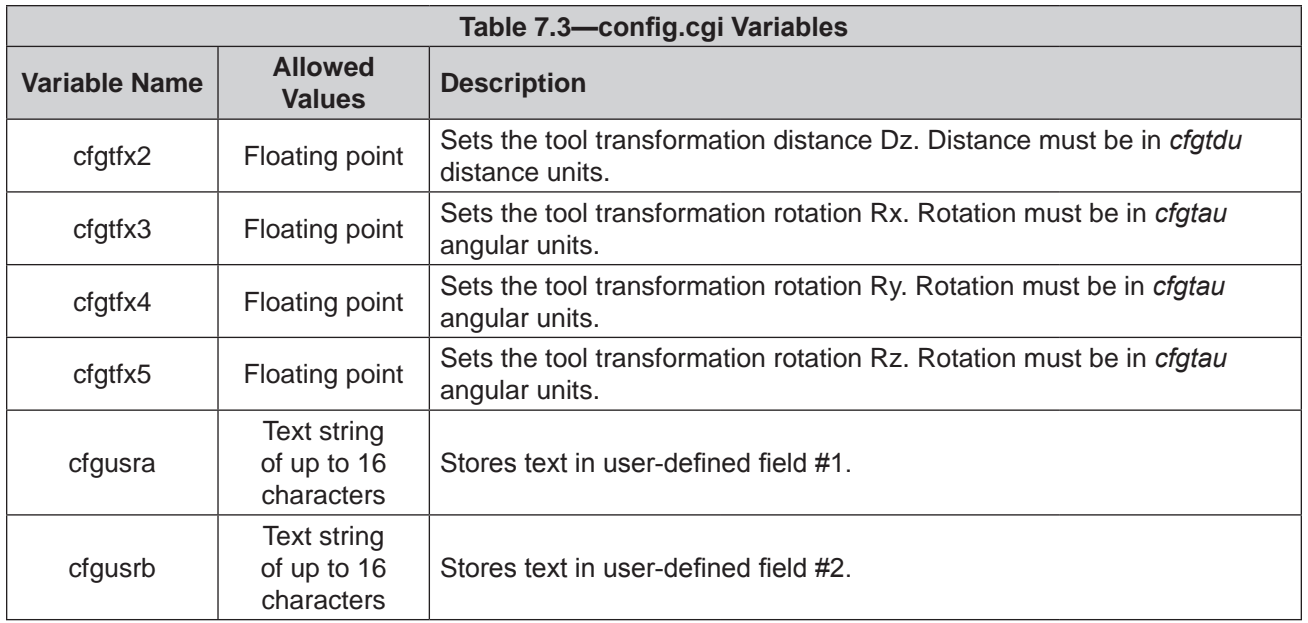
# **7.4 Communications CGI (comm.cgi)**

<span id="page-72-0"></span>This CGI sets the networking options of the Net Box. For more information on the parameters, refer to *Section [4.7—Communication Settings Page \(comm.htm\)](#page-47-0)*.

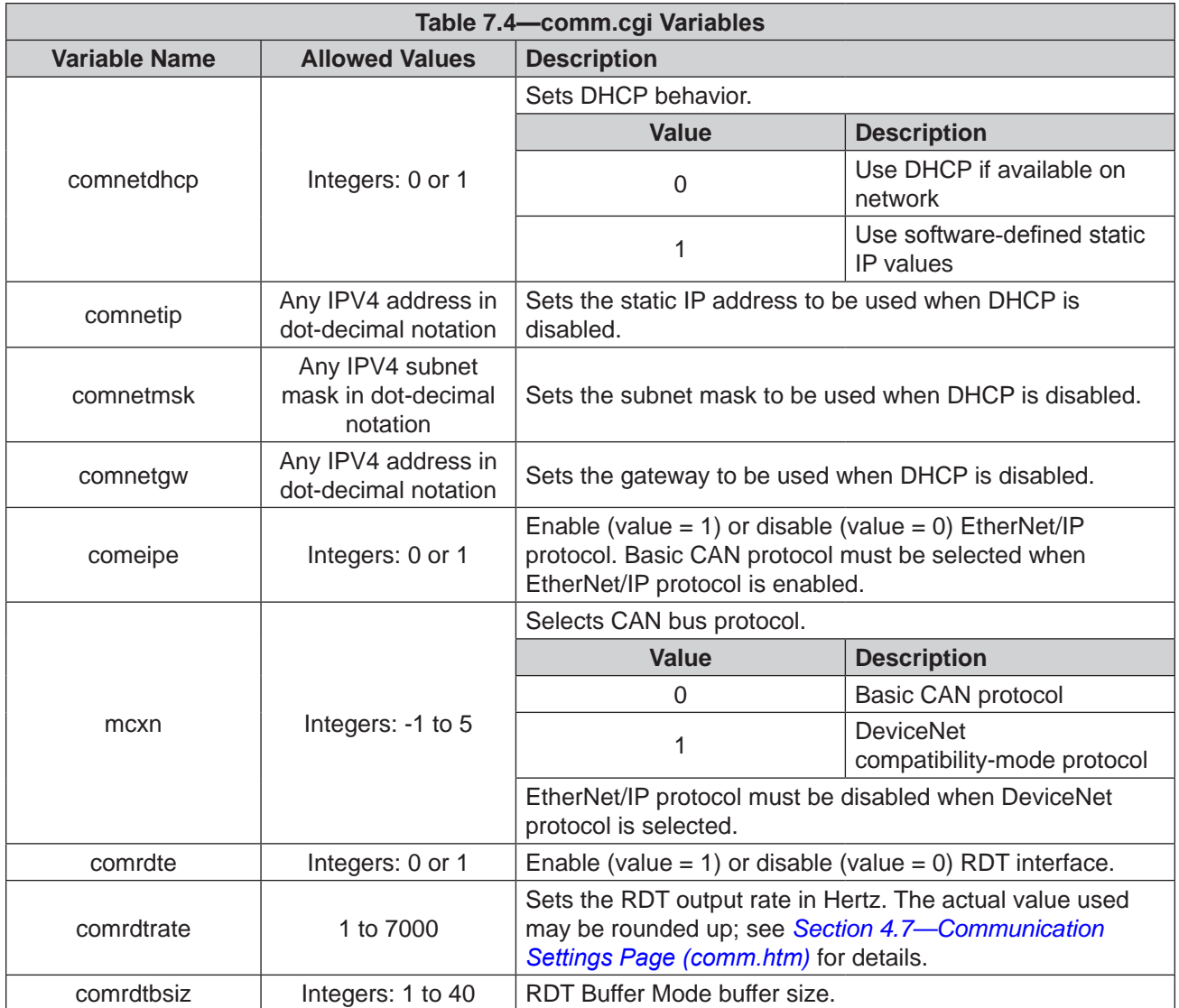

# **8. System Settings XML Pages**

The Net F/T's current settings can be retrieved in XML format using standard Ethernet HTTP requests and enables programs to read system settings such as the Counts per Force value. The Net F/T's Java demo application uses data provided in these *XML* pages to correctly scale displayed data.

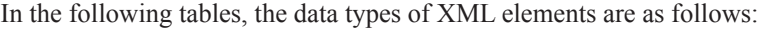

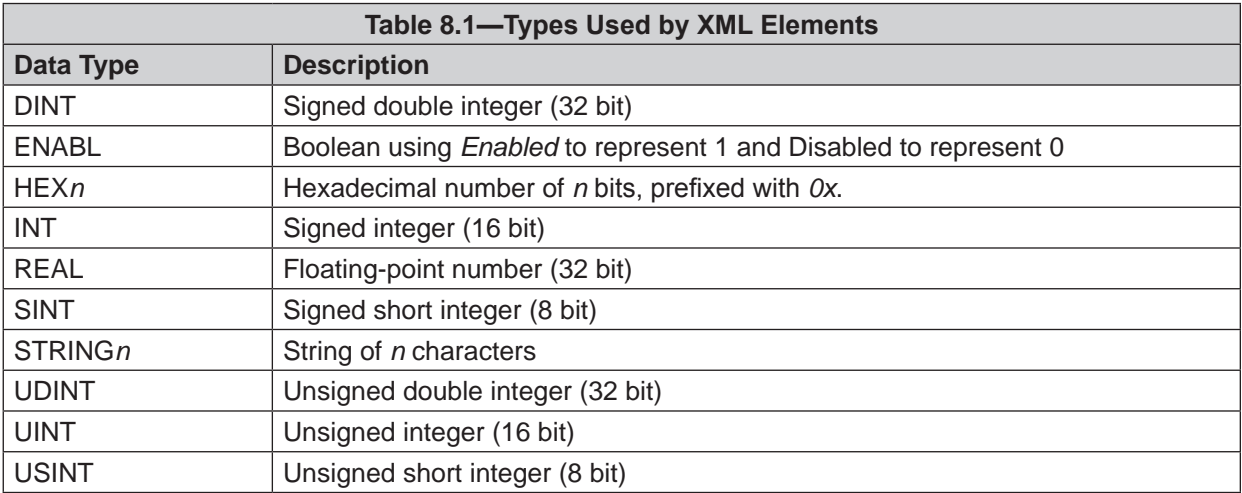

The values of all data types are presented as an ASCII strings.

Arrays are represented if the suffix *[i]* is attached to the data type, where *i* indicates the number of values in the array. Array values in an XML element may be separated by a semicolon, comma, or space.

## **8.1 System and Configuration Information (netftapi2.xml)**

<span id="page-73-0"></span>The XML page netftapi2.xml retrieves the system setup and active configuration. To retrieve information about other configurations, those configurations must be made active prior to the request.

A configuration index can be specified when requesting this configuration information. This is done by appending *?index=n* to the request, where n is the index of the desired configuration. If a configuration index is not specified, the active configuration is assumed.

For example, to retrieve configuration information for the second configuration the requested page would be netftapi2.xml*?index=1*.

The reference column in *[Table 8.2](#page-75-0)* indicates which .htm page and .cgi function access this element. For related information, refer to the corresponding entry in *Section [4—Web Pages](#page-31-0)* or *Section [7—Common](#page-67-0)  [Gateway Interface \(CGI\)](#page-67-0)*.

#### *Manual, F/T, Net F/T Document #9620-05-NET FT-23*

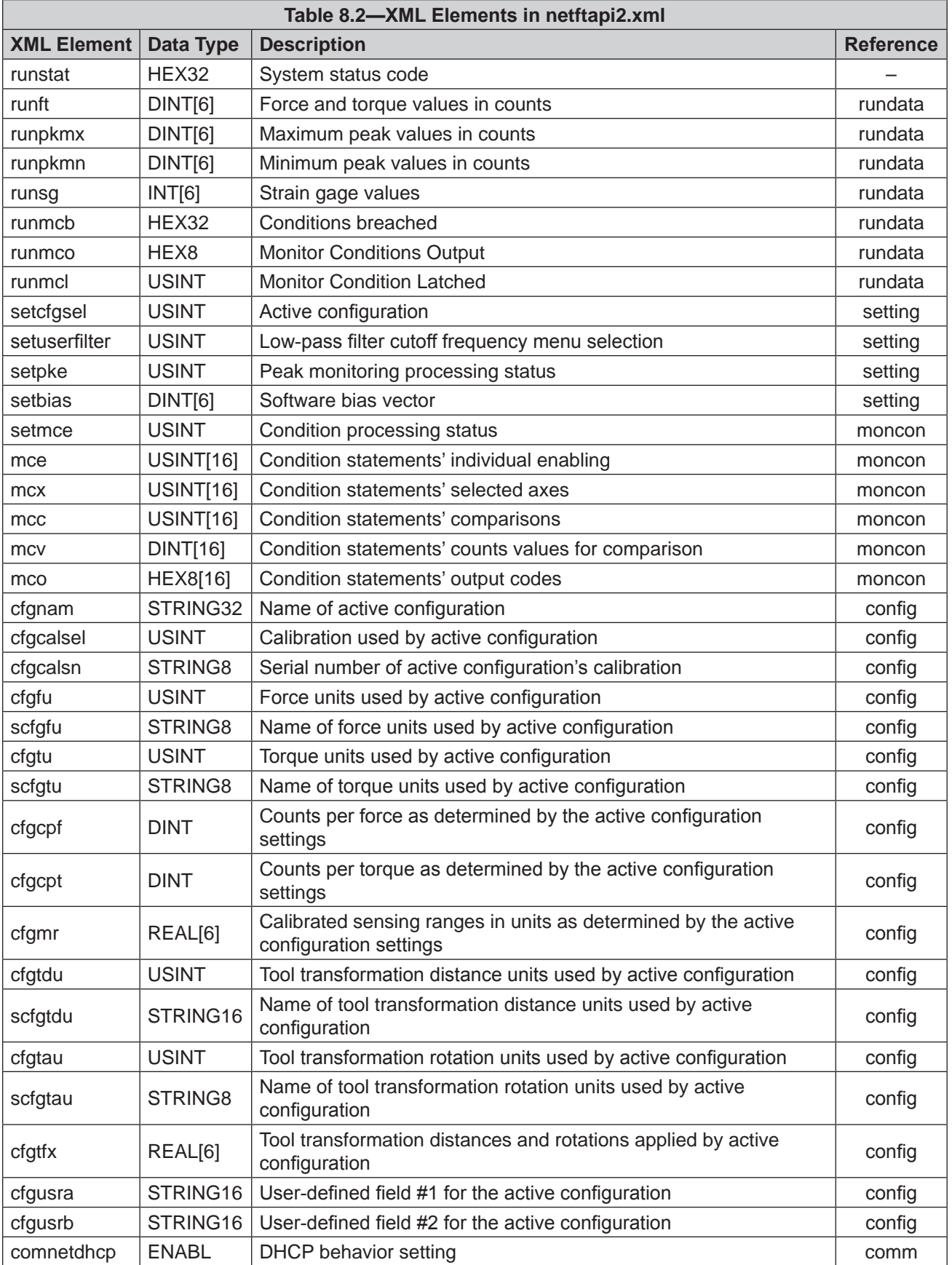

<span id="page-75-0"></span>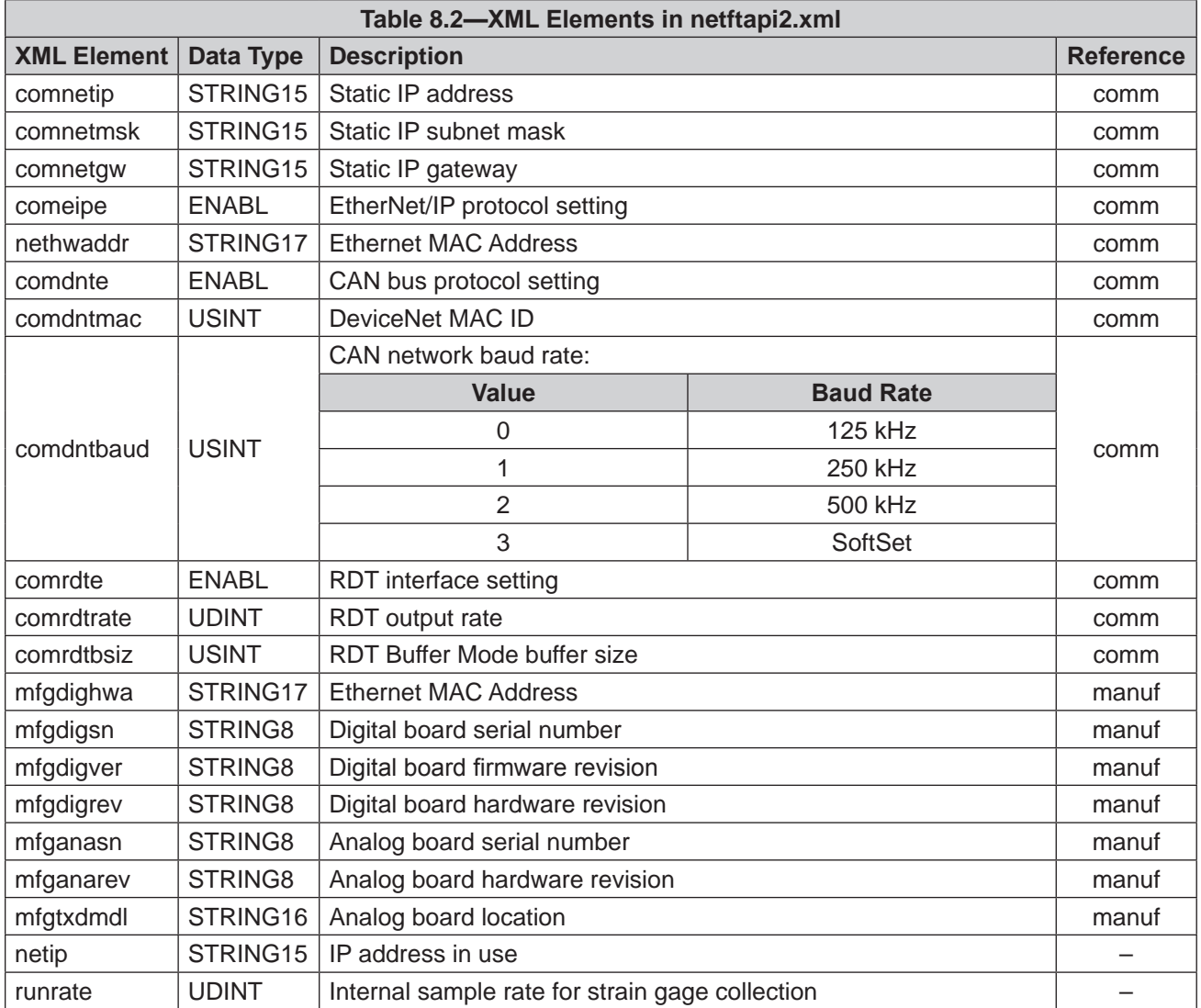

# **8.2 Calibration Information (netftcalapi.xml)**

The XML page netftcalapi.xml retrieves information about a specific calibration. Retrieved calibration information has not been modified by any of the Net F/T's configuration settings.

A calibration index can be specified when requesting this calibration information. Specify the index by appending *?index=n* to the request, where n is the index of the desired calibration. If a calibration index is not specified, the currently‑used calibration is assumed.

For example, to retrieve calibration information for the third calibration the requested page would be *netftcalapi.xml?index=2*.

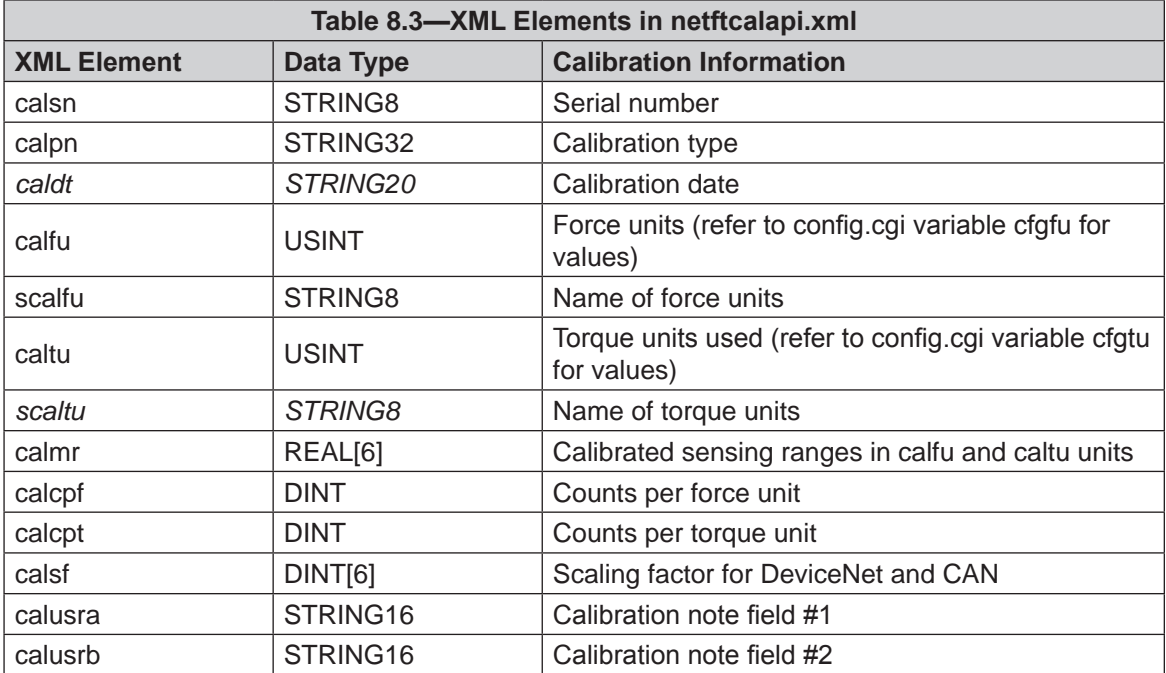

# **9. UDP Interface Using RDT**

The Net F/T can output data at up to 7000 Hz over Ethernet using UDP. This method of fast data collection is called Raw Data Transfer (RDT). If the overhead of DeviceNet or EtherNet/IP is too much for an application, or if extra speed is required in data acquisition, RDT provides an easy method to obtain the forces, torques, and status codes of the Net F/T system.

**NOTICE:** Multi‑byte values must be transferred to the network high byte first and with the correct number of bytes. Some compilers align structures to large field sizes, such as 32‑ or 64‑bit fields, and send an incorrect number of bytes. C compilers usually provide the functions *htons(), htonl(), ntohs(),* and *ntohl()* that can automatically handle these issues.

## **9.1 RDT Protocol**

There are six commands in the RDT protocol and are listed in *[Table 9.1](#page-77-0)*. Any command received by the Net F/T takes precedence over any previously-received commands.

<span id="page-77-0"></span>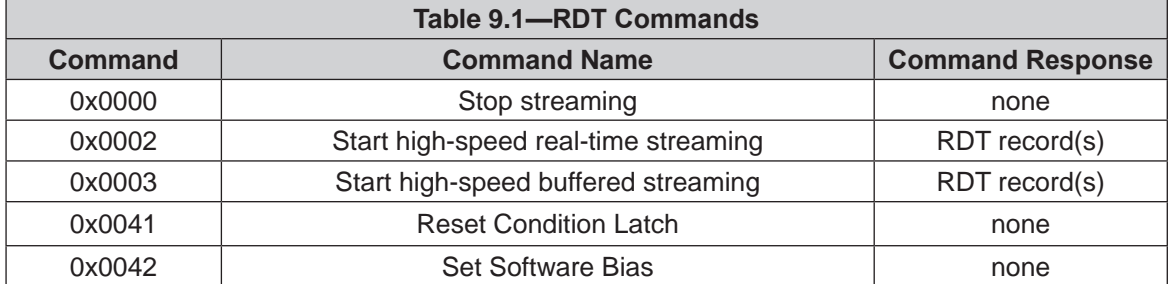

<span id="page-77-1"></span>The streaming modes are further described in *[Table 9.2](#page-77-1)*.

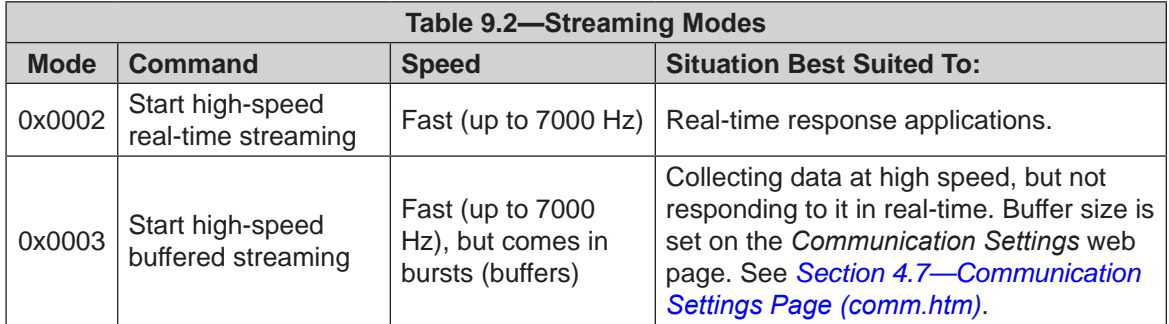

To start the Net F/T outputting RDT messages, first send an RDT request to it. The Net F/T listens for RDT requests on UDP port 49152. It also sends the RDT output messages from this port.

**CAUTION:** A dedicated Ethernet network should be used for the streaming of Net F/T data. Net F/T RDT streaming modes can send large amounts of data to the Ethernet connection which can disrupt other communications on the network. See *Section [16.1—Improving Ethernet Throughput](#page-101-0)*.

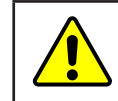

{

}

**CAUTION:** To reduce the possibility of network problems, especially when on a shared network, Net F/T RDT streaming modes should only be used at high output rate when absolutely necessary.

**NOTICE:** All Net F/T RDT streaming modes continue to stream until a Stop Streaming command (0x0000) is received. If the client that requested the data is removed from the network (disconnected, powered down, out of wireless range, etc.) before it sends a Stop Streaming command, the Net F/T will continue to stream data to the network even though there is no recipient.

All RDT requests use the following RDT request structure:

```
Uint16 command_header = 0x1234; // Required
Uint16 command; \frac{1}{2} // Command to execute
Uint32 sample count; \frac{1}{2} // Samples to output (0 = infinite)
```
Set the command field of the RDT request to the command from *[Table 9.1](#page-77-0)*. Set sample\_count to the number of samples to output. If the sample\_count is set to zero, the Net Box continuously outputs until the user sends a RDT request with command set to zero.

RDT records sent in request to an RDT request have this structure:

```
{
     Uint32 rdt_sequence; // RDT sequence number of this packet.
     Uint32 ft_sequence; // The record's internal sequence number
     Uint32 status; // System status code
     // Force and torque readings use counts values
     Int32 Fx; // X-axis force
     Int32 Fy; // Y-axis force
     Int32 Fz; // Z-axis force
     Int32 Tx; // X-axis torque
     Int32 Ty; // Y-axis torque
     Int32 Tz; // Z‑axis torque
 }
rdt_sequence: The position of the RDT record within a single output stream. The RDT sequence 
                      number is useful for determining if any records were lost in transit. For example, 
                      in a request for 1000 records, rdt_sequence will start at 1 and run to 1000. 
                      The RDT sequence counter will roll over to zero for the increment following 
                      4294967295 (232‑1).
ft_sequence: The internal sample number of the F/T record contained in this RDT record. The 
                      F/T sequence number starts at 0 when the Net F/T is powered up and increments
                      at the internal sample rate (7000 per sec). Unlike the RDT sequence number, ft_
                      sequence does not reset to zero when an RDT request is received. The F/T sequence 
                      counter will roll over to zero for the increment following 4294967295 (2^{32}-1)status: Contains the system status code at the time of the record.
Fx, Fy, Fz, Tx, Ty, Tz: The F/T data as counts values.
```
If using buffered mode, then the number of RDT records received in a UDP packet is equal to the RDT buffer size displayed on the *Communications* web page. For a description of RDT Buffer Size, see *Section [4.7—Communication Settings Page \(comm.htm\)](#page-47-0)*.

#### **9.2 Extended RDT Requests**

Extended RDT requests have the following structure:

```
{
uint16 hdr; \frac{1}{8} /* Always set to 0x1234 */
uint16 cmd; /* The command code, with high bit set to '1'. */
uint32 count; /* The number of samples to send in response. */
uint32 ipaddr_dest; \frac{1}{2} /* The ip address to send the response to. */
uint16 port_dest; /* The port to send the response to. */
}
```
The extended RDT request format is used when the Net F/T should send the UDP F/T data to a different IP address than the IP address from which the request comes. This is useful, for example, if the Net F/T stream data is sent to a multicast address so that multiple clients can receive the stream at once.

The command codes used in the Extended RDT format are the same as the command codes in normal RDT requests, except that the high bit is set to a '1'. For example, the command code 2, for high-speed streaming, is changed to 0x8002 for use with the Extended RDT request packet structure.

For example, to request high speed streaming to the multicast address 224.0.5.128, port 28250, send a UDP packet with the following data:

{ 0x12, 0x34, 0x80, 0x02, 0x00, 0x00, 0x00, 0x00, 224, 0, 5, 128, 0x6e, 0x5a };

Clients can then subscribe to the UDP multicast IP address 224.0.5.128, and receive the streaming data on port 28250. Users should consult their client system's documentation for information on how to subscribe to a multicast IP address.

### **9.3 Calculating F/T Values for RDT**

To obtain the real force and torque values, each force output value has to be divided by the Counts per Force and each torque output value has to be divided by the Counts per Torque factor. The Counts per Force and Counts per Torque factors can be obtained from netftapi2.xml page. See cfgcpf and cfgcpt in *[Section](#page-73-0) 8.1— [System and Configuration Information \(](#page-73-0)netftapi2.xml)*.

#### **9.4 Multiple Clients**

The RDT protocol is designed to respond to one client only. If a second client sends a command, the Net F/T will respond to the new client. Multiple clients could repeatedly request single packets, minimizing problems (the Java demo operates in this manner).

# **9.5 Notes on UDP and RDT Mode**

RDT communications use UDP, with its minimal overhead, to maximize throughput. Unlike TCP, UDP does not check if a package was actually received.

In some Ethernet network configurations this can lead to the loss of RDT data sets. By checking the RDT sequence number of each set, it can be determined if a data set was lost. The RDT sequence number of each data set sent is one greater than the last data set sent for that RDT request. If a received data set's RDT sequence number is not one greater than the last received data set, then a loss of data has occurred (the program must also account for rollover of the RDT sequence number).

The likelihood of data loss highly depends on the Ethernet network configuration, and there are ways to reduce the probability of data loss to almost zero. For details, refer to *Section [16.1—Improving](#page-101-0)  [Ethernet Throughput](#page-101-0)*.

The maximum data latency, measured from the beginning of data acquisition to when the last data bit is sent to the Ethernet network, is less than 28 µs.

The Net F/T only supports one UDP connection at a time.

#### **9.6 Example Code**

Example C code can be found on the ATI website at *[http://www.ati‑ia.com/Products/ft/software/net\\_](http://www.ati-ia.com/Products/ft/software/net_ft_software.aspx) [ft\\_software.aspx](http://www.ati-ia.com/Products/ft/software/net_ft_software.aspx)*.

# **10. TCP Interface**

#### **10.1 General**

{

The TCP interface listens on TCP port 49151. All commands are 20 bytes in length. All responses begin with the two byte header 0x12, 0x34.

#### **10.2 Command Codes**

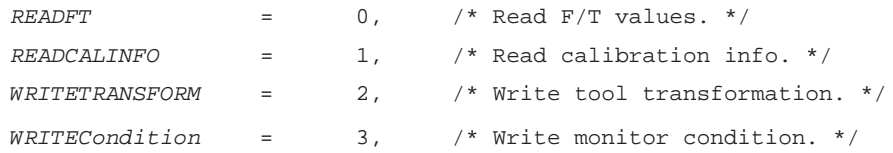

# **10.3 Read F/T Command**

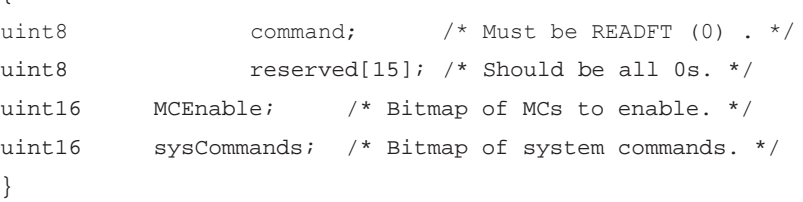

Each bit position 0-15 in MCEnable corresponds to the monitor condition at that index. If the bit is a '1', that monitor condition is enabled. If the bit is a '0', that monitor condition is disabled.

Bit 0 of sysCommands controls the Bias. If bit 0 is a '1', the system is biased. If bit 0 is a '0', no action is taken.

Bit 1 of sysCommands controls the monitor condition latch. If bit 1 is a '1', the monitor condition latch is cleared, and monitor condition evaluation begins again. If bit 1 is a '0', no action is taken.

#### *Manual, F/T, Net F/T Document #9620-05-NET FT-23*

{

# **10.4 Read F/T Response**

```
{
uint16 header; /* always 0x1234. */uint16 status; /* Upper 16 bits of status code. */
int16 ForceX; /* 16‑bit Force X counts. */
int16 ForceY; /* 16‑bit Force Y counts. */
int16 ForceZ; /* 16‑bit Force Z counts. */
int16 TorqueX; /* 16‑bit Torque X counts. */
int16 TorqueY; /* 16‑bit Torque Y counts. */
int16 TorqueZ; /* 16‑bit Torque Z counts. */
}
```
The status code is the upper 16 bits of the 32‑bit status code.

The force and torque values in the response are equal to (actual ft value  $\times$  calibration counts per unit  $\div$  16-bit scaling factor). The counts per unit and scaling factor are read using the read calibration information command.

# **10.5 Read Calibration Info Command**

```
uint8 command; \frac{1}{x} Must be READCALINFO (1). */
    uint8 reserved[19]; \overline{\phantom{a}} /* Should be all 0s. */
}
```
{

}

# **10.6 Read Calibration Info Response**

```
uint16 header; \frac{1}{2} /* always 0x1234. */
uint8 forceUnits; \frac{1}{2} /* Force Units. */
uint8 torqueUnits; \frac{1}{2} /* Torque Units. */
uint32 countsPerForce; /* Calibration Counts per force unit. */
uint32 countsPerTorque; /* Calibration Counts per torque unit. */
uint16 scaleFactors[6]; /* Further scaling for 16-bit counts. */
```
The status code is the upper 16 bits of the 32‑bit status code.

The force and torque values in the response are equal to (actual ft value  $\times$  calibration counts per unit ÷16‑bit scaling factor). The counts per unit and scaling factor are read using the read calibration information command.

The force unit codes are:

- 1: Pound
- 2: Newton
- 3: Kilopound
- 4: Kilonewton
- 5: Kilogram
- 6: Gram

The torque unit codes are:

- 1: Pound-inch
- 2: Pound-foot
- 3: Newton-meter
- 4: Newton-millimeter
- 5: Kilogram-centimeter
- 6: Kilonewton-meter

#### **10.7 Write Tool Transform Command**

```
	 uint8 command; /* Must be WRITETRANSFORM (2). */
uint8 transformDistUnits; /* Units of dx,dy,dz */
uint8 transformAngleUnits; /* Units of rx,ry,rz */
int16 transform[6]; /* dx, dy, dz, rx, ry, rz */uint8 reserved[5]; /* Should be all zeroes. */
}
```
The 'transform' elements are multiplied by 100 to provide good granularity with integer numbers.

The distance unit codes are:

1: Inch

{

- 2: Foot
- 3: Millimeter
- 4: Centimeter
- 5: Meter

The angle unit codes are:

- 1: Degrees
- 2: Radians.

The response is a standard Write Response.

# **10.8 Write Monitor Condition Command**

```
{
    uint8 command; \frac{1}{4} Must be WRITECondition. */
    uint8 index; \frac{1}{100} /* Index of monitor condition. 0-31. */
    uint8 axis; / * 0 = fx, 1 = fy, 2 = fz, 3 = tx, 4 = ty, 5 = tz. */uint8 outputCode; /* Output code of monitor condition. */
    int8 comparison; \frac{1}{2} /* Comparison code. 1 for "greater than" (>), -1
                         	 	 	 	 for "less than" (<). */
    int16 compareValue; /* Comparison value, divided by 16 bit 
                          Scaling factor. */
}
```
# **10.9 Write Response**

```
{
    uint16 header; \frac{1}{2} /* Always 0x1234. */
    uint8 commandEcho; /* Echoes command. */
    uint8 status; \frac{1}{2} /* 0 if successful, nonzero if not. */
}
```
# **11. EtherNet/IP Operation**

## <span id="page-84-0"></span>**11.1 Overview**

The Net F/T operates as a Server on the EtherNet/IP network and supports Class 3 Connected Explicit Messaging. UCMM Explicit Messaging, and Class 1 Connected Cyclic I/O Messaging. EtherNet/IP network supports one input-only connection and does not support a listen-only connection. The Net F/T does not support any Client functionality.

EtherNet/IP uses the CIP protocol described in *Section [11—EtherNet/IP Operation](#page-84-0)*.

EtherNet/IP Protocol must be enabled on the *Communications* page to use EtherNet/IP (refer to *Section [4.7—Communication Settings Page \(comm.htm\)](#page-47-0)*).

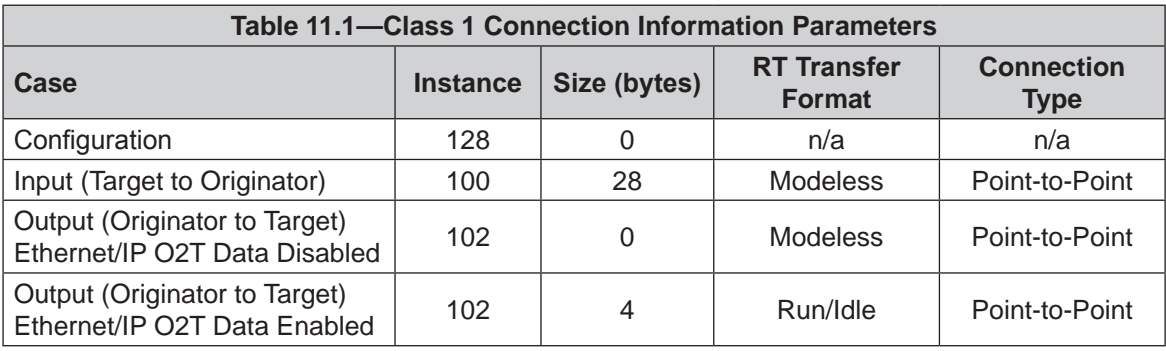

# **11.2 Module and Network Status LED**

The module status LED is identified on the Net Box as MS. It provides device status for power and proper operation. The EtherNet/IP network status LED is identified on the Net Box as NS EN. For an outline of the LED operation, refer to *[Figure](#page-28-0) 3.17* and *[Table 3.4](#page-29-0)*.

# **12. DeviceNet-Compatibility Mode Operation**

### **12.1 Overview**

The Net F/T operates as a Group 2‑Only Server on the DeviceNet network and supports Explicit Messaging and Polled I/O messaging for the predefined Master/Slave Connection set. The Net F/T DeviceNet Node supports the Unconnected Message Manager (UCMM).

DeviceNet‑compatibility mode uses the CIP protocol described in *Section [13—EtherNet/IP and](#page-86-0)  [DeviceNet CIP Model](#page-86-0)*.

To use the Net F/T's DeviceNet-Compatibility Mode:

- • DeviceNet must be selected on the *Communications* page (refer to *Section [4.7—Communication](#page-47-0)  [Settings Page \(comm.htm\)](#page-47-0)*).
- Power must be present on the Pwr/CAN connector.

### **12.2 MAC ID**

The MAC ID is set by either hardware or software configuration to a value from 0 to 63. In order for the MAC ID to be set by software, DIP switch positions 1 through 8 must be ON. If the MAC ID is set by software, the baud rate must also be set by software. For more information, refer to *Section [3.9.2—Node](#page-25-0)  [Address](#page-25-0)* and *[Table 3.2](#page-27-0)*. The factory set MAC ID is 54.

### **12.3 Baud Rate**

Baud Rate is set by either hardware or software configuration to 125 kbps, 250 kbps or 500 kbps. The baud rate will be set by software when DIP switch positions 7 and 8 are ON. For more information, refer to *Section [3.9.3—Baud Rate](#page-28-1)* and *[Table 3.3](#page-28-2)*. The factory set baud rate is 500 kbps.

## **12.4 Module and Network Status LED**

The module status LED is identified on the Net Box as MS. It provides device status for power and proper operation. The DeviceNet network status LED is identified on the Net Box as NS DN. For an outline of the LED operation, refer to *[Figure](#page-28-0) 3.17* and *[Table 3.4](#page-29-0)*.

### **12.5 EDS File**

The DeviceNet Electronic Data Sheet (EDS) file for the system is in the \EDS directory and can be downloaded at: https://www.ati-ia.com/Products/ft/software/net\_ft\_software.aspx.

# **13.EtherNet/IP and DeviceNet CIP Model**

#### <span id="page-86-0"></span>**13.1 Overview**

The Net F/T operates as a Group 2-Only Server on the DeviceNet network. It supports Explicit Messaging and Polled I/O messaging for the predefined Master/Slave Connection set. The Net F/T DeviceNet Node does support the Unconnected Message Manager (UCMM).

The Net F/T operates as a Server on the EtherNet/IP network. It supports Class 3 Connected Explicit Messaging, UCMM Explicit Messaging and Class 1 Connected Cyclic I/O Messaging. The Net F/T does not support any Client functionality.

EtherNet/IP and DeviceNet protocols cannot be enabled at the same time.

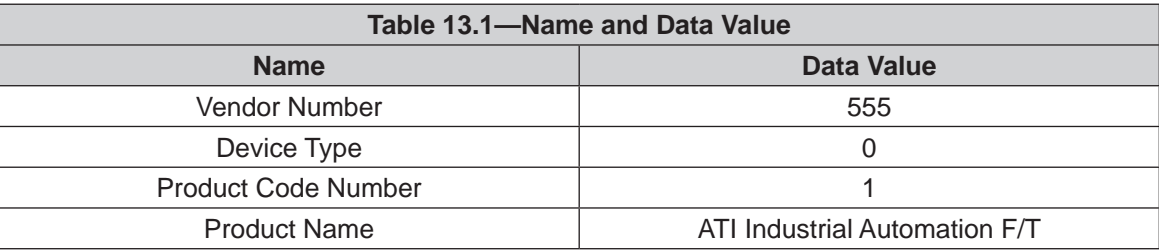

<span id="page-86-2"></span>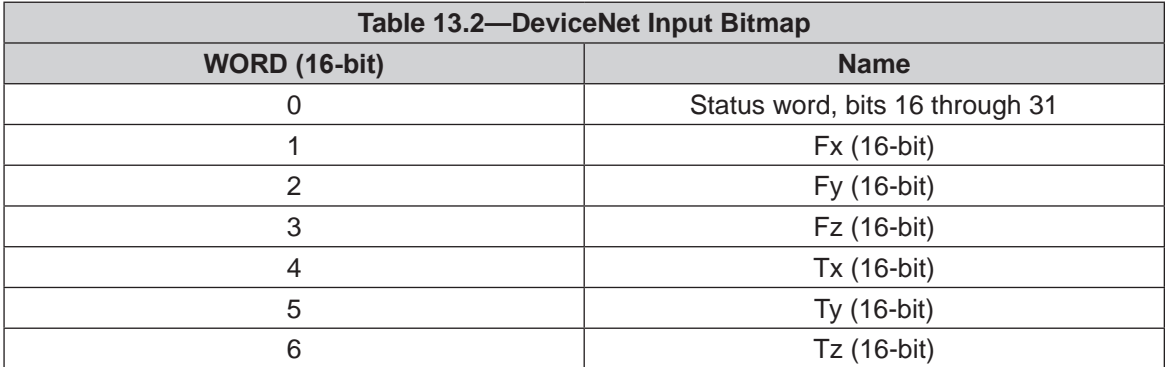

<span id="page-86-1"></span>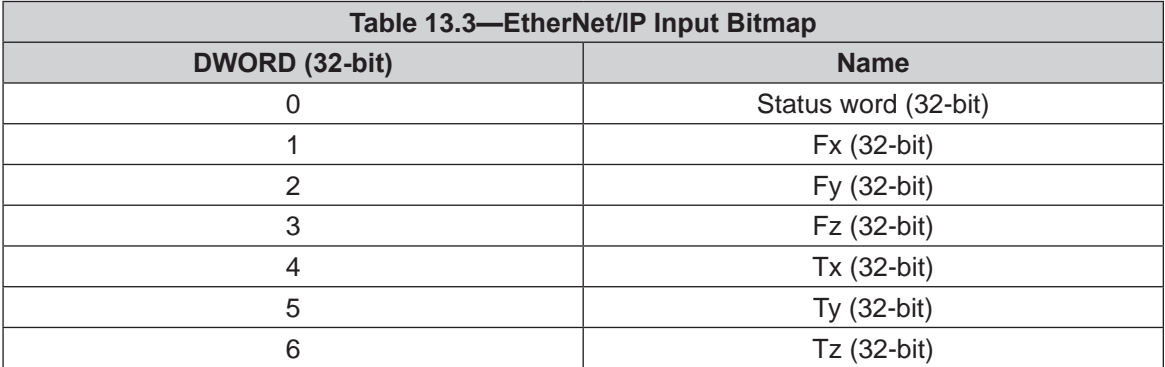

#### *Manual, F/T, Net F/T Document #9620-05-NET FT-23*

There is no output data if the Ethernet/IP O2T Data option on the *Communications* page (*[Section](#page-47-0) 4.7— [Communication Settings Page \(comm.htm\)](#page-47-0)*) is disabled.

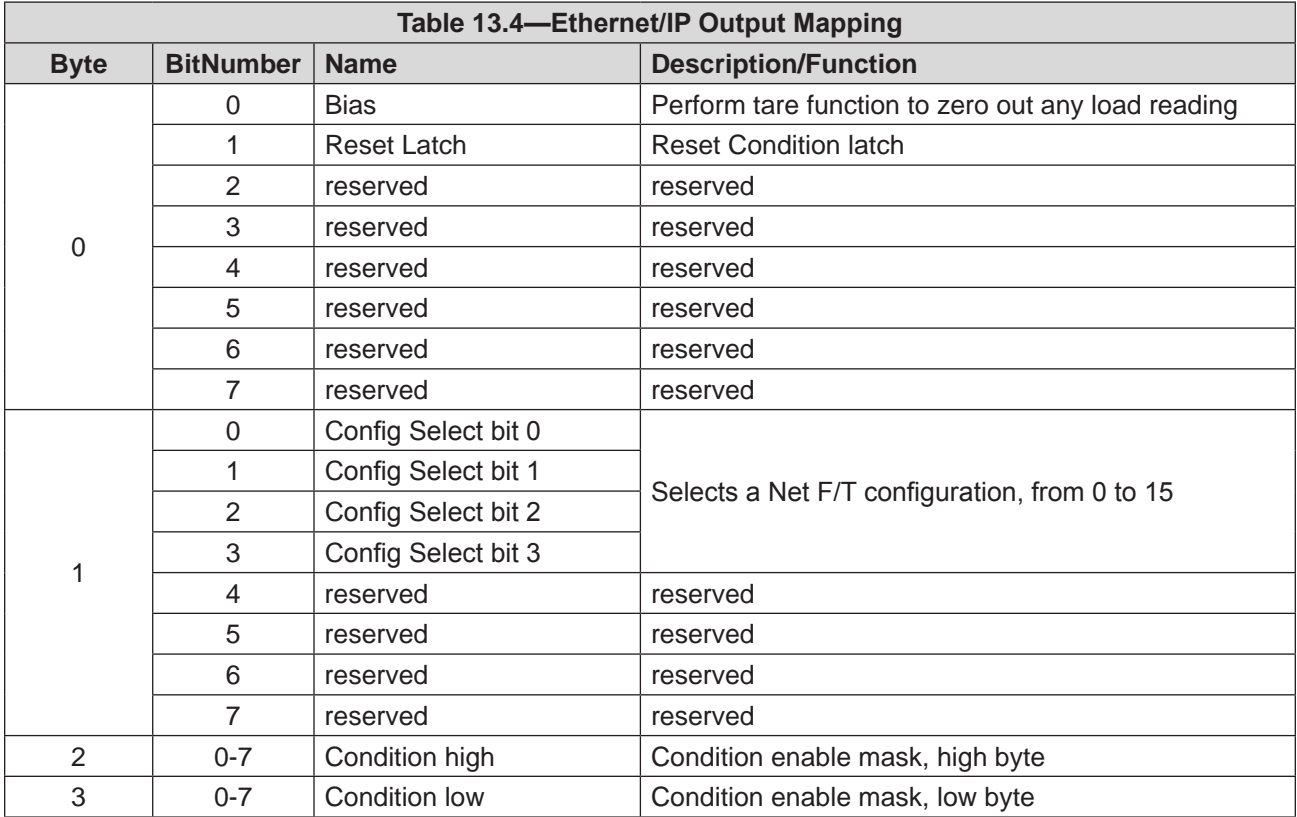

# **13.2 Calculating F/T Values for CIP**

# **13.2.1 EtherNet/IP**

For 16-bit format: to obtain the real force and torque values, a "no load" value is reported as +32768 counts, a negative full‑scale load is reported as approximately 0 counts, and a positive full-scale load is reported as approximately 65536 counts. Each received force value has to be divided by *(Counts per Force ÷Scaling Factor for DeviceNet and CAN)* for the axis and each received torque value has to be divided by *(Counts per Torque ÷Scaling Factor for DeviceNet and CAN)* for the axis.

**NOTICE:** Be sure to use the scaling factors from the appropriate configuration which is usually the active configuration.

For 32‑bit format: to obtain the real force and torque values, each force output value has to be divided by the Counts per Force and each torque output value has to be divided by the Counts per Torque factor.

The Counts per Force and Counts per Torque factors can be obtained from the *Configurations* web page (refer to *Section [4.6—Configurations Web Page \(config.htm\)](#page-43-0)*).

#### **13.2.2 DeviceNet**

In order to reduce the amount of data transmitted over DeviceNet, the force and torque values are reduced to 16 bits using the Scaling Factor for DeviceNet and CAN values (see *[Figure](#page-88-0) 13.1*) before they are transmitted.

To obtain the force and torque values in user units, each received force value has to be divided by *(Counts per Force ÷Scaling Factor for DeviceNet and CAN)* for the axis and each received torque value has to be divided by *(Counts per Torque ÷Scaling Factor for DeviceNet and CAN)* for the axis.

**NOTICE:** Be sure to use the scaling factors from the appropriate configuration which is usually the active configuration.

<span id="page-88-0"></span>The Counts per Force, Counts per Torque, and Scaling Factor for DeviceNet and CAN factors can be found on *Configurations* web page (refer to *Section [4.6—Configurations Web](#page-43-0)  Page [\(config.htm\)](#page-43-0)*).

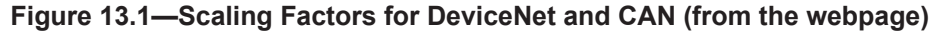

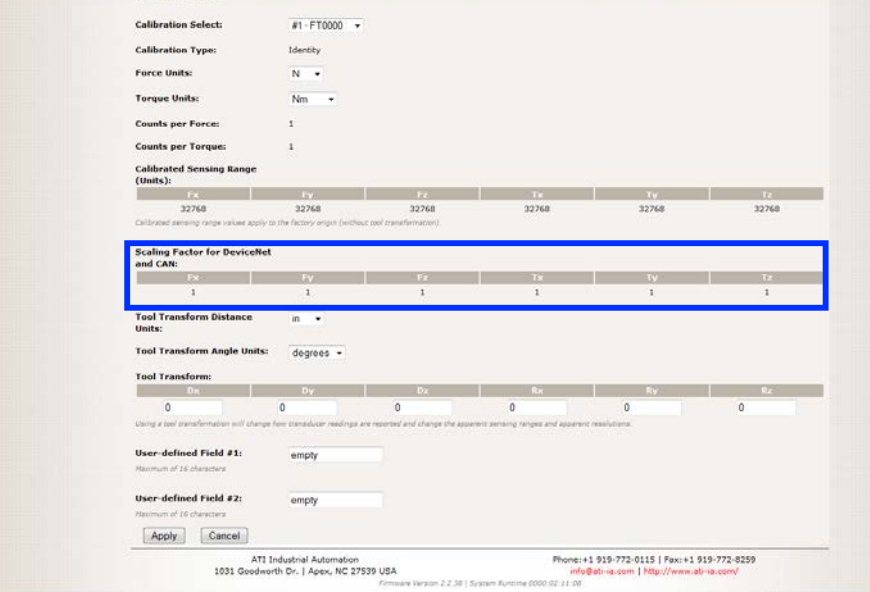

# **13.3 Object Model**

# **13.3.1 Data Types**

A description of all of the data types used in the object model are in the following table:

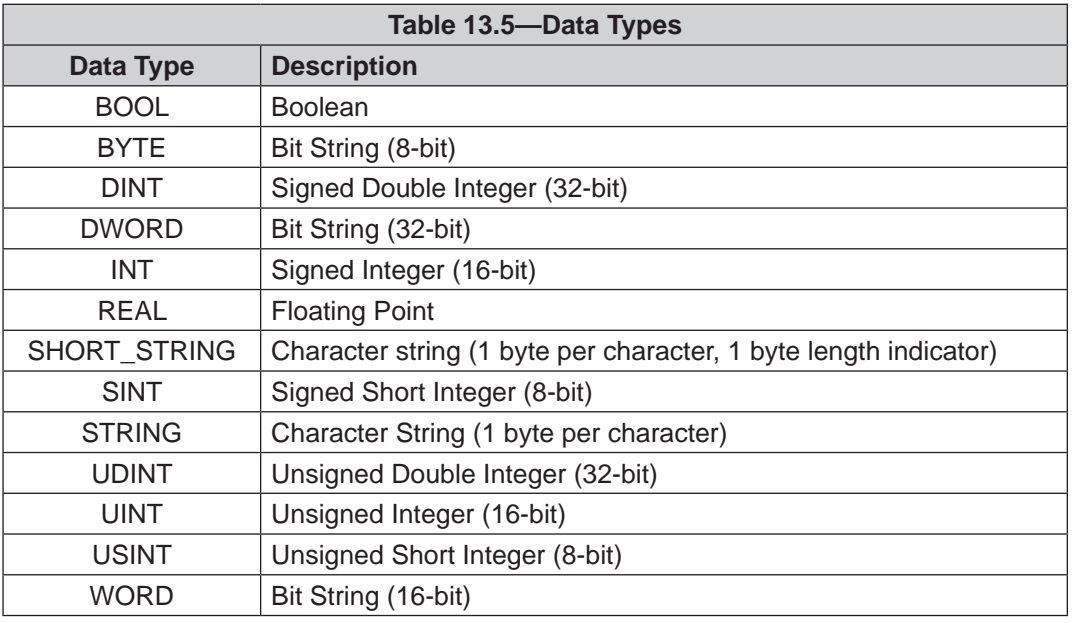

### **13.3.2 EtherNet/IP**

To obtain the real force and torque values, each force output value has to be divided by the Counts per Force, and each torque output value has to be divided by the Counts per Torque factor.

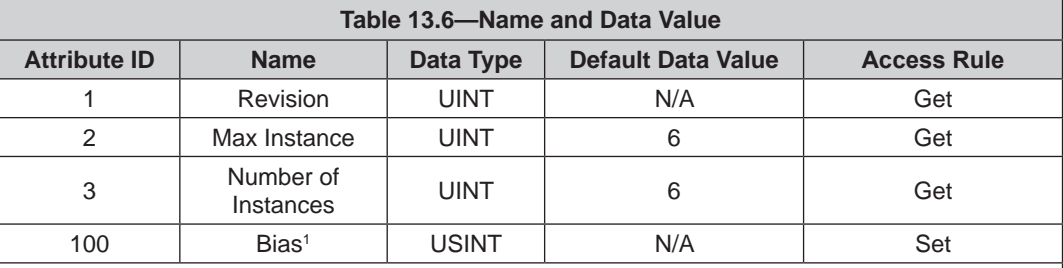

Note:

1. Bias – any set to non-zero value will bias, a set to zero will unbias the transducer readings.

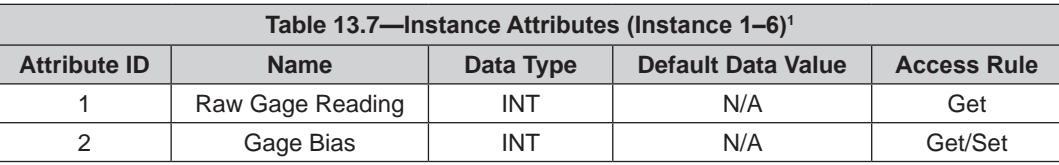

Note:

1. Instances 1–6 correspond to Gages 0–5 respectively.

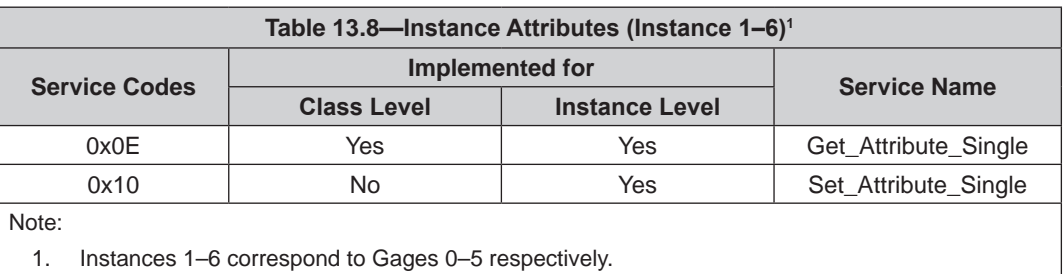

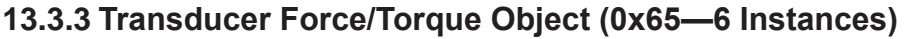

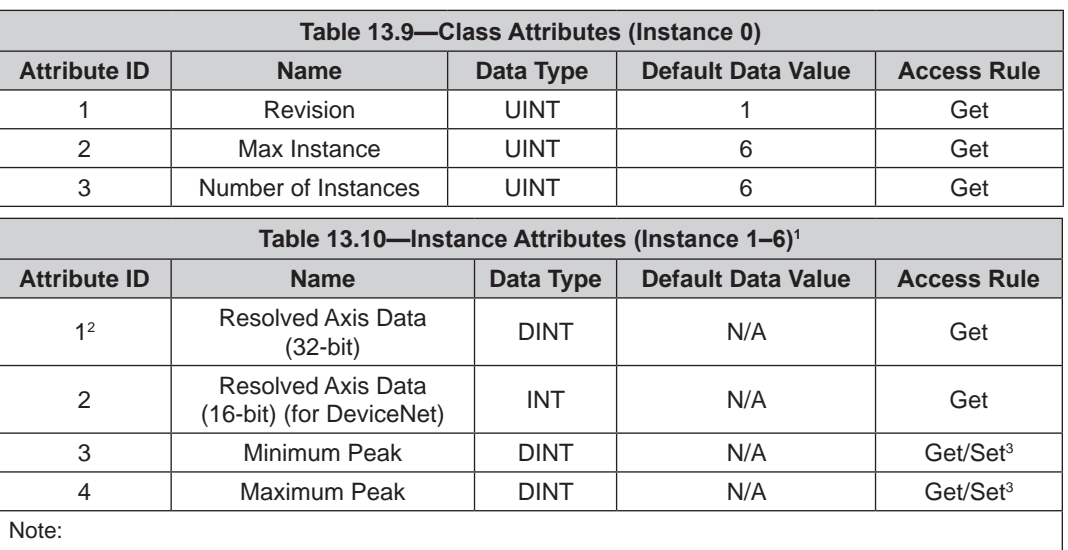

1. Instances 1, 2, 3, 4, 5, 6 correspond to axis Fx, Fy, Fz, Tx, Ty, Tz respectively.

2. If 16-bit unsigned data is enabled, the upper 16 bits always remain 0 and the lower 16-bits are the unsigned 16-bit F/T data.

3. Any set attribute value will reset the specified peak value.

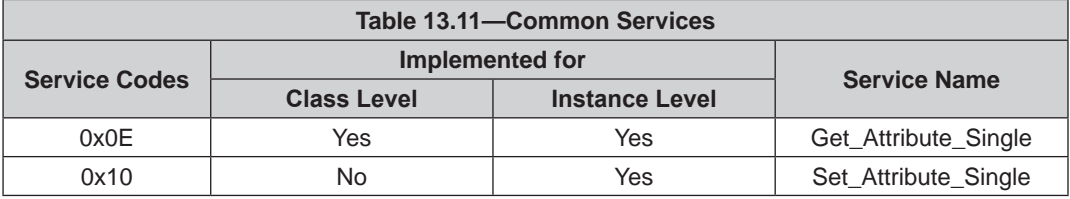

### **13.3.4 Transducer Force/Torque Object (0x65—6 Instances)**

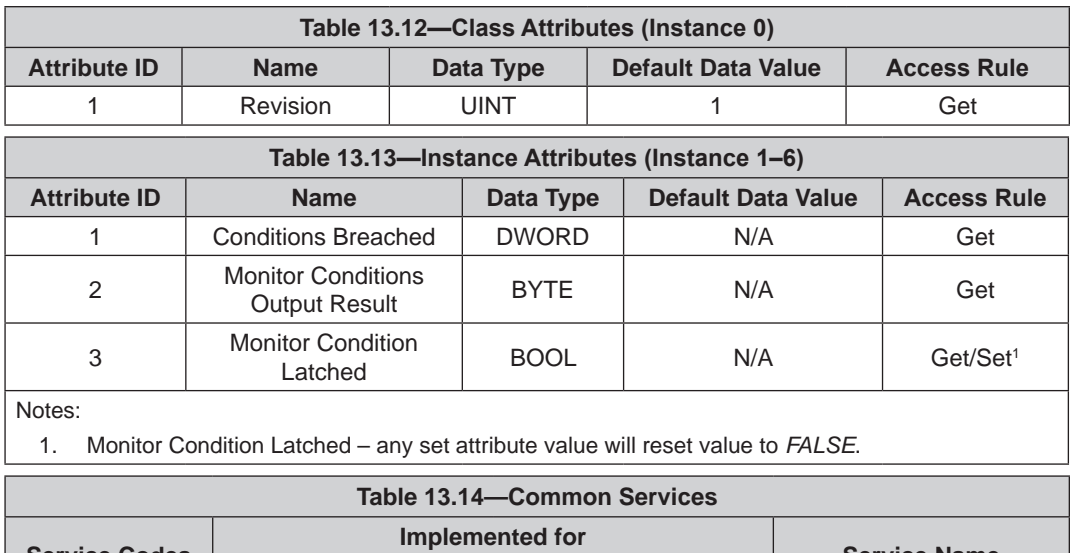

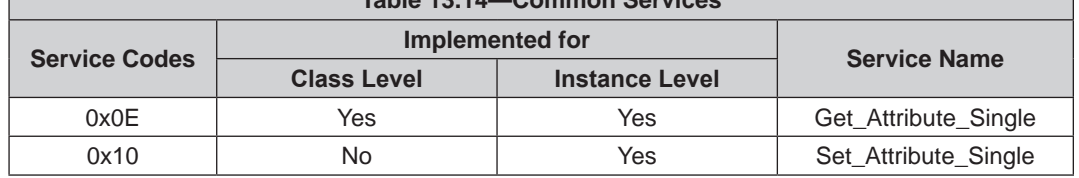

# **13.3.5 System Status Object (0x67—1 Instance)**

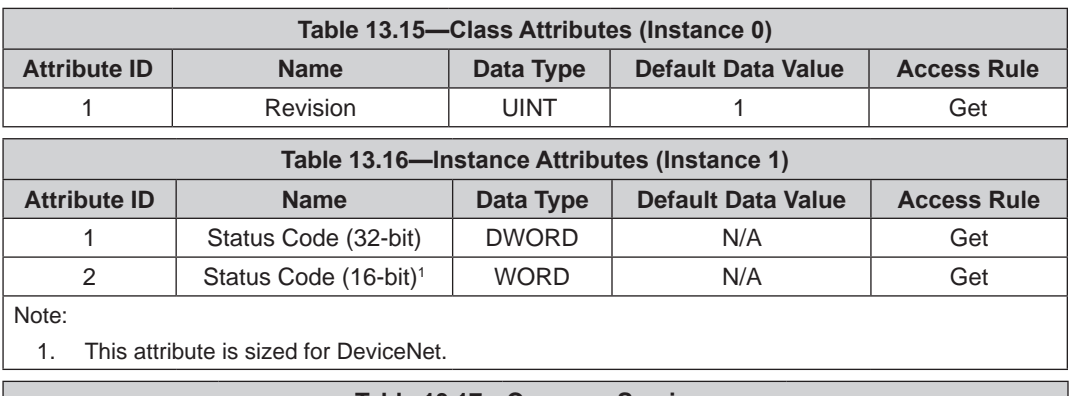

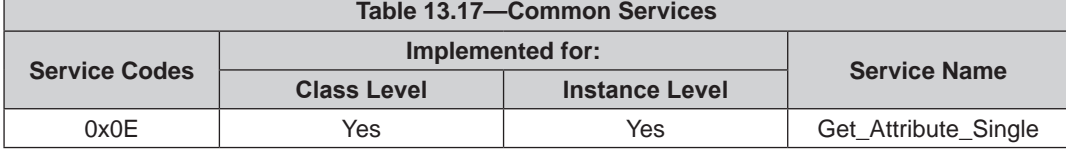

# **13.3.6 Configurations Object (0x71—16 Instances)**

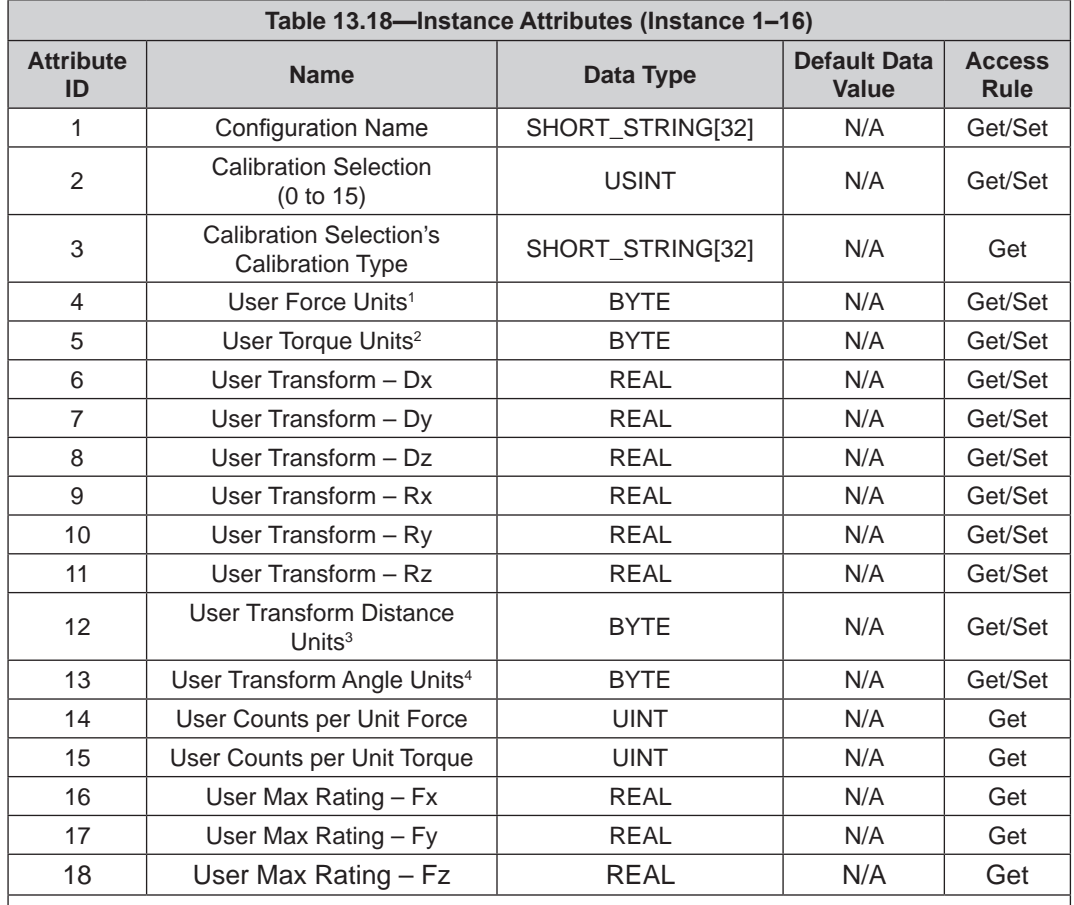

Notes:

1. Refer to cfgfu in *Section [7.3—Configurations CGI \(config.cgi\)](#page-69-0)* for force units.

2. Refer to cfgtu in *Section [7.3—Configurations CGI \(config.cgi\)](#page-69-0)* for torque units.

- 3. Refer to cfgtdu in *Section [7.3—Configurations CGI \(config.cgi\)](#page-69-0)* for tool transformation distance units.
- 4. Refer to cfgtau in *Section [7.3—Configurations CGI \(config.cgi\)](#page-69-0)* for tool transformation angle units.

#### *Manual, F/T, Net F/T Document #9620-05-NET FT-23*

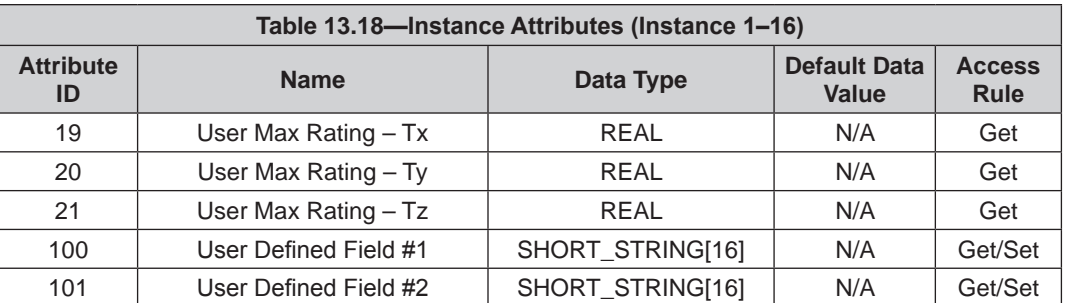

Notes:

- 1. Refer to cfgfu in *Section [7.3—Configurations CGI \(config.cgi\)](#page-69-0)* for force units.
- 2. Refer to cfgtu in *Section [7.3—Configurations CGI \(config.cgi\)](#page-69-0)* for torque units.
- 3. Refer to cfgtdu in *Section [7.3—Configurations CGI \(config.cgi\)](#page-69-0)* for tool transformation distance units.
- 4. Refer to cfgtau in *Section [7.3—Configurations CGI \(config.cgi\)](#page-69-0)* for tool transformation angle units.

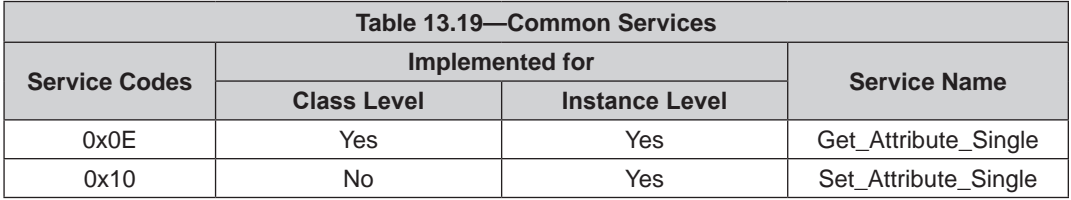

# **13.3.7 Transducer Force/Torque Object (0x65—6 Instances)**

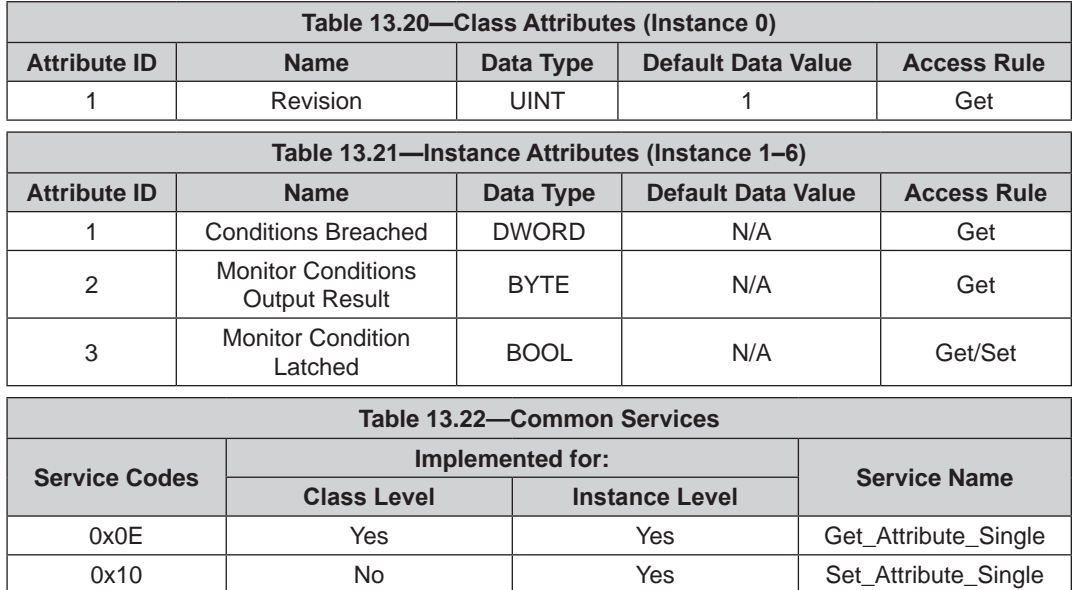

# **13.3.8 Monitor Conditions Settings Object (0x73—32 Instances)**

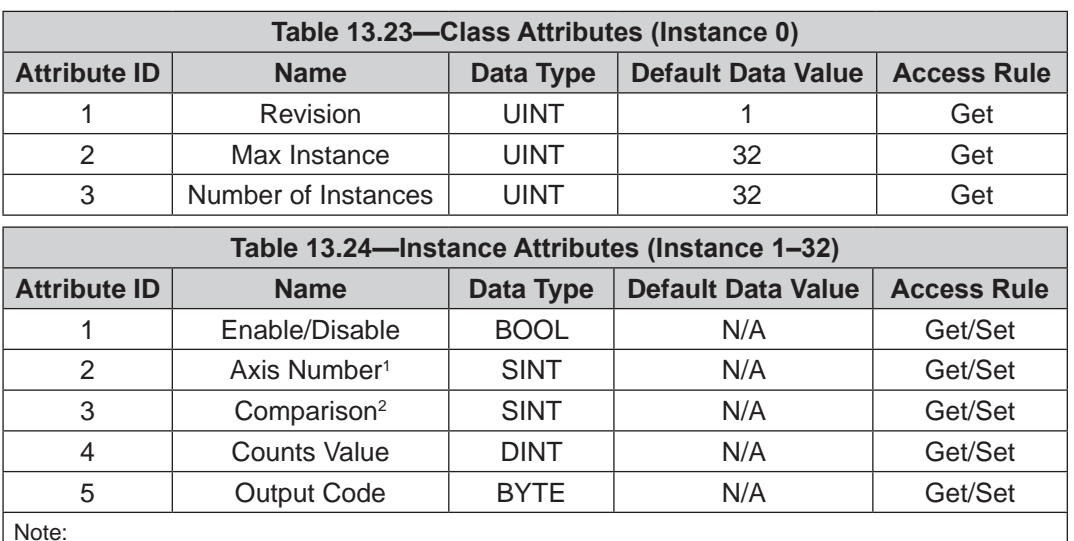

Note:

1. Refer to mcxn in *Section [7.2—Monitor Conditions CGI \(moncon.cgi\)](#page-69-1)* for axis information.

2. Refer to mccn in *Section [7.2—Monitor Conditions CGI \(moncon.cgi\)](#page-69-1)* for comparison information.

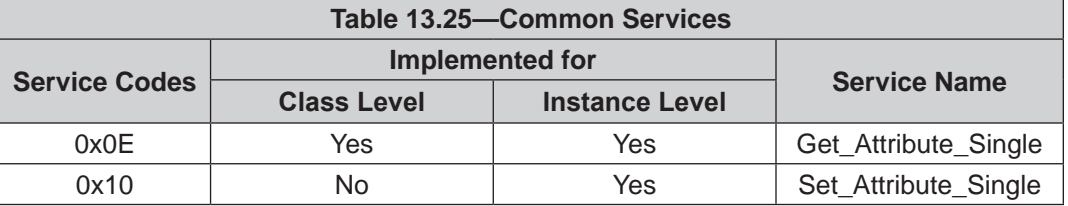

# **14. CAN Bus Operation**

#### **14.1 Overview**

The Net F/T supports a basic CAN protocol to allow reading of force/torque data and system status word over CAN without the need for a DeviceNet scanner.

The CAN Bus base address and Baud Rate settings are configured using the DIP switches. For additional information, refer to *Section [3.9—DIP Switches and Termination Resistor](#page-24-0)*.

To use the Net F/T's CAN bus protocol, CAN Bus must be selected on the *Communications* page (refer to *Section [4.7—Communication Settings Page \(comm.htm\)](#page-47-0)*) and power must be present on the Pwr/CAN connector.

## **14.2 Protocol Description**

A request data message sent to the Net F/T initiates copying of the current set of F/T data into an output buffer and the subsequent transmission of the output buffer.

Depending on the request message identifier (REQUEST LONG or REQUEST SHORT), the Net F/T either sends 32‑bit values packed into four messages or 16‑bit values packed into two messages.

Values are in little endian format (least-significant byte first). For example, a 16-bit value received as 0x56 0x02 represents 0x0256. Signed numbers use 2's complement format. The 32-bit value received as 0x0F 0xCF 0xDA 0xDA 0xFD represents 0xFDDACF0F, which is a negative number (because the highest bit is set). Its decimal value is  $-35991793$ .

If a data request message is received during an ongoing transmission, the ongoing transmission is terminated, and the new request is processed.

## **14.3 Base Address and Communication Format**

The CAN Bus base address is set by DIP switches 1 through 6. For more information refer to *[Section](#page-25-0) 3.9.2— [Node Address](#page-25-0)* and *[Table 3.1](#page-26-0)*. The factory set base address is 432.

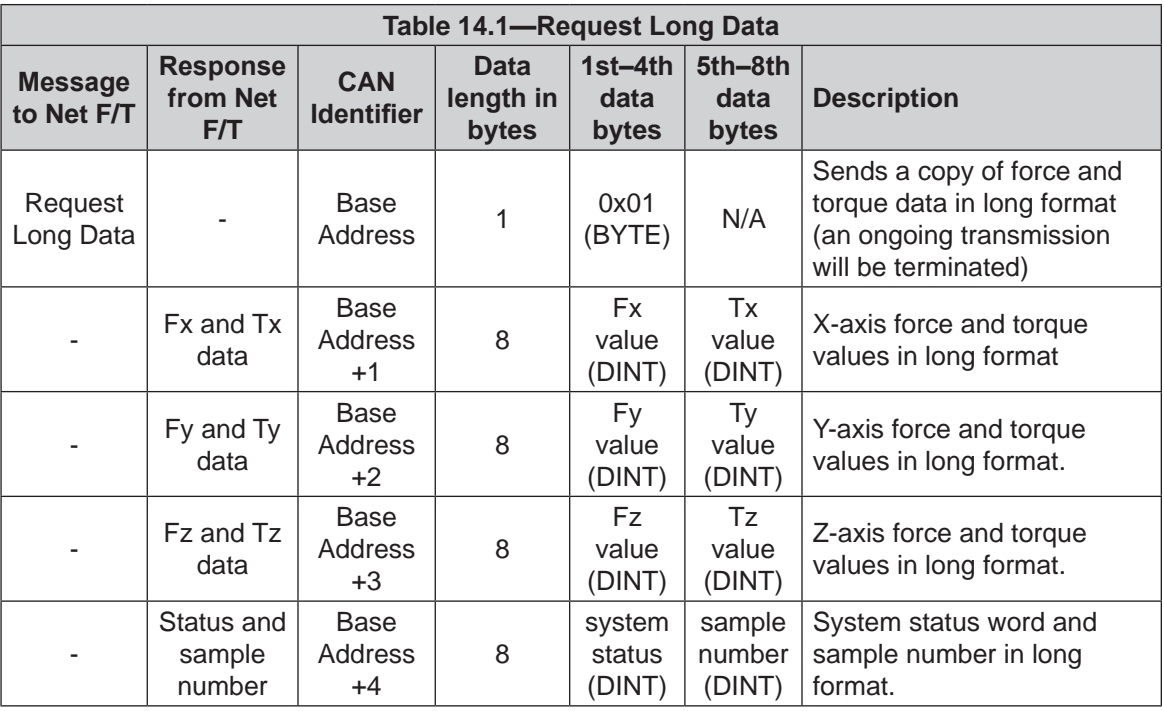

#### *Manual, F/T, Net F/T Document #9620-05-NET FT-23*

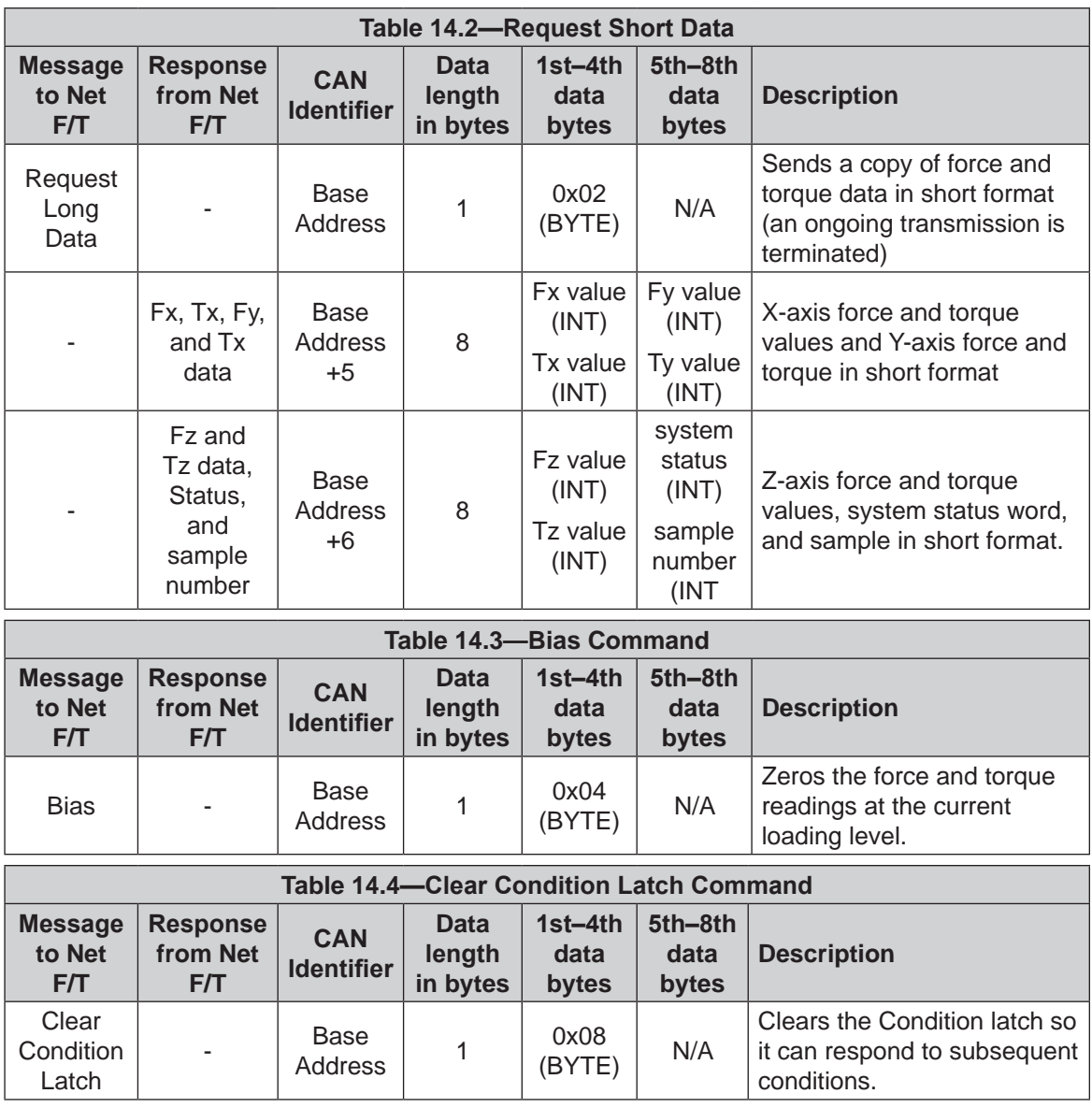

### **14.4 Baud Rate**

Baud Rate is set by either hardware or software configuration to 125 kbps, 250 kbps or 500 kbps. The baud rate is set by software when DIP switch positions 7 and 8 are ON. For more information refer to *Section [3.9.3—Baud Rate](#page-28-1)* and *[Table 3.3](#page-28-2)*. The factory set baud rate is 500 kbps.

# **14.5 Calculating F/T Values for CAN**

The Net F/T multiplies each F/T value with a factor before it is sent over the CAN interface. This calculation allows F/T values to be sent with the full resolution. The application program has to divide each F/T value with a specific factor to obtain the real data.

For 16‑bit data handling and *[Table 13.3](#page-86-1)* for 32‑bit data handling, refer to *[Table 13.2](#page-86-2)*.

# **15. Fieldbus Operation**

Operational information about the additional fieldbus included in some Net Boxes is described in the following sections.

# **15.1 PROFINET Fieldbus Interface**

A Net Box with the ‑PN option provides a PROFINET interface for access to the F/T data and for control of certain functions. The standard EtherNet/IP and DeviceNet interfaces may be used simultaneously while using the PROFINET interface.

Although the Net Box's PROFINET interface shares the standard Ethernet port, it has its own MAC address and IP address. The fieldbus's MAC address is shown as MAC ID 2 on the connector side of the Net Box.

**NOTICE:** The PROFINET interface does not support DHCP. The Net Box's GSDML file details the PROFINET capabilities of the Net Box.

Unlike the Net F/T's other interfaces for tool transformations, the TCP interface uses scaled integer values to define distances and rotations.

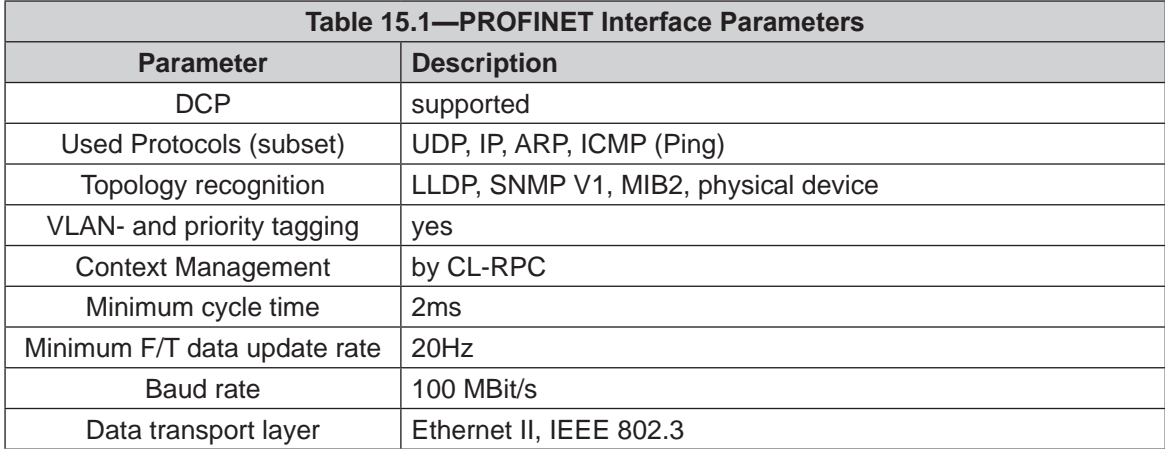

The PROFINET interface parameters used in the –PN Net Box are listed in the following table:

A GSDML file is available for the ATI website at:

*[http://www.ati‑ia.com/Products/ft/software/net\\_ft\\_software.aspx](http://www.ati-ia.com/Products/ft/software/net_ft_software.aspx)* or can be requested via email at *[ft.support@novanta.com](mailto:ft.support%40novanta.com?subject=)*. For firmware versions before 2.2.59, the ATI Part Number for the GSDML file is 9031-05-1021. For firmware version 2.2.59 and later versions, the ATI Part Number for the GSDML file is 9031‑05‑1060.

# **15.1.1 Enabling the PROFINET Interface**

The PROFINET fieldbus interface can be enabled and disabled using the *Communications* web page. For details, refer to the Fieldbus Module Settings portion of *Section [4.7—Communication](#page-47-0)  [Settings Page \(comm.htm\)](#page-47-0)*.

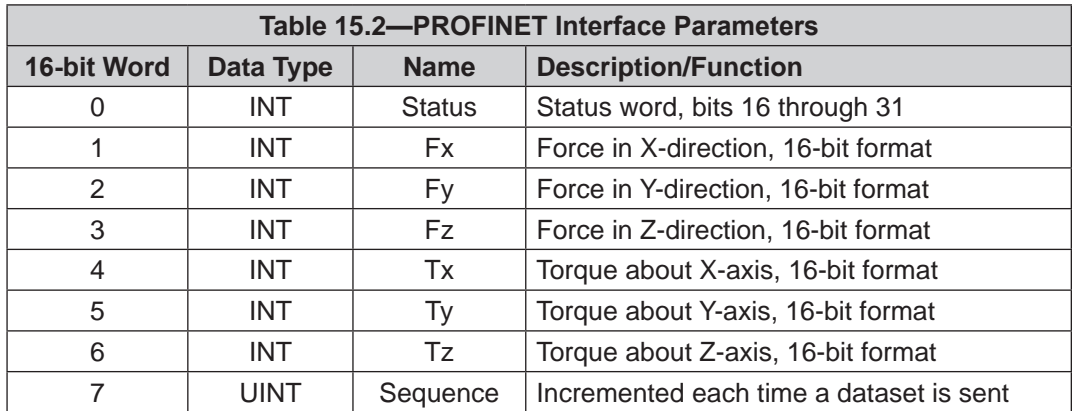

Input word 0, Status, contains bits 16 through 31 of the Net F/T's System Status Code (refer to *Section [17.1—System Status Code](#page-106-0)*).

Input words 1–6 contain values that represent F/T vectors Fx, Fy, Fz, Tx, Ty, and Tz. In order to reduce the amount of data transmitted over PROFINET, they are reduced to 16 bits using the Scaling Factor for DeviceNet and CAN values (see *[Figure](#page-88-0) 13.1*) before they are transmitted.

To obtain the F/T values in user units, each received force value has to be divided by (Counts‑per‑Force ÷ Scaling Factor for DeviceNet and CAN) for the axis and each received torque value has to be divided by (Counts-per-Torque ÷ Scaling Factor for DeviceNet and CAN) for the axis.

The Counts-per-Force, Counts-per-Torque, and Scaling Factor for DeviceNet and CAN factors can be found on *Configurations* web page (refer to *Section [4.6—Configurations Web](#page-43-0)  Page [\(config.htm\)](#page-43-0)*).

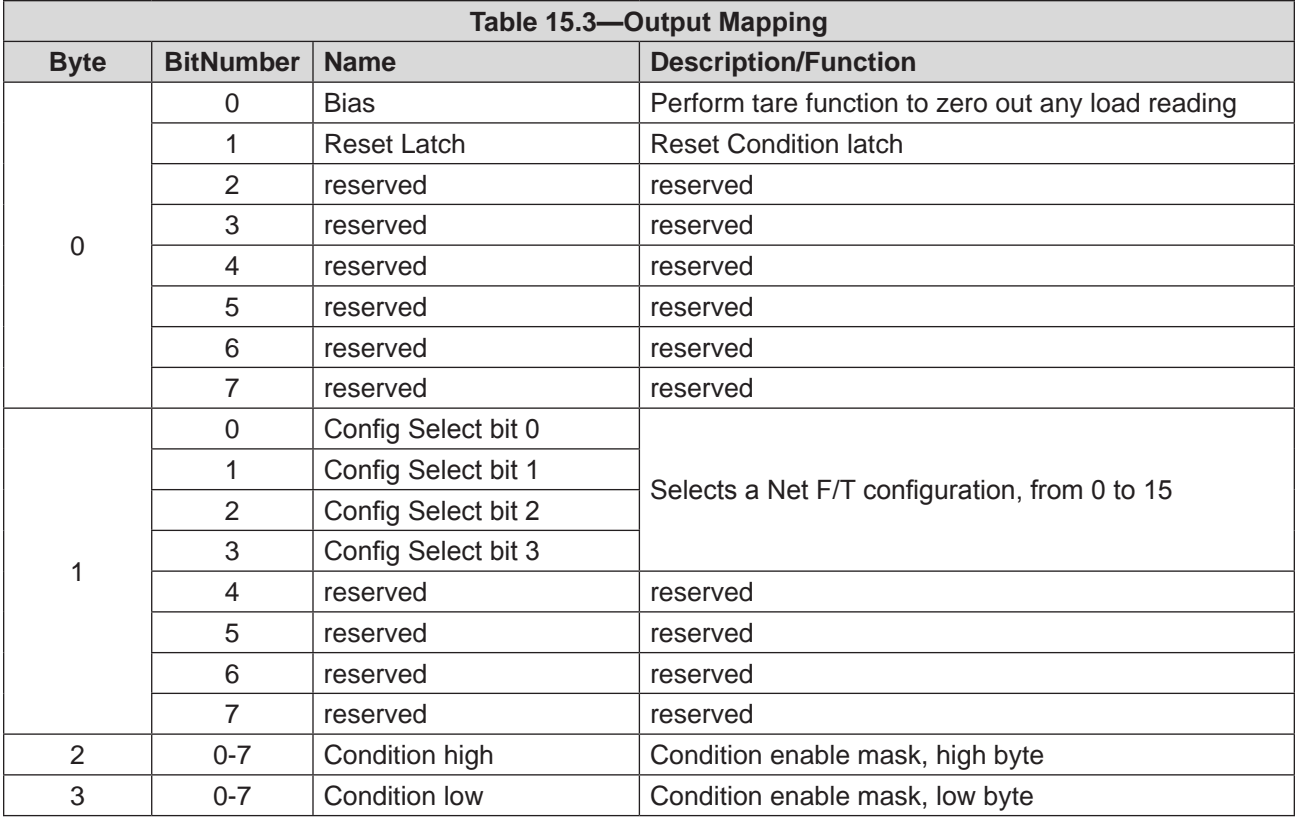

Output byte 0, bit 0 performs a bias function when it is set to one. For details on this function, refer to the *Bias* button information in *Section [4.2—Snapshot Web Page \(rundata.htm\)](#page-32-0)*. Bit 0 should be set to one for at least 100 ms to ensure the bias is executed, and then Bit 0 returns to zero.

Output byte 0, bit 1 performs a reset Condition latch function when it is set to one. For details on this function, refer to the *Reset Latch* button information in *Section [4.5—Monitor Conditions](#page-36-0)  [Web Page \(moncon.htm\)](#page-36-0)*. Bit 1 should be set to one for at least 100 ms to ensure a reset latch is executed, and then Bit 1 returns to zero.

Output byte 0, bits 2–7 are reserved and should not be used.

Output byte 1, bits 0–3 select the active configuration (0 through 15) to be used. After a delay of up to one second, the newly‑selected configuration is usable. During configuration change, the Net F/T does not supply valid F/T data. For details on the active configuration, refer to the active configuration information in *Section [4.4—Settings Web Page \(setting.htm\)](#page-35-0)*.

Output byte 1, bits 4–7 are reserved and should not be used.

Output bytes 2 and 3 form a 16‑bit Condition enable mask that enables and disables Condition conditions. Each bit, 0–15 (of the Condition enable mask) maps directly to its corresponding Condition condition number N. A value of one enables the corresponding condition, and a value of zero disables the condition. For more information on Monitor Conditions, refer to *[Section](#page-36-0) 4.5— [Monitor Conditions Web Page \(moncon.htm\)](#page-36-0)*.

**NOTICE:** When Fieldbus Module Enabled is set to Enabled on the *Communications Settings* page (refer to *Section [4.7—Communication Settings Page \(comm.htm\)](#page-47-0)*), active configuration selection and Monitor Conditions statement selection is controlled by the PROFINET output data. While enabled, these values are not controlled by Net Box web pages or CGI interface.

# **15.1.2 Communications CGI (comm.cgi) Options**

The PROFINET Fieldbus Net Box can have the PROFINET function enabled and disabled via CGI. The following function is available in the comm.cgi in addition to those shown in *[Table 7.4](#page-72-0)*:

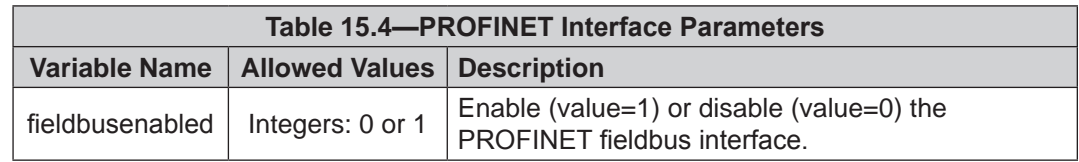

## **15.1.3 XML Page Elements**

The PROFINET Fieldbus Net Box has two additional XML elements included in the netftapi2.xml page output. The following elements are available in the netftapi2.xml page in addition to those shown in *[Table 8.2](#page-75-0)*:

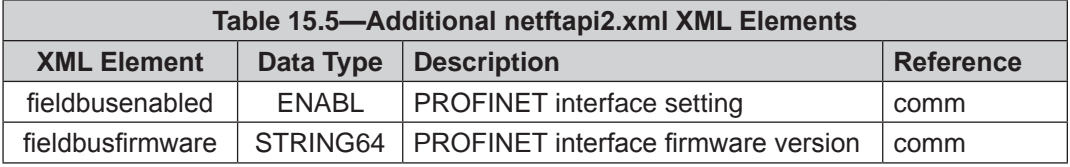

# **15.1.4 Returning Default Settings**

<span id="page-99-0"></span>The PROFINET Station Name and the PROFINET IP address can be cleared to default settings. This is useful when already‑configured devices need to be moved or replaced in the PROFINET network. To return the PROFINET fieldbus Net Box to default PROFINET settings, the power must be on and the fieldbus module must already be enabled (see *Section [4.7—Communication Settings](#page-47-0)  [Page \(comm.htm\)](#page-47-0)*. The PROFINET network connection should be disconnected to ensure the Net Box does not automatically get recommissioned. The steps are:

- 1. Remove the Net Box cover (see *Section [3.9—DIP Switches and Termination Resistor](#page-24-0)*).
- 2. Move DIP switch 10 to the ON position.
- 3. Once the MS LED is blinking red, return DIP switch 10 to the OFF position.
- 4. Replace the Net Box cover.
- 5. Disconnect power. The PROFINET Station Name and IP address will be reset when power is reapplied.

**NOTICE:** Returning to the PROFINET default settings does not affect the standard Ethernet and EtherNet/IP settings.

# **15.1.5 Replacing and Installed PROFINET Fieldbus Net Box**

Replacing an installed PROFINET Fieldbus Net Box can easily be done if (both):

- The Topology of the PROFINET network was properly defined with the PROFINET engineering tool.
- The PROFINET controller supports automatic device replacement.

#### **15.1.5.1 Replacing and Installing a PROFINET Fieldbus Net Box**

- 1. Remove the power and network connections of the PROFINET Fieldbus Net Box that is to be replaced. If necessary, mechanically unmount the Net Box.
- 2. Mount the replacement PROFINET Fieldbus Net Box.
- 3. Connect the power and PROFINET network connections to the box.
- The new Net Box is automatically assigned the name and IP address of the former Net Box.
- After a few seconds, the NS/BF LED turns a solid green, and the Net Box is correctly operating on the network.

#### **15.1.5.2 Replacement with Previously Commissioned Fieldbus Net Box**

- 1. Remove the power and network connections of the PROFINET Fieldbus Net Box that is to be replaced. If necessary, mechanically unmount the Net Box.
- 2. Mount the replacement PROFINET Fieldbus Net Box.
- 3. Connect the power to the box. Do not make the network connection.
- 4. Remove the previous commission per the steps in *Section [15.1.4—Returning](#page-99-0)  [Default Settings](#page-99-0)*.
- 5. Connect the PROFINET Fieldbus Net Box to the PROFINET network.
- The new Net Box is automatically assigned the name and IP address of the former Net Box.
- After a few seconds, the NS/BF LED turns a solid green, and the Net Box is correctly operating on the network.

# **16. Advanced Topics**

## **16.1 Improving Ethernet Throughput**

<span id="page-101-0"></span>In an optimum network setup, the Net F/T's RDT data arrives at the host computer with no loss of data. If data samples are lost, consider one or all of the following:

## **16.1.1 Establish a Direct Connection between Net F/T and Host**

To achieve the best Ethernet performance without lost data packages, connect the Net Box directly to the host computer (recommended). To use a switch, try to use only one switch between the sensor system and host. Avoid going through several switches or going through a hub.

# **16.1.2 Choose the Best Operating System for the Application**

The Windows operating system periodically performs housekeeping processes that can require a significant amount of processing power over a short amount of time. During these intervals, a loss of data can occur because Windows does not treat UDP data with a high enough priority. If this instance is not acceptable for an application, then use a real-time operating system.

### **16.1.3 Increase Operating System Performance**

For optimal computer performance in response to the Net F/T's fast data rates, consider the following:

**Disable software firewall.** One way to improve the Ethernet performance is not to have any software firewall activated. In some cases, IT personnel may need to assist.

**Disable file and printer sharing**. The processes associated with file and printer sharing can slow down an operating system's response to Ethernet data and may lead to lost data.

**Disable unnecessary network services.** Unnecessary network services and protocols can slow down an operating system's response to Ethernet data and may lead to lost data. For the best UDP performance, try to turn off every network service except for TCP/IP.

**Use an Ethernet traffic snooper.** An Ethernet traffic snooper can be invaluable in detecting unforeseen processes using-up Ethernet bandwidth and potentially slowing down the response of the computer's operating system. A traffic snooper is an advanced technique that a user's IT department may need to set-up. The free software program Wireshark (*<www.wireshark.org>*) is commonly used as a traffic snooper.

**Use a dedicated computer**. A dedicated measurement computer that is isolated from the company network and not burdened by the company network processes.

### **16.1.4 Avoid Connecting the Net F/T to the Organization's Network**

Being connected to a network requires the periodic access to the Ethernet interface by processes other than the measurement application. This type of network connection can lead to loss of Net F/T UDP data.

### **16.1.5 Use a Dedicated Ethernet Network for the Net F/T**

Placing the Net F/T on a dedicated Ethernet network with no other devices on the network, other than the host computer, removes data collisions and gives the best network performance.

### **16.2 Reducing Noise**

### **16.2.1 Mechanical Vibration**

In many cases, perceived noise is actually a real fluctuation of force and/or torque, caused by vibrations in the tooling or the robot arm. The Net F/T system offers digital low‑pass filters that can dampen frequencies above a certain Condition. If this is not sufficient, add a digital filter to the application software.

### **16.2.2 Electrical Interference**

If observing interference by motors or other noise-generating equipment, check the Net F/T's ground connections.

If sufficient grounding is not possible or does not reduce the noise, consider using the Net F/T's digital low pass filters.

<span id="page-102-0"></span>Verify the use of Class 1 power supply which has an earth ground connection.

# **16.3 Detecting Failures (Diagnostics)**

# **16.3.1 Detecting Sensitivity Changes**

Sensitivity checking of the transducer can also be used to measure the transducer system's health. Apply known loads to the transducer and verifying the system output matches the known loads, for example: a transducer mounted to a robot arm may have an end‑effector attached to it. If the end‑effector has moving parts, they must be moved in a known position.

This check is done by completing the following steps:

- 1. Place the robot arm in an orientation that allows the gravity load from the end-effector to exert load on many transducer output axes.
- 2. Record the output readings.
- 3. Position the robot arm to apply another load (this time causing the outputs to move far from the earlier readings).
- 4. Record the second set of output readings.
- 5. Find the differences from the first and second set of readings, and use it as the sensitivity value.

Even if the values vary somewhat from sample set to sample set, they can be used to detect gross errors. Either the resolved outputs or the raw transducer voltages may be used (the same must be used for all steps of this process).

### **16.4 Scheduled Maintenance**

### **16.4.1 Periodic Inspection**

For most applications, there are no parts that need to be replaced during normal operation. With industrial-type applications that continuously or frequently move the system's cabling, periodically check the cable jacket for signs of wear. These applications should implement the procedures discussed in *Section [16.3—Detecting Failures \(Diagnostics\)](#page-102-0)* to detect any failures.

The transducer must be kept free of excessive dust, debris, or moisture. Applications with metallic debris (i.e., electrically-conductive) must protect the transducer from this debris. Transducers without specific factory-installed protection are to be considered unprotected. The internal structure of the transducers can become clogged with particles and will become uncalibrated or even damaged.

## **16.5 A Word about Resolution**

ATI's transducers have a three sensing beam configuration where the three beams are equally spaced around a central hub and attached to the outside wall of the transducer. This design transfers applied loads to multiple sensing beams and allows the transducer to increase its sensing range in a given axis if a counterpart axis has reduced (see *[9620‑05‑Transducer Section](https://www.ati-ia.com/app_content/documents/9620-05-Transducer%20Section.pdf)* manual).

The resolution of each transducer axis depends on how the applied load is spread among the sensing beams. The best resolution occurs in the scenario when the quantization of the gages is evenly distributed as load is applied. In the worst case scenario, the discrete value of all involved gages increases at the same time. The typical scenario will be somewhere between these two.

F/T resolutions are specified as typical resolution, defined as the average of the worst and best case scenarios. Because both multi-gage effects can be modeled as a normal distribution, this value represents the most commonly perceived, average resolution. Although this misrepresents the actual performance of the transducers, it results in a close (and always conservative) estimate.

### **16.6 Connecting to Specific Industrial Robots**

Many industrial robots connect to the Net F/T over its EtherNet/IP connection. When connecting to the Net F/T using EtherNet/IP, the Net F/T's EtherNet/IP protocol must be enabled and its DeviceNet protocol must be disabled (by enabling CAN bus protocol). This can be done on the Net F/T's *Communications* page (refer to *Section [4.7—Communication Settings Page \(comm.htm\)](#page-47-0)*).

#### **Figure 16.1—Enabling EtherNet/IP on the Communications Page (comm.htm)**

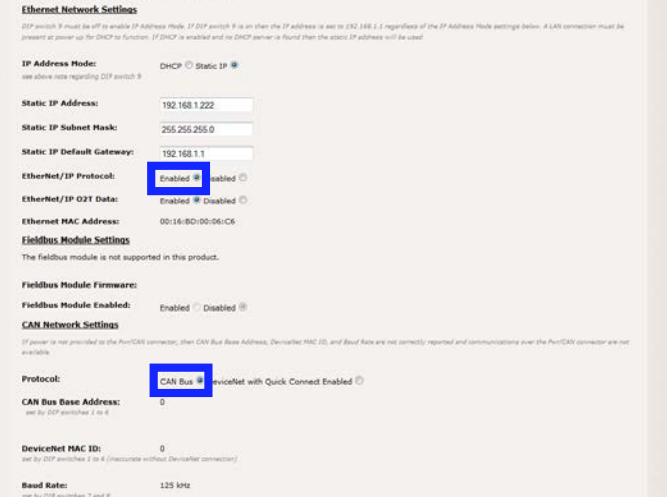

To configure the connection to the Net F/T, refer to the following information:

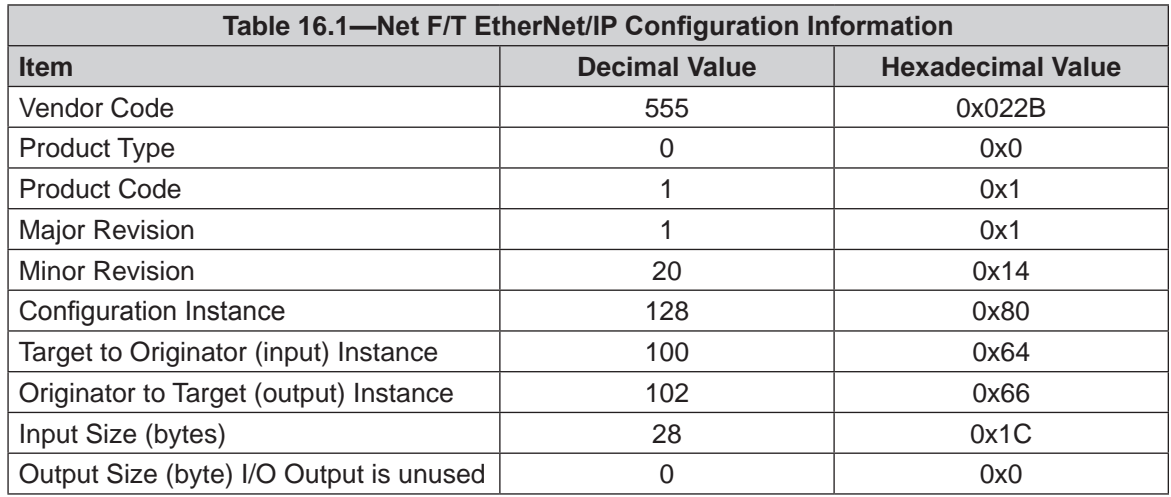

### **16.6.1 ABB Robotics**

ABB robot controller firmware versions 5.14 and later support EtherNet/IP connections to the Net F/T.

#### **16.6.2 Denso Robotics**

Denso RC7 robot controllers with EtherNet/IP support connections to the Net F/T.

#### **16.6.3 Fanuc Robotics**

Fanuc robot controllers with an EtherNet/IP scanner installed can communicate with the Net F/T. Details about the Fanuc EtherNet/IP scanner can be found in the Fanuc manual FANUC Robotics SYSTEM R‑30iA EtherNet/IP Setup and Operations Manual MAROCENTET04081E REV B Version 7.40.

Fanuc R30iA robot controller configuration. See Section 4.2.4—Advanced EtherNet/IP Scanner Configuration in the Fanuc manual for additional information:

- Set the robot as the EtherNet/IP scanner (Client).
- In the robot controller's scan list, set the Connection Type for the Net  $F/T$  to Input-Only.
- For TCP communications, set the Transport Type to UNICAST in order to use the Socket Messaging. For UDP communications, set the robot controller's Transport Type to MULTICAST.
- If the controller's word size is set to 16–BIT WORDS, then set the input size to 14 or for 8–BIT BYTES, then set the input size to 28. Pages 4–7 and 4–8 of the Fanuc manual discuss input and output sizes and how to set 8‑bit or 16‑bit words.
- The Output Run/Idle header must be turned off (set to Heartbeat).

**Figure 16.2—Example Configuration Settings**

| 1/1<br>Scanner config(Read-only) :                                                                     | I/O Ethernet/IP                                                                |
|----------------------------------------------------------------------------------------------------|--------------------------------------------------------------------------------|
| ATI SENSOR<br>Description :                                                                            | Ethernet/IP List(Rack 89)<br>1/32                                              |
| 192.168.1.4<br>Name/IP address :                                                                       | Description TYP Enable Status Slot                                             |
| Vendor Id:<br>555                                                                                      | TRUE<br>ATI SENSOR SCN<br><b>OFFLINE</b><br>1                                  |
| Device Type :                                                                                          | $\overline{2}$<br>ADP<br><b>FALSE</b><br>OFFLINE                               |
| Product code :                                                                                         | 3<br>Connection3 ADP FALSE<br>OFFLINE<br>4                                     |
| Input size ( words): 14                                                                                | Connection4 ADP<br><b>FALSE</b><br>OFFLINE                                     |
| Output size ( words): 0                                                                                | 5<br>Connection5 ADP FALSE<br>OFFLINE<br>6<br>Connection6 ADP FALSE<br>OFFLINE |
| $RPI$ (ms) :<br>R                                                                                      | 7<br>Connection7 ADP FALSE<br>OFFLINE                                          |
| Assembly instance(input) : 100                                                                         | 8<br>Connection8 ADP FALSE<br>OFFLINE                                          |
| Assembly instance(output) : 102                                                                        | $\overline{9}$<br>Connection9 ADP FALSE<br>OFFLINE                             |
| Configuration instance : 128                                                                           | 10<br>ConnectionA ADP FALSE<br>OFFLINE                                         |
|                                                                                                    | <b>BBARE 88</b>                                                                |
|                                                                                                    | I/O Ethernet/IP                                                                |
| <b>第244 公司 ● ▶ Ⅱ ■ ▲ 同山塩湯</b><br>I/O Ethernet/IP<br>1/12<br>Advanced configuration :<br><b>General</b> | 12/12<br>Advanced configuration :<br>RPI :<br>8                                |
| <b>IG-BIG WORDS</b><br>I/O Data Type :                                                                 | Target To Originator                                                           |
| Timeout Multiplier : 4                                                                                 | Transport Type :<br>UNICAST                                                    |
| Reconnect:<br><b>TRUE</b>                                                                              | RPI :                                                                          |
| Major Revision :<br>$\mathbf{1}$                                                                       | Connection Type                                                                |
| Minor Revision :<br>20                                                                                 | Type :                                                                         |
| <b>STOP</b><br>Alarm Severity :                                                                        | $O = > T$ Format :<br>Heartbeat                                                |
| Originator To Target                                                                                   | Modeless<br>T=>O Format :                                                      |
| RPI :<br>8                                                                                             |                                                                                |
| Target To Originator<br>Transport Type :<br>UNICAST                                                    | Configuration String Status<br>Size(bytes) :<br>$\circ$                        |

Some Karel programming is because the Fanuc robot controller does not support the following types of data:

- DINT (Double Integer)
- EtherNet/IP data of 32 bits. Two words of 16 bits (high and low) will need to be combined to use 32 bits.
- Two's complement.

## **16.6.4 Kuka Robotics**

Kuka robots with the KUKA.ForceTorqueControl package connect to the Net F/T and provide the robot with real-time force control.

#### **16.6.5 Motoman Robotics**

A Motoman robot controller with an EtherNet/IP add‑on board is required for connections to the Net F/T.

# **17. Troubleshooting**

This section includes answers to some issues that might arise when setting up and using the Net F/T system. The question or problem is listed followed by its probable answer or solution. They are categorized for easy reference.

The information in this section should answer many questions that might arise in the field. Customer service is available to users who have problems or questions addressed in the manuals.

#### Note:

Please read the manual before calling customer service. Before calling, have the following information available:

- 1. Serial number (e.g., FT01234)
- 2. Transducer model (e.g., Nano17, Gamma, Theta, etc.)
- 3. Calibration (e.g., US‑15‑50, SI‑65‑6, etc.)
- 4. Accurate and complete Description of the question or problem
- 5. Computer and software information (operating system, PC type, drivers, application software, and other relevant information about the configuration).

If possible, be near the F/T system when calling.

For assistance, please refer to one of the following contacts:

**ATI Industrial Automation (a Novanta Company)**

1031 Goodworth Drive Apex, NC 27539 USA *[www.ati‑ia.com](http://www.ati-ia.com)* Tel: +1 919-772-0115 Fax: +1 919-772-8259

#### **Application Engineering**

E‑mail: *[ft.support@novanta.com](mailto:ft.support%40novanta.com?subject=)*

24/7 Support: +1 855 ATI-IA 00 (+1 855-284-4200)

#### **17.1 System Status Code**

<span id="page-106-0"></span>Answers to some issues that might arise when setting up and using the Net F/T system are discussed in the following section. The question or problem is listed followed by its probable answer or solution. They are categorized for reference.

The Net F/T performs many diagnostic checks during operation and reports results in a 32-bit system status code. Each F/T record includes this system status code. The bit patterns for all present error conditions are or'ed together to form the system status code. If any error condition is present then bit 31 of the system status code is set.

Bit 16 is set if a Condition is latched. This bit does not indicate a system error.

The system status code should be:

0x00000000 if no errors and no Condition statements are breached

0x80010000 if no errors and a Condition statement is breached.

Any other code signals means there is a serious error. Possible errors and their bit assignments are in *[Table 17.1](#page-107-0)*.

#### *Manual, F/T, Net F/T Document #9620-05-NET FT-23*

<span id="page-107-0"></span>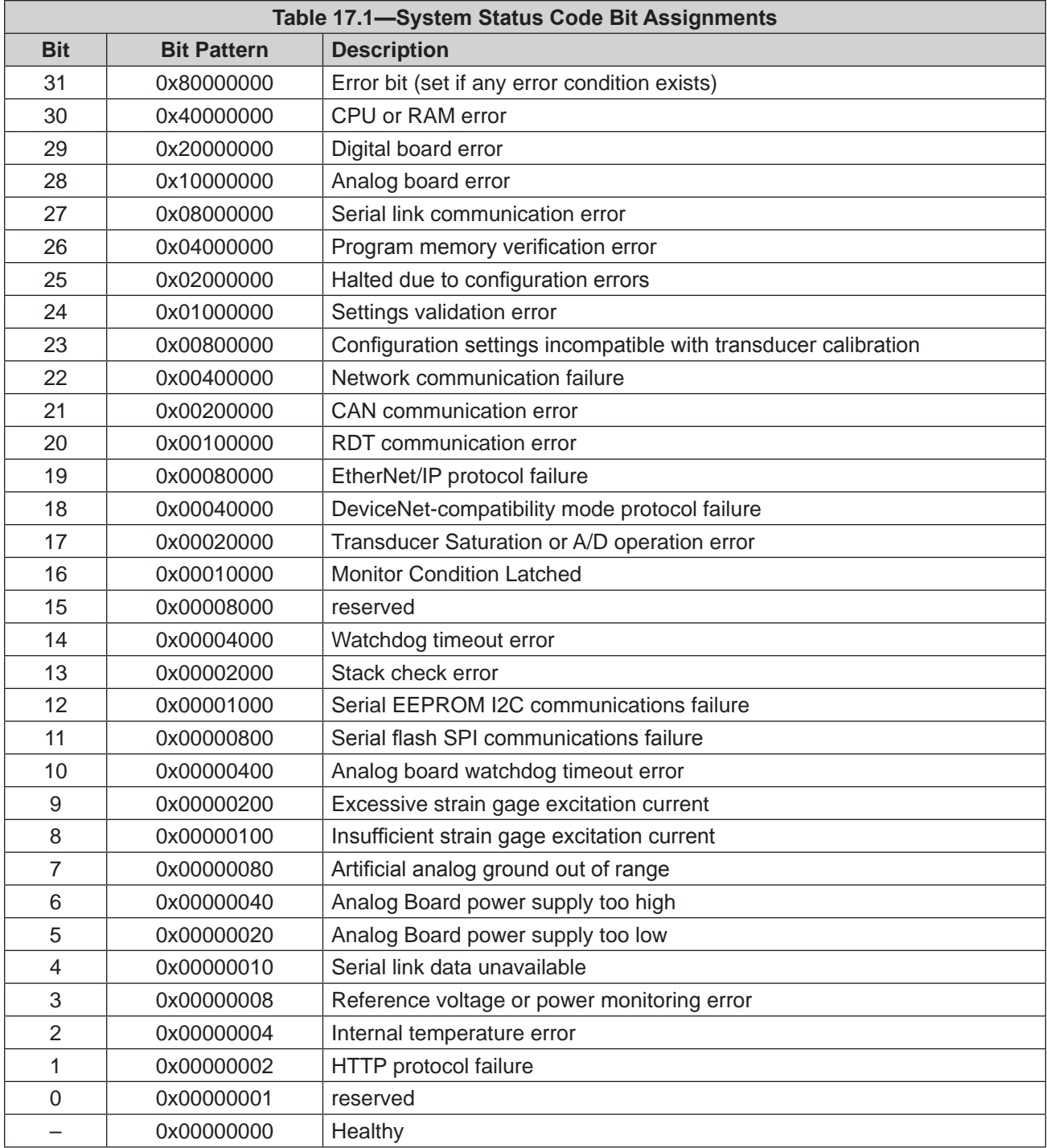
#### *Manual, F/T, Net F/T Document #9620-05-NET FT-23*

# **17.2 Status Word**

The Status Word is a bitmap which contains information about the errors that can occur in various subsystems of the Digital F/T sensor.

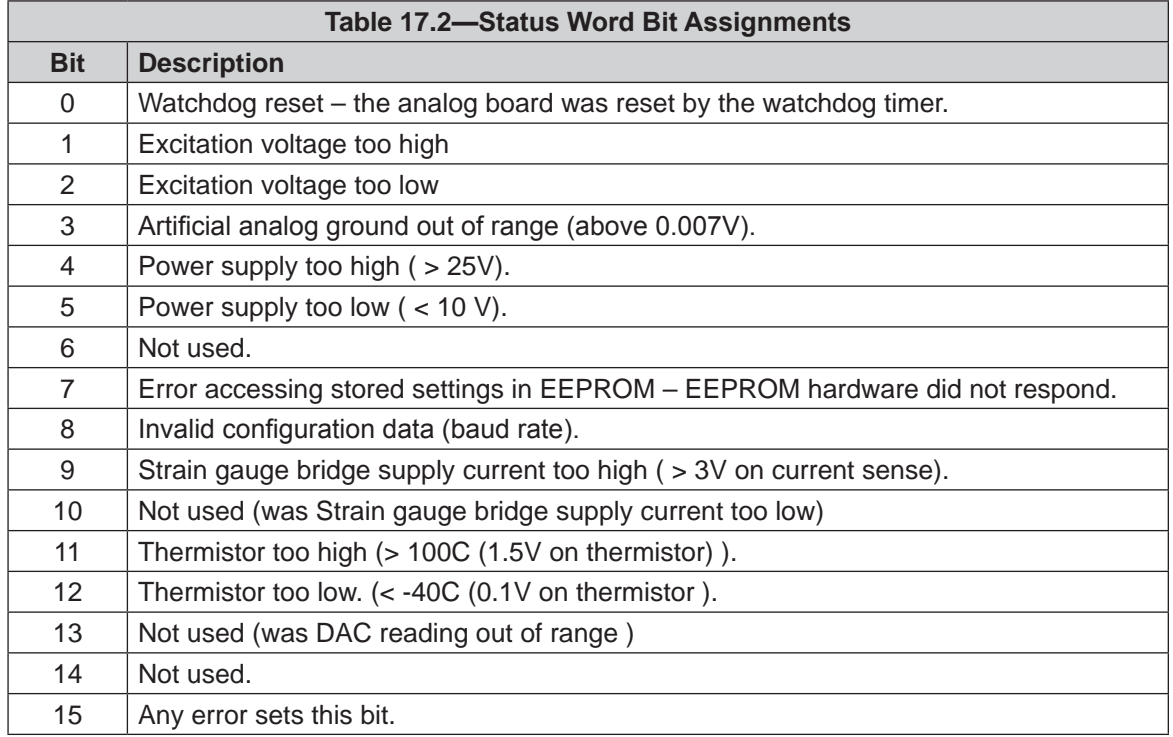

# **17.3 Questions and Answers**

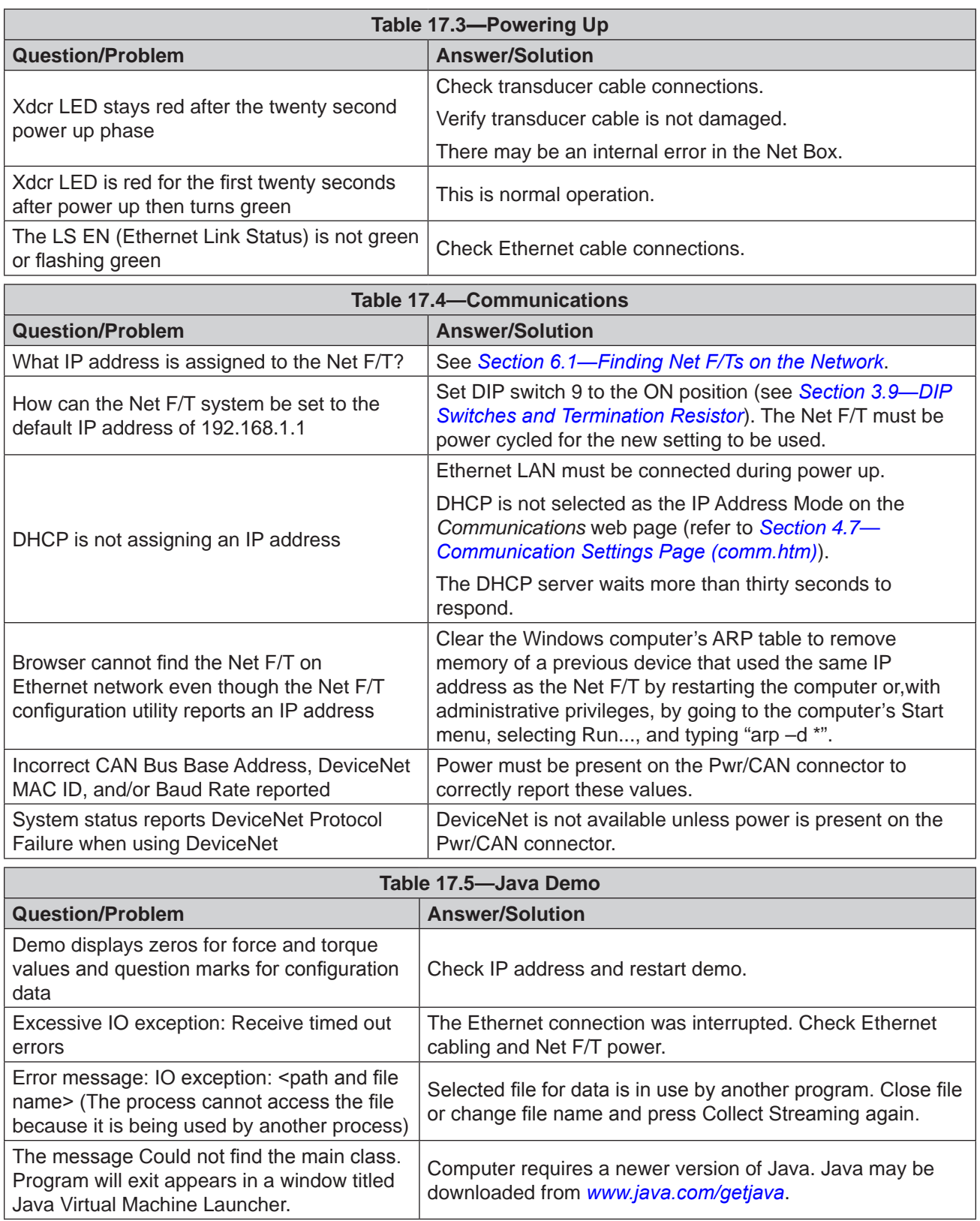

Fanuc robot controllers using

EtherNet/IP

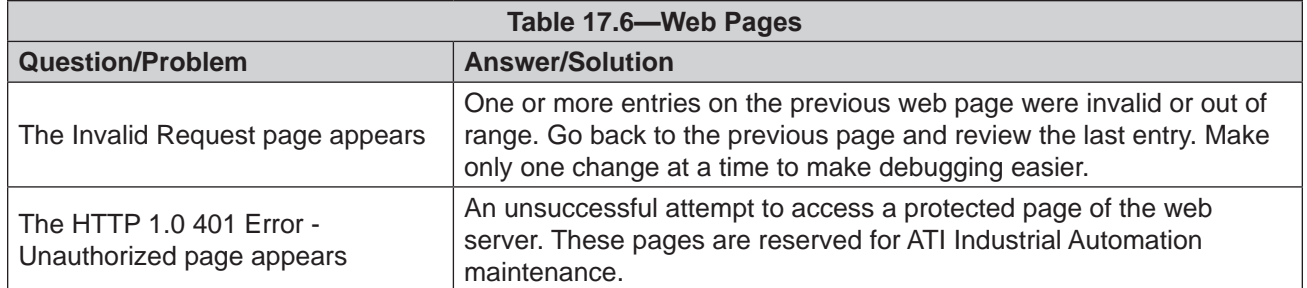

# **17.3.1 Errors with Force and Torque Readings**

Invalid data from the transducer's strain gages can cause errors in force/torque readings. These errors can result in problems with Condition monitoring, transducer biasing, and accuracy. Basic conditions of invalid data are listed in the following table. Use this following table to troubleshoot a problem. In most cases, problems can be better identified while looking at the raw strain gage data, displayed on the *Snapshot* web page. See *Section [4.2—Snapshot Web Page \(rundata.htm\)](#page-32-0)* for more details.

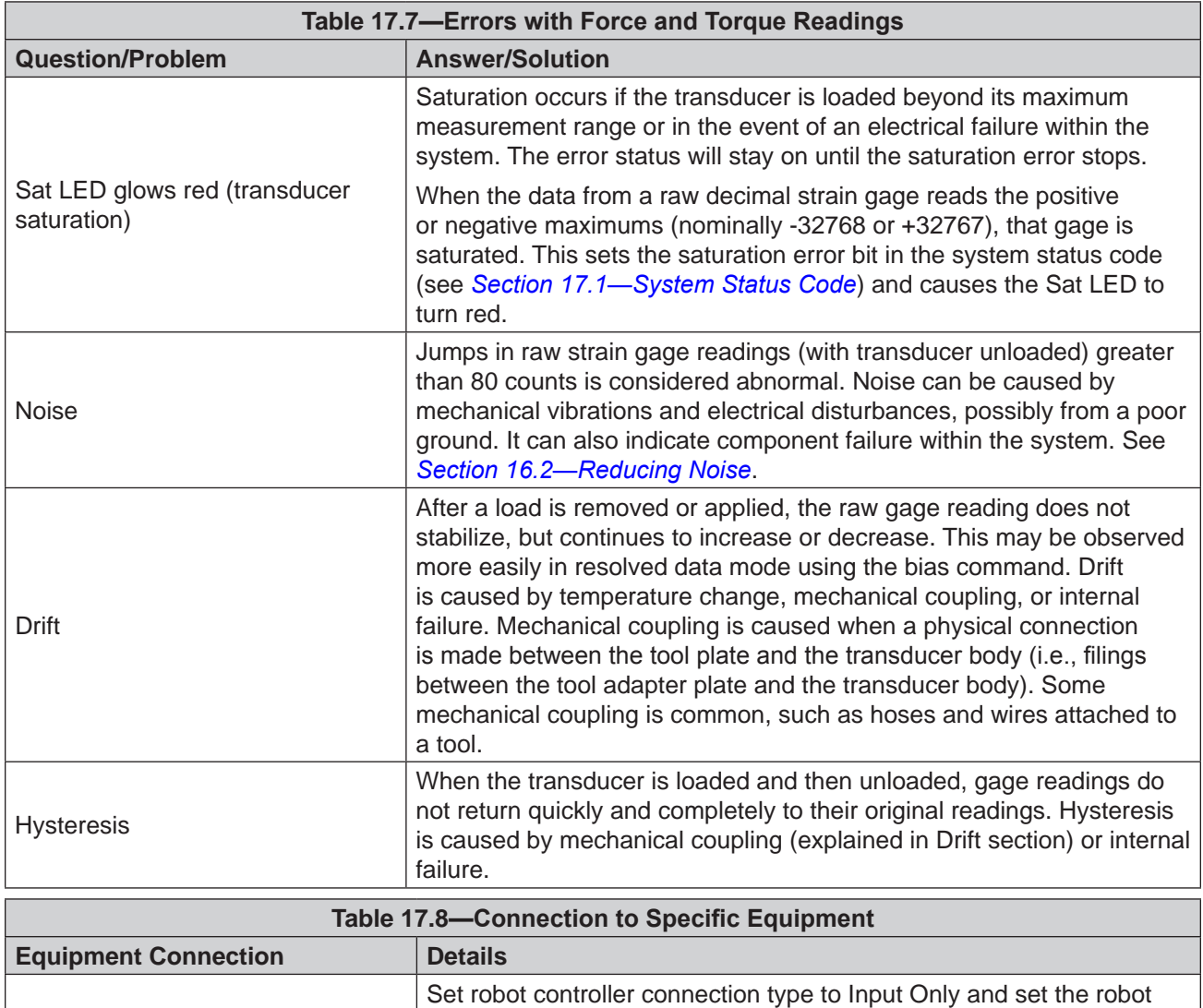

TCP.

controller as the EtherNet/IP scanner (client). When using Socket Messaging, set the transport type to Multicast for UDP or Unicast for

# **18.General Specifications**

### **18.1 Environmental**

The standard F/T system is designed to be used in standard laboratory or light-manufacturing conditions. Transducers with an IP60 designation are able to withstand dusty environments. Transducers with an IP65 designation can be washed down with fresh water. Transducers with an IP68 designation can be submerged in up to 10 m of fresh water.

The Net Box is rated to IP65.

# **18.1.1 Storage and Operating Temperatures**

The Net Box can be stored and used at varying temperatures.

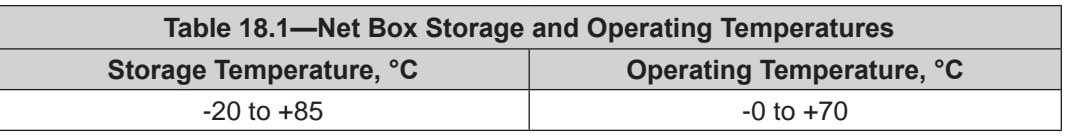

**NOTICE:** These temperature ranges specify the storage and operation ranges in which the system can survive without damage. They do not take accuracy into account. See ATI Industrial Automation manual *[9620-05-Transducer Section](https://www.ati-ia.com/app_content/documents/9620-05-Transducer%20Section.pdf)* for transducer environmental information.

When mated with appropriate connectors, the 9105-Net Box can be used in wet environments. The 9105‑NETB Net Box can only be used in humidity up to 95% RH, non‑condensing.

# **18.2 Transducer Data Filtering**

Frequency response of the transducer's data acquisition hardware and various filtering options are shown in the following figure. The graph does not include the effects of any mechanical filtering which occurs in any spring and mass system.

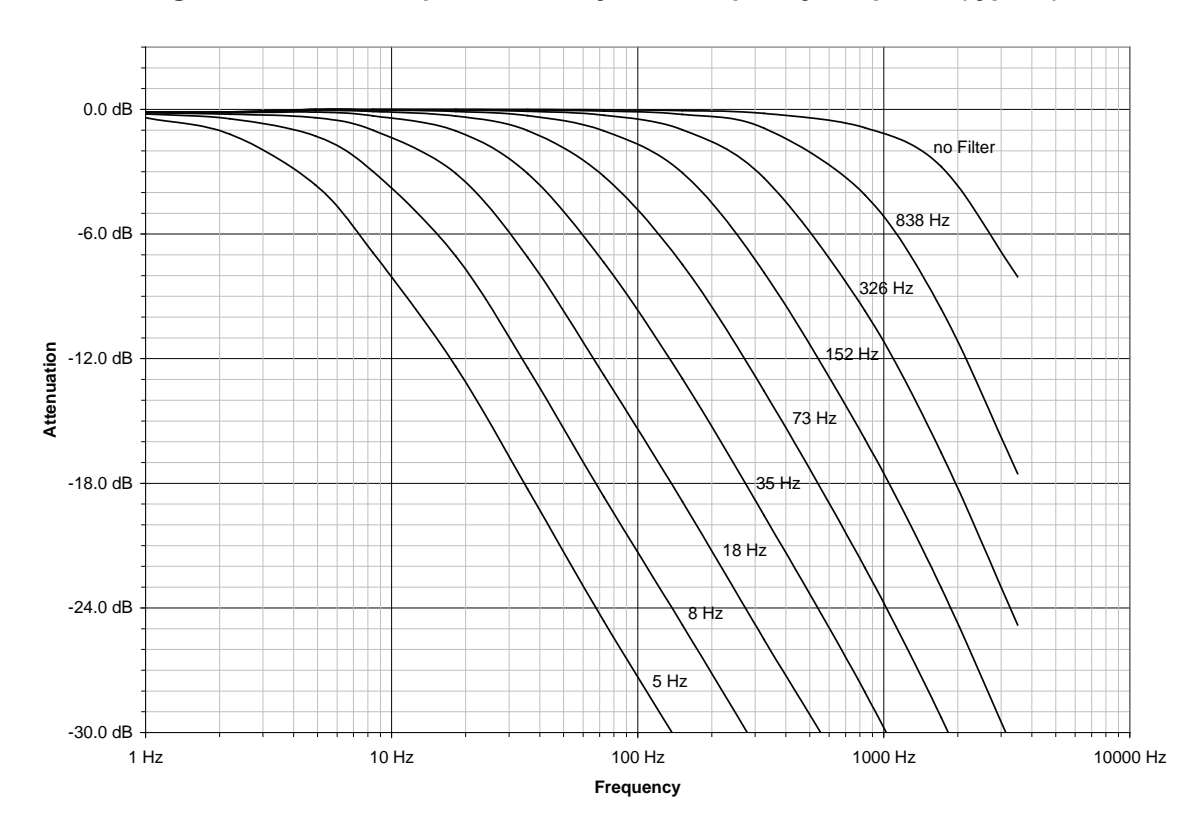

**Figure 18.1—Data Acquisition Subsystem Frequency Response (typical)**

Group delays that various levels of low-pass filtering add to the signals are shown in the following figure. These delays do not show the Ethernet delays in a network or computer. With no filtering enabled, the Net F/T delivers F/T data to its Ethernet port with a delay of 286  $\mu$ S.

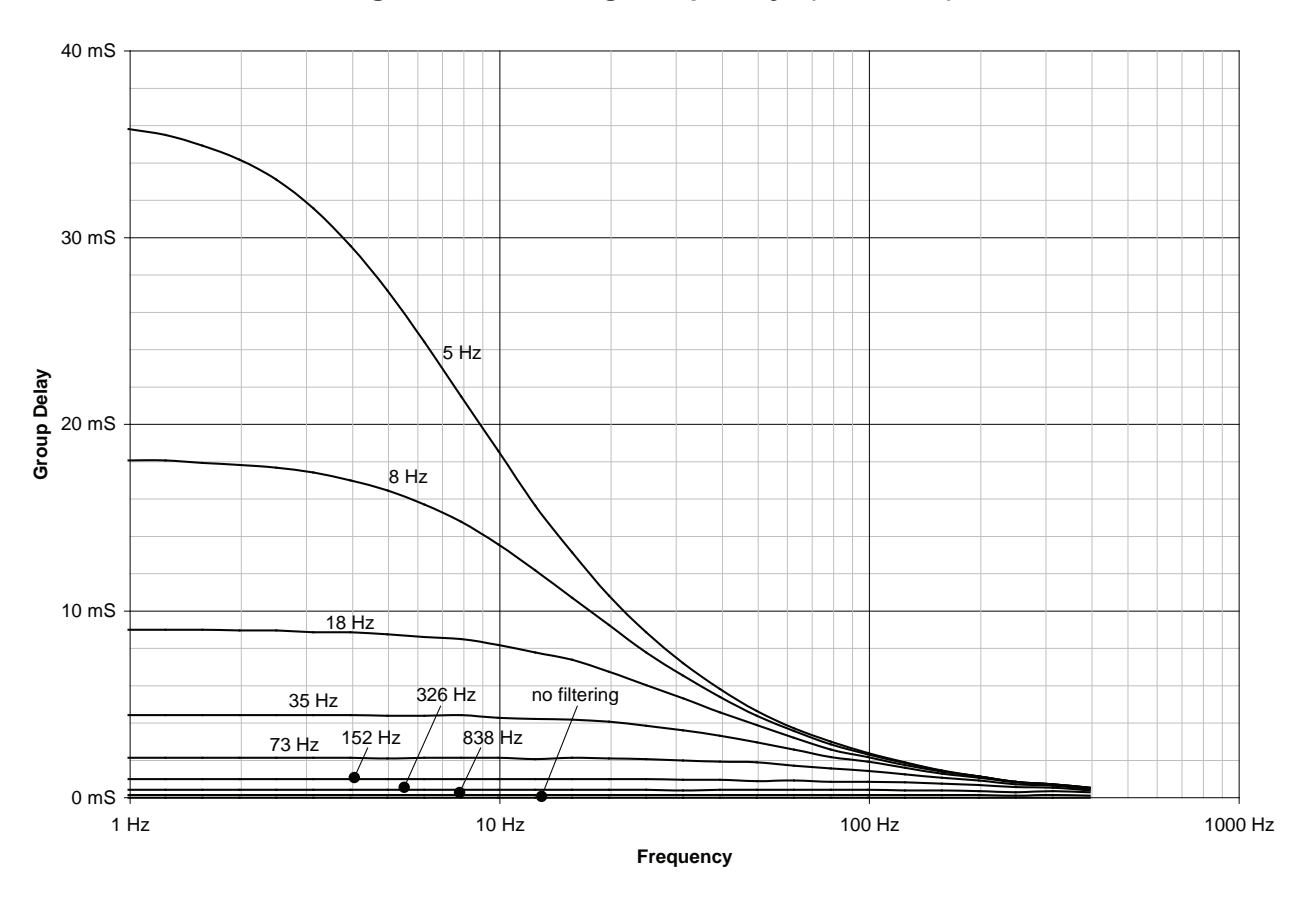

**Figure 18.2—Filtering Group Delays (calculated)**

### **18.3 Electrical Specifications (Power Supply)**

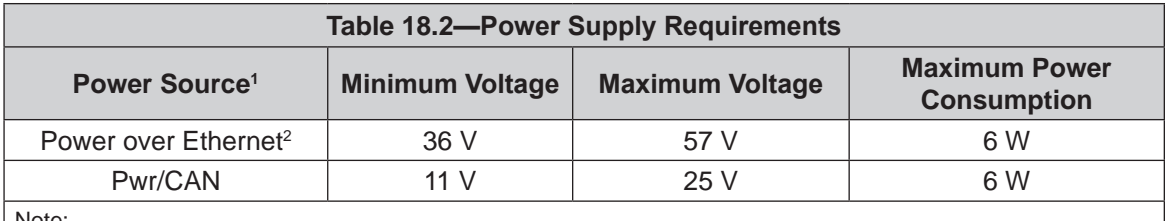

Note:

1. Power is drawn from only one power source at a time.

2. Conforms to IEEE 802.3af, class 0, receiving power from data lines. Uses Mode A to receive power. Mode B is not supported.

A 9105‑NET‑GAMMA‑ transducer and its on‑board electronics account for 2.4 W of the systems power consumption. Other transducer models consume less power.

### **18.3.1 Communications**

#### **18.3.1.1 Ethernet Interface**

The Ethernet interface is 10/100 Mbit and features both negotiation and auto crossover. It can support up to four TCP connections and one UDP connection.

The EtherNet/IP interface supports one input-only connection and does not support a listen-only connection. It does not support any Client functionality.

#### **18.3.1.2 CAN Interface**

The CAN interface supports 125 kbps, 250 kbps, and 500 kbps (see *[Section](#page-28-0) 3.9.3— [Baud Rate](#page-28-0)*). A switchable termination resistor is available; refer to *[Section](#page-25-0) 3.9.1— [Termination Resistor](#page-25-0)*.

#### **18.3.2 Mating Connectors**

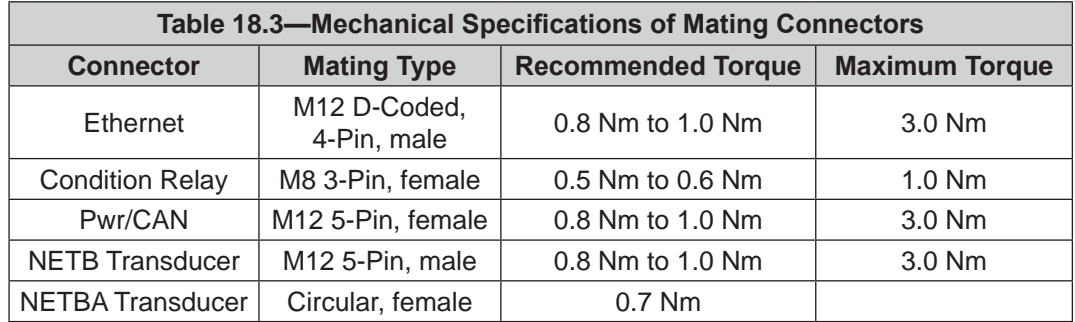

### **18.3.3 Standard Condition Relay**

The standard Condition relay contacts (NC, NO, or COM) are protected against overload by a resettable fuse. The relay will turn on within 6 ms.

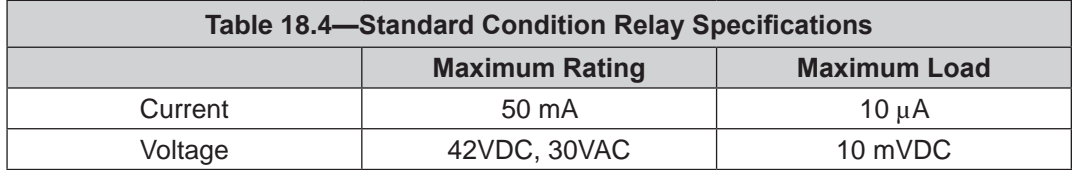

#### **18.3.4 Solid‑State Condition Relay**

The optional solid state Condition relay contacts (SSR+ and SSR-) are protected against reverse voltage by a zener diode. The relay turns on within 500 µs.

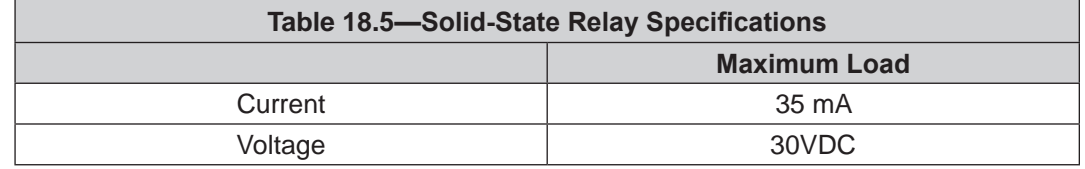

#### **Figure 18.3—Solid‑State Relay Voltage Drop vs. Current**

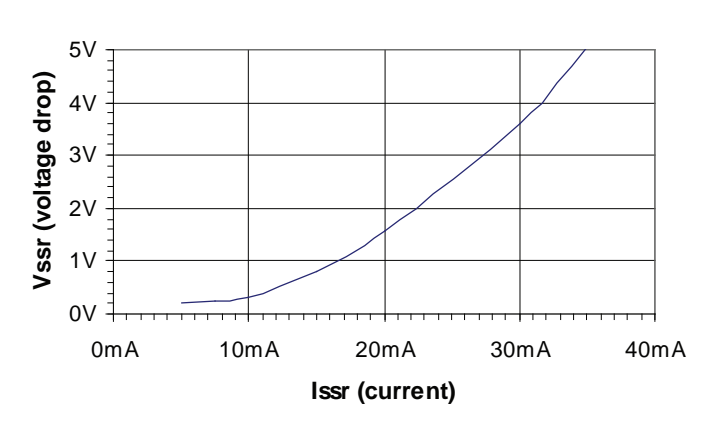

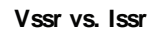

# **18.3.5 NetBox Transducer Cabling**

Normally the NetBox connects to the Transducer via an industry‑standard DeviceNet cordset. In cases where this type of cordset cannot be used, observe the following:

- Cable specifications for DeviceNet Thick Cabling are ideal.
- The RS485+ and RS485- lines must form a twisted pair.
- The cable capacities should be low enough to work with 1.25 Mbps.
- The total resistance of each conductor should be no more than  $0.5 \Omega$

#### **Figure 18.4—Netbox's Transducer Cable Connector (female Pins)**

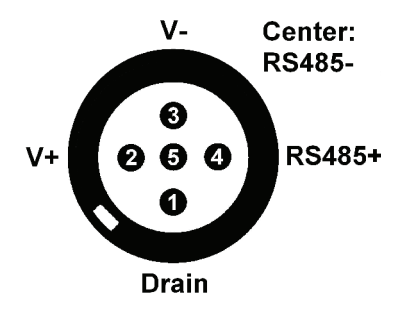

**Figure 18.5—Transducer's Transducer Cable Connector (male pins)**

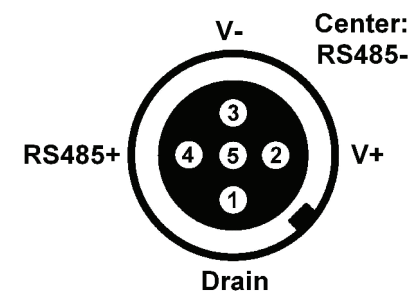

**18.4 Net Box Weight**

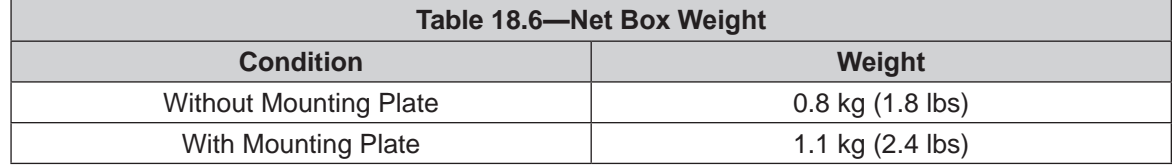